# **MagicTrader Plus**

# 耀才iPhone串流報價版使用手冊

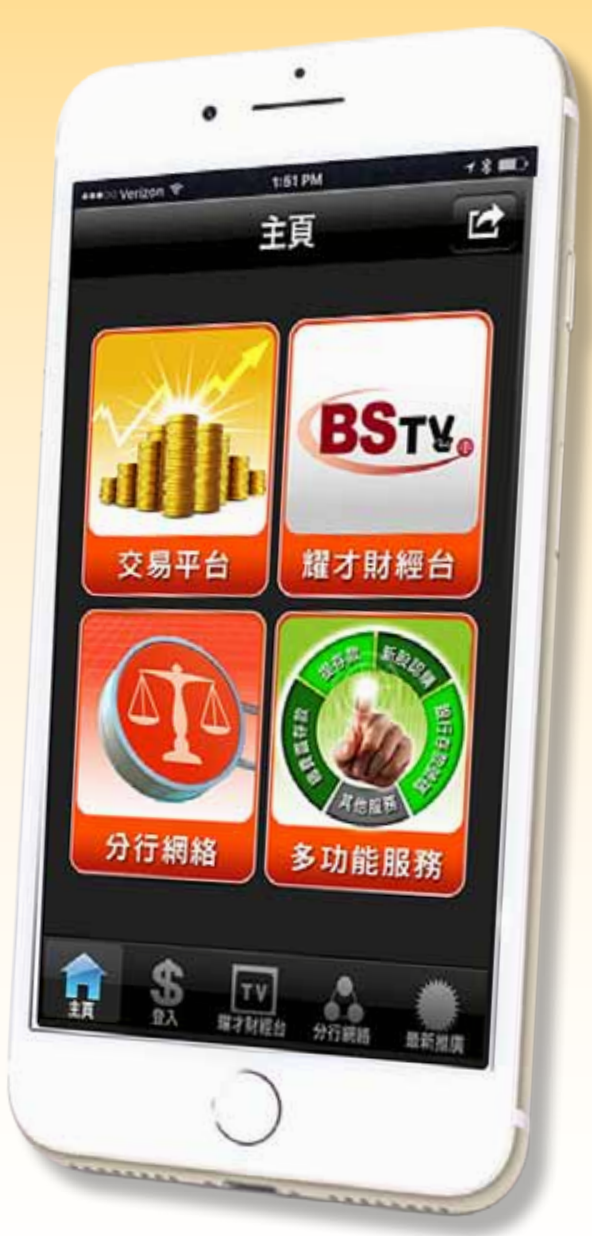

# MEGAHUB 資料由MEGAHUB提供

銷售及客戶服務部:(852) 25 371 371 broker@bsgroup.com.hk

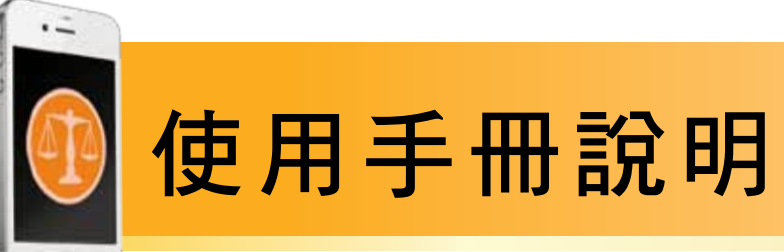

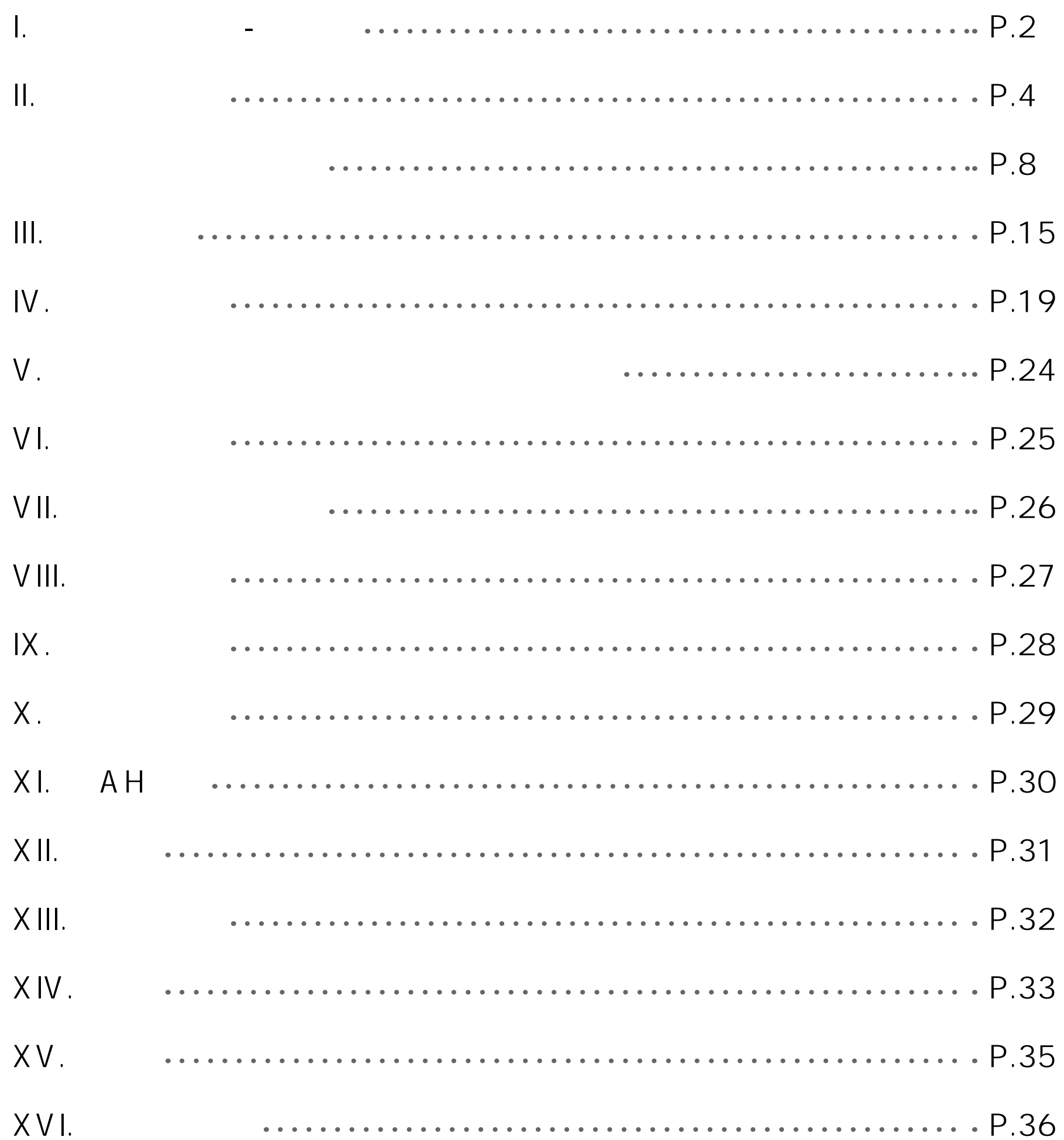

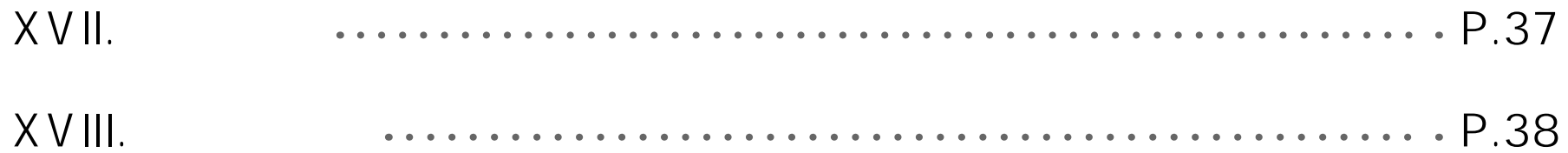

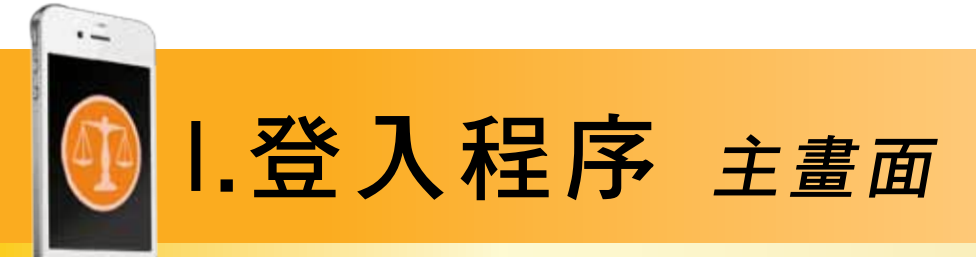

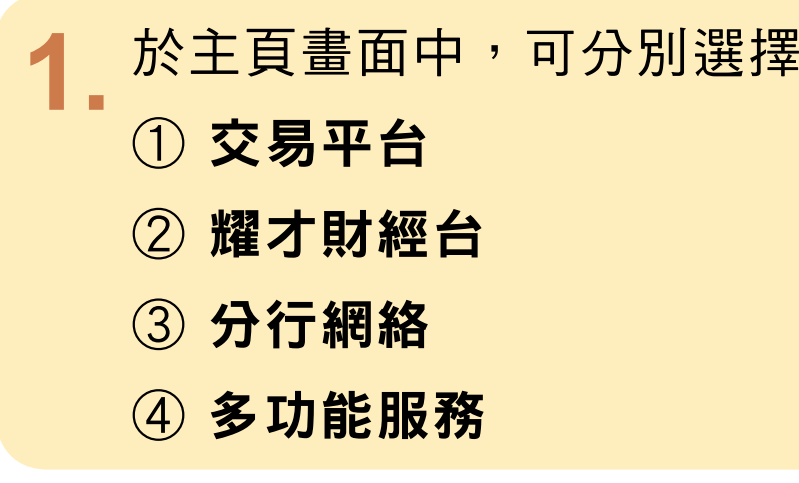

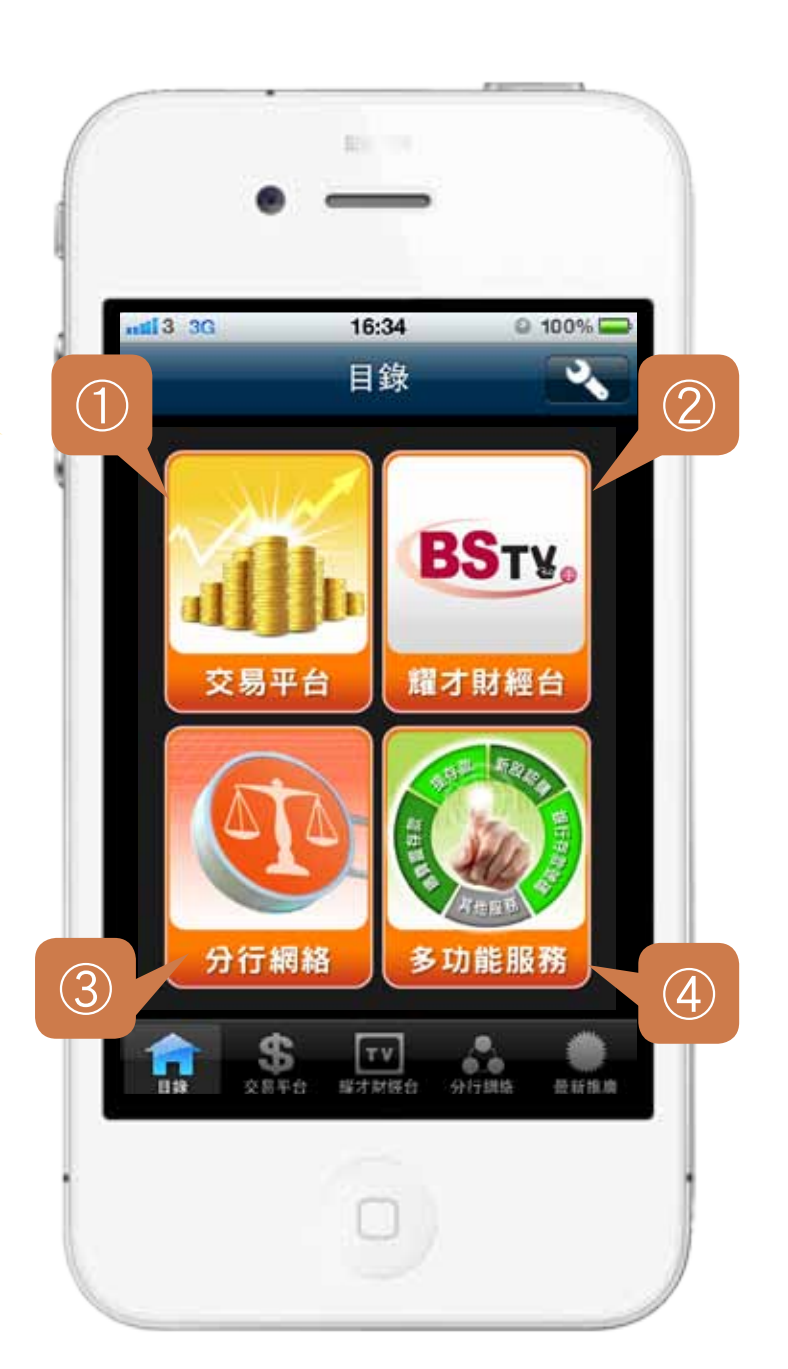

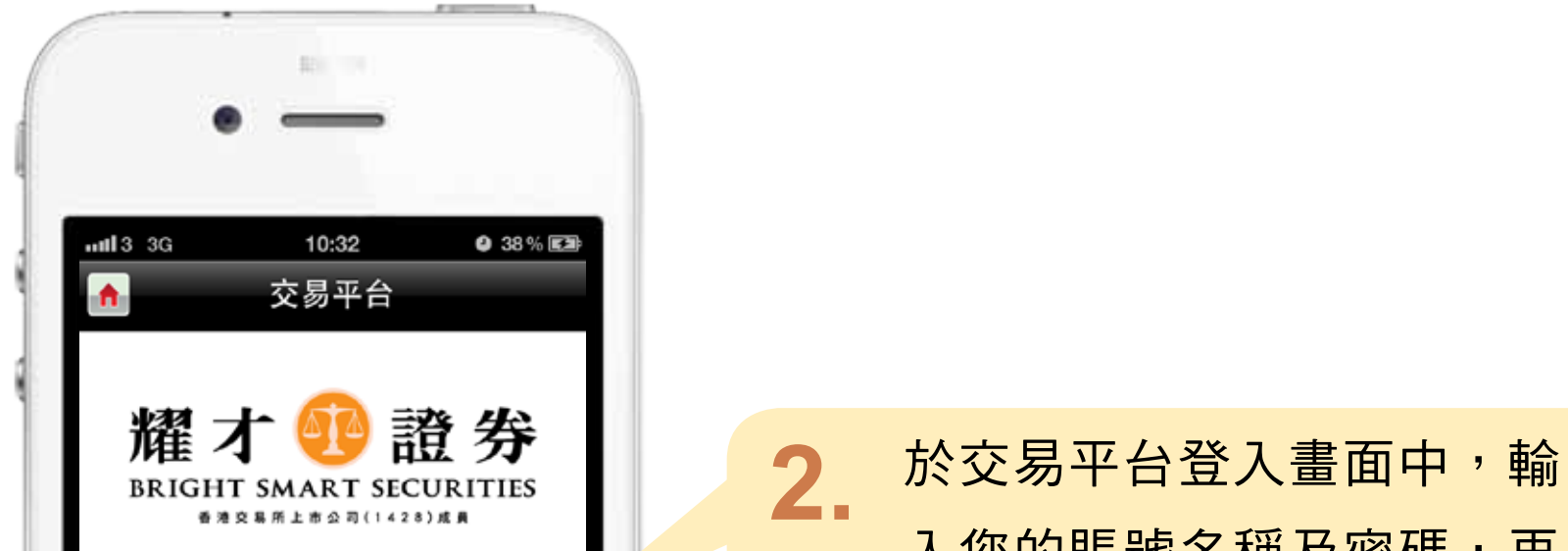

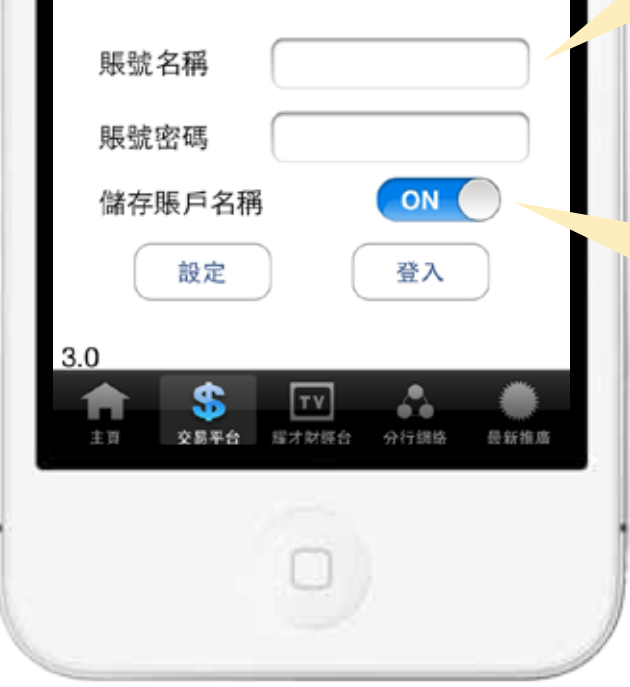

入您的賬號名稱及密碼,再 按「登入」。

### 揀選此項可儲存登入名稱

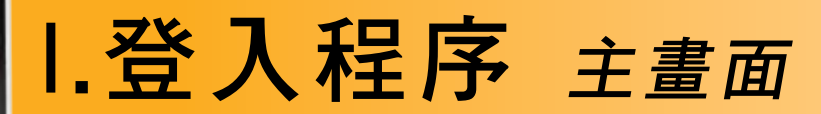

 $\cdot$   $\stackrel{..}{\--}$ 

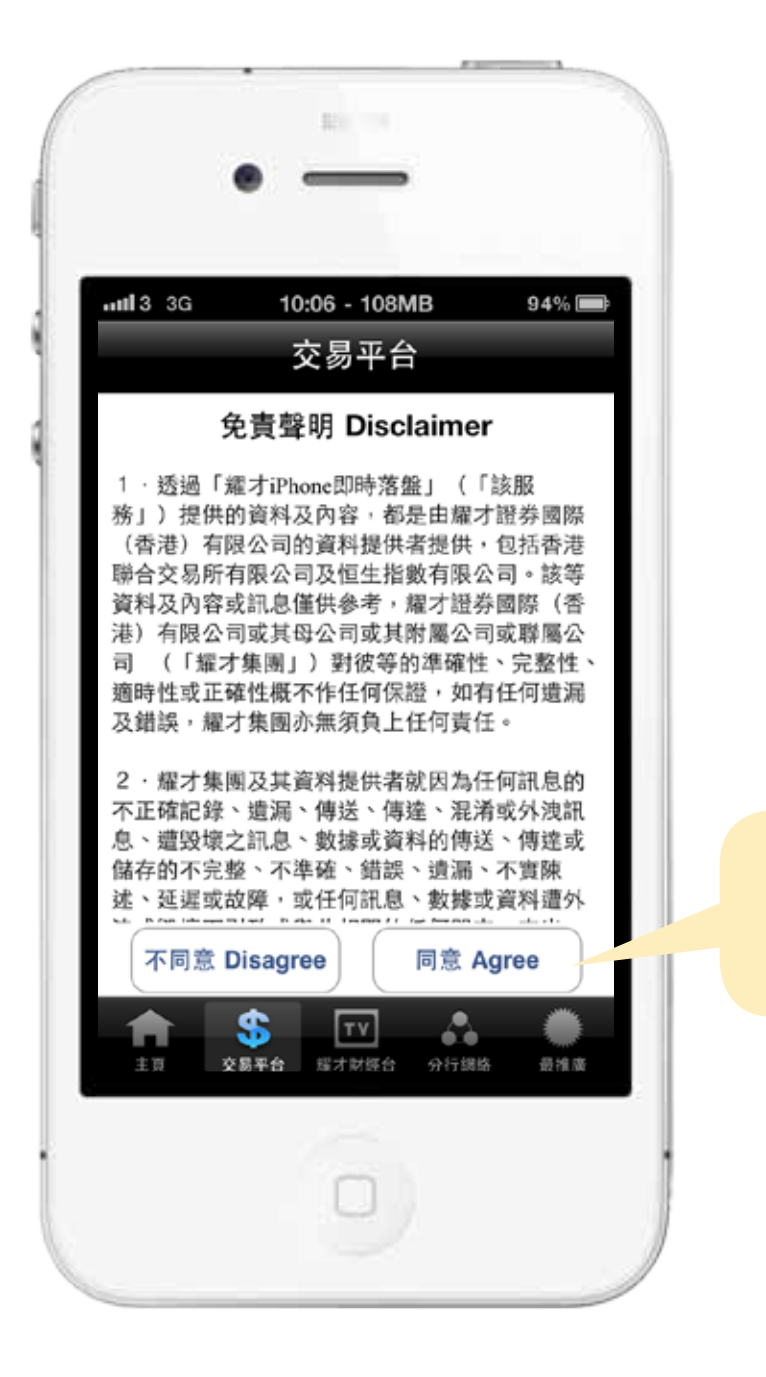

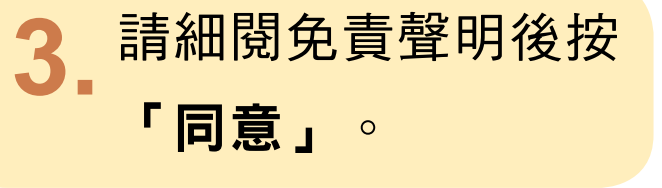

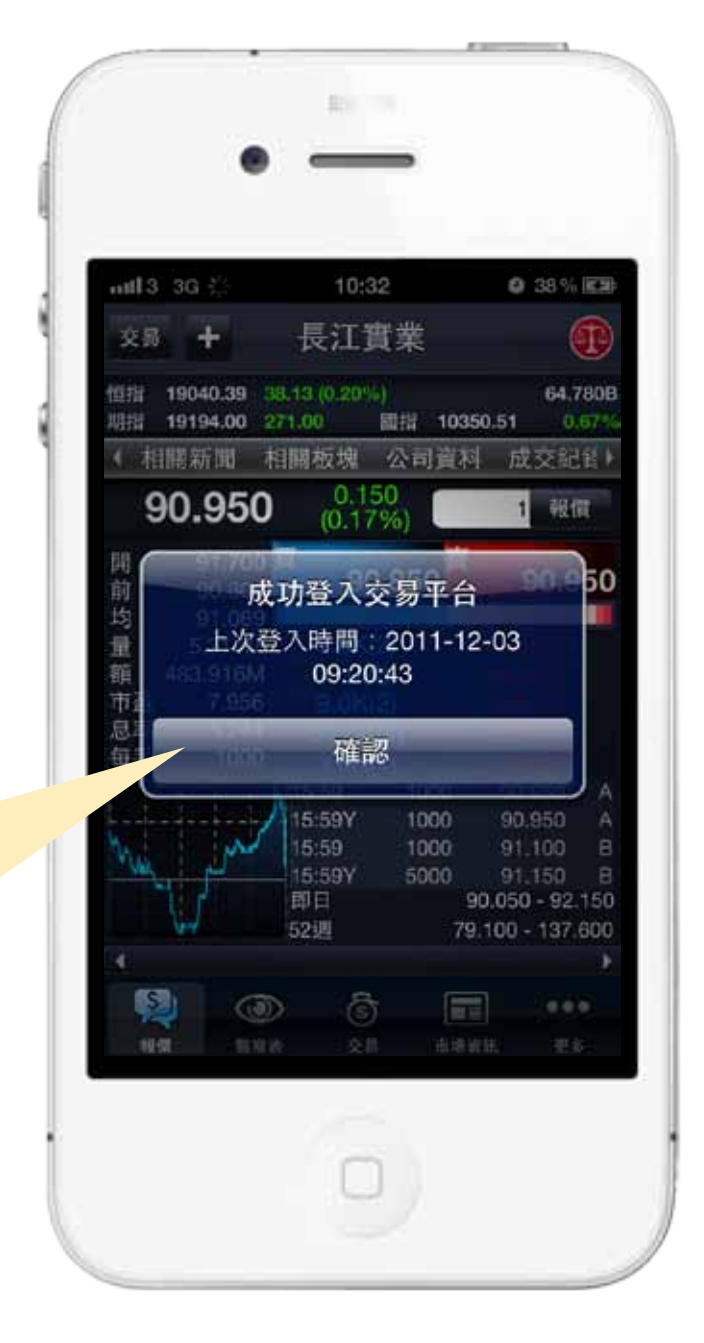

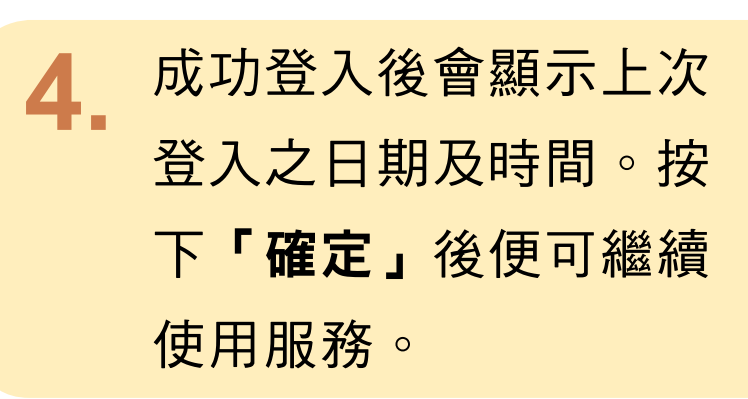

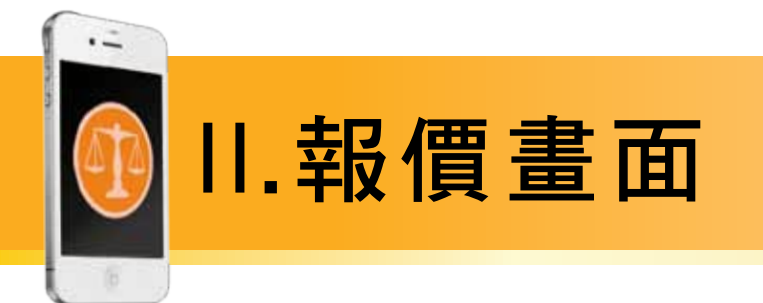

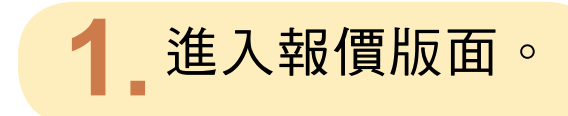

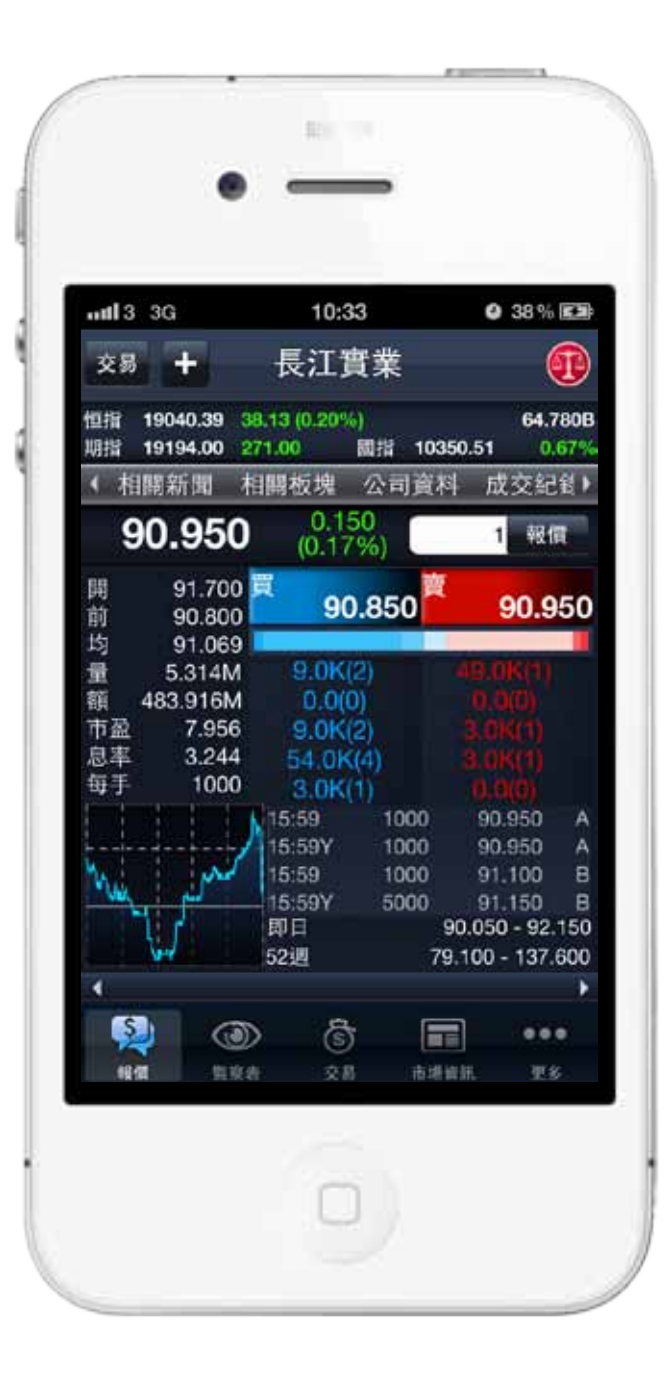

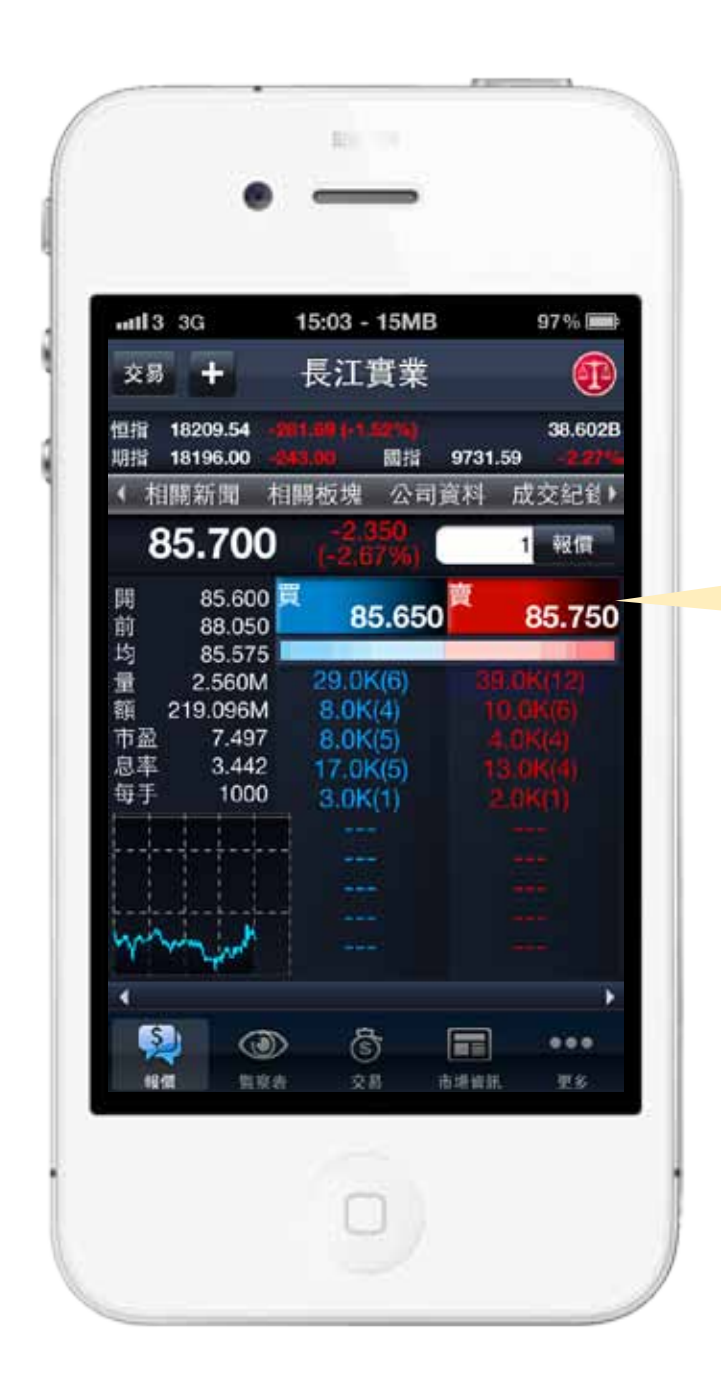

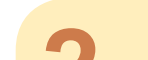

### 輕按買賣價位即可觀看

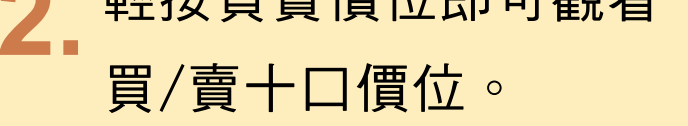

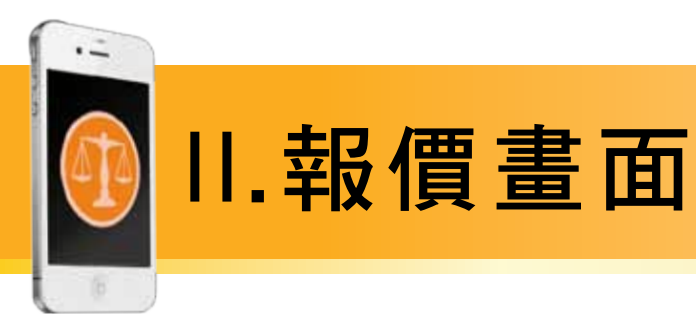

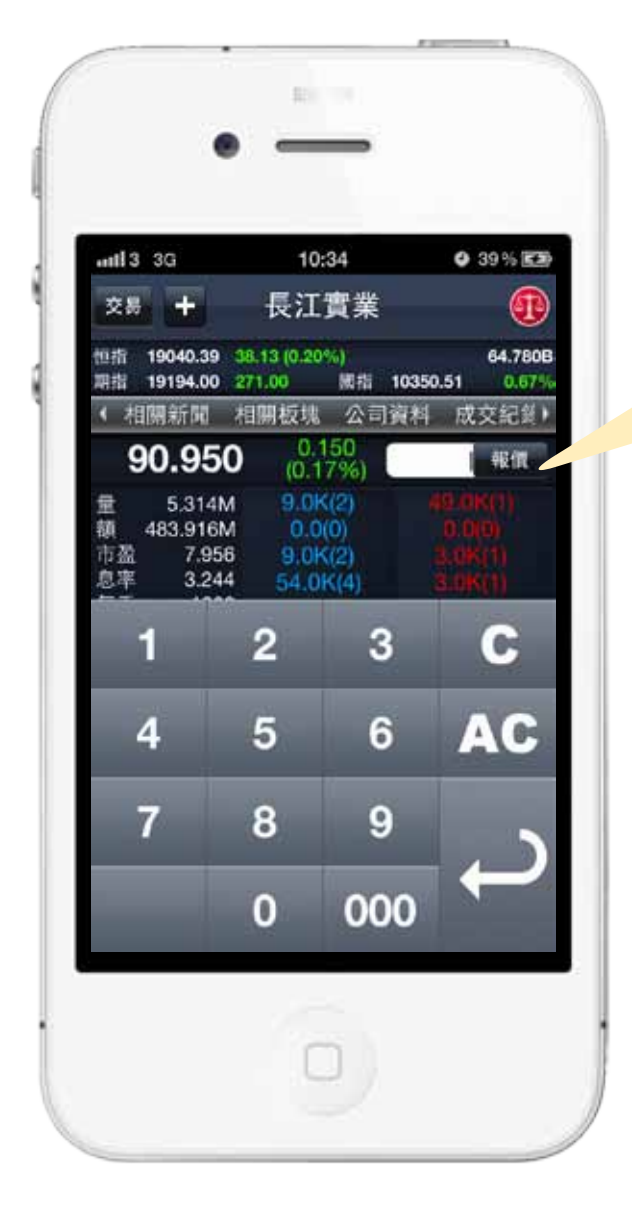

如欲轉換股票代號,只需  $3_{-}$ 1. 在報價欄內, 輸入股票代號 Ⅱ. 按輸入鍵即可

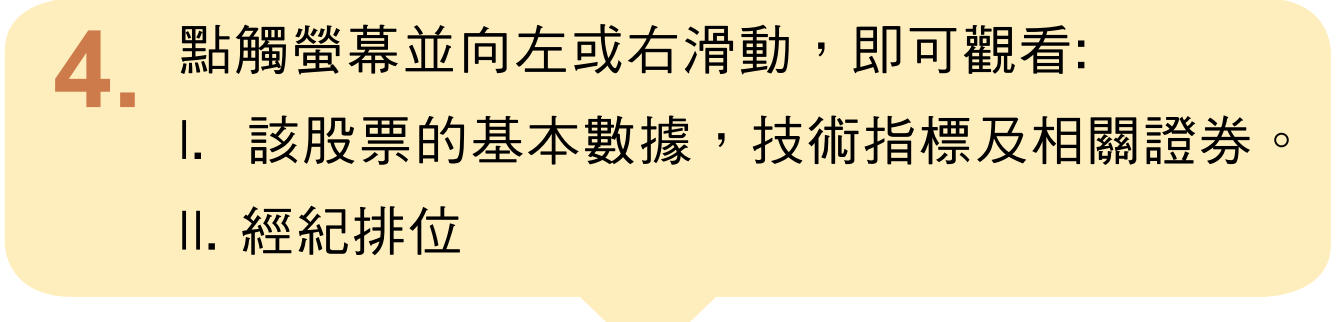

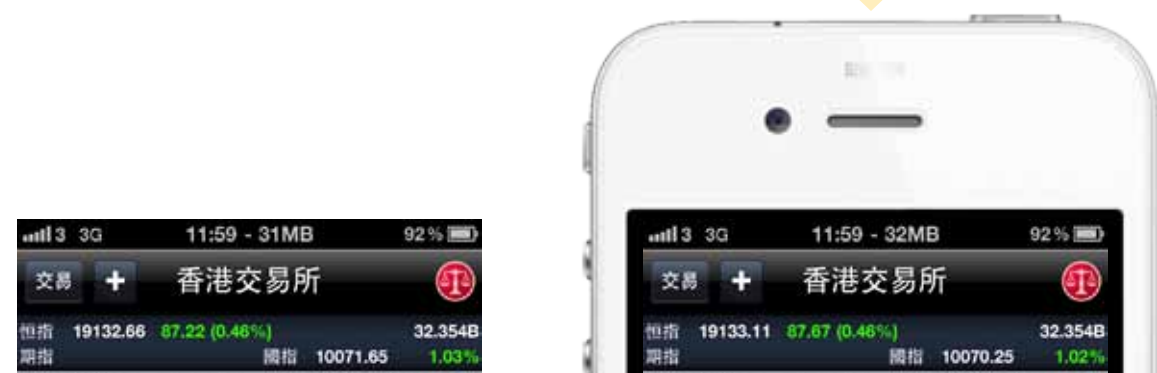

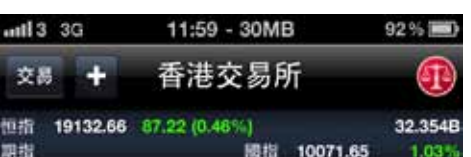

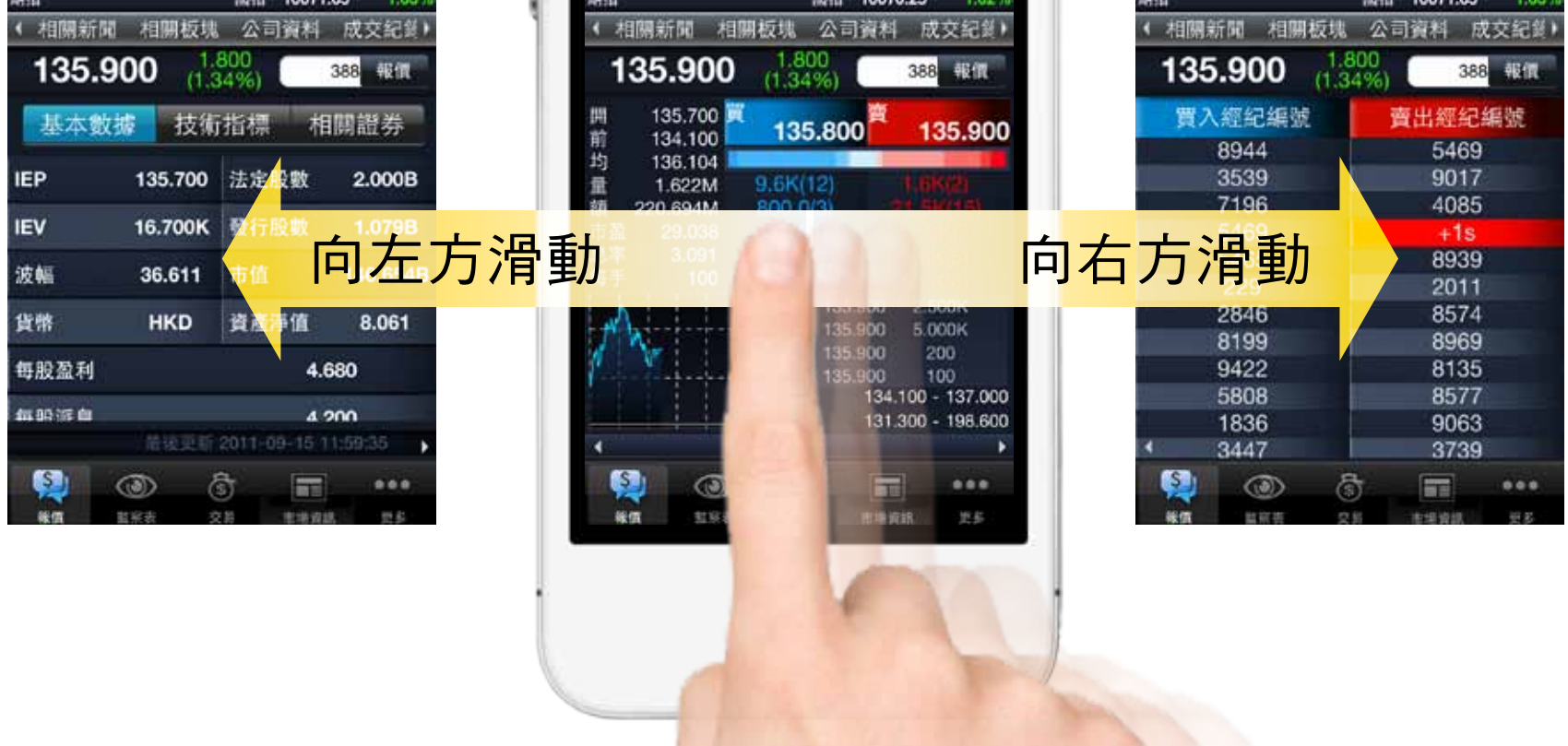

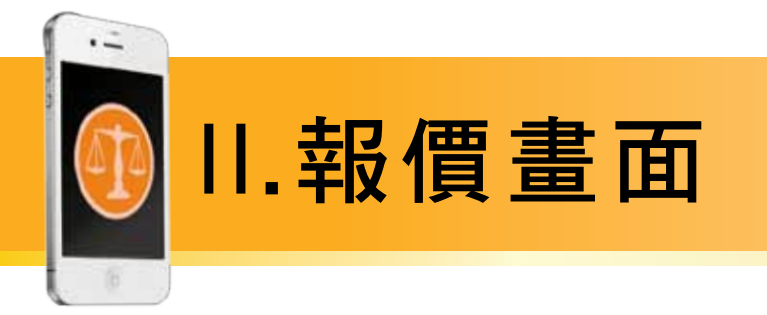

按選項欄的「技術指標」,即可觀看有關個股的平均價, 5. MACD等技術指標。

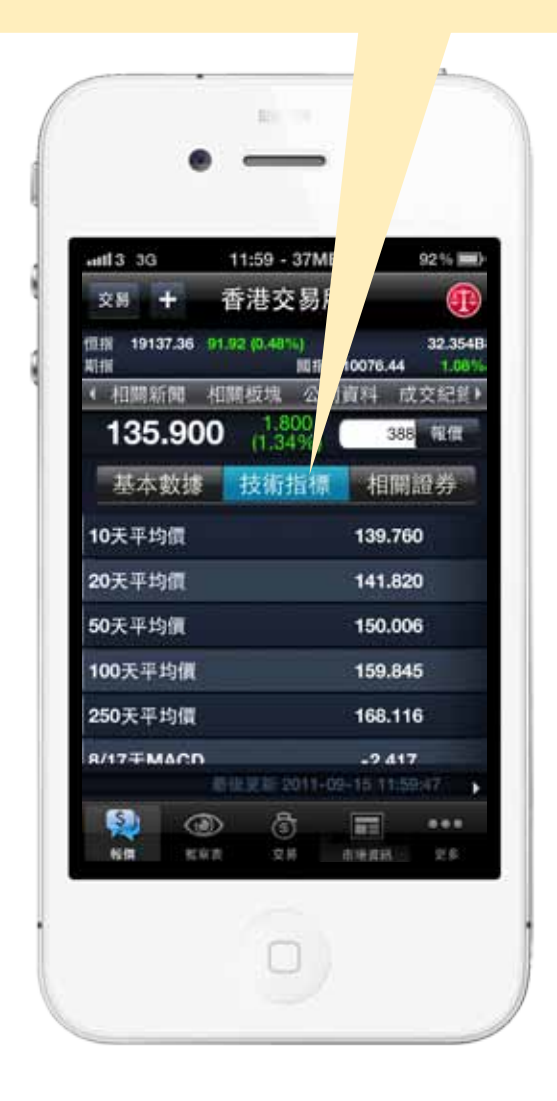

按選項欄的「相關證券」,即可觀看有關個股的相關證 6. 券、認股證及牛熊證資料。

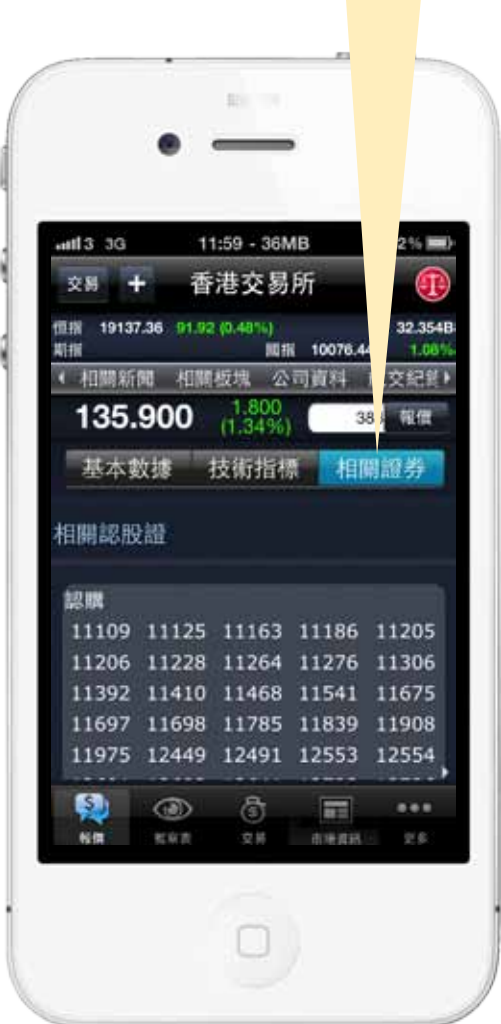

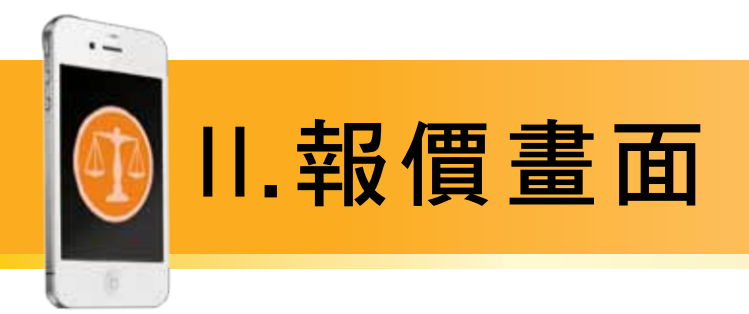

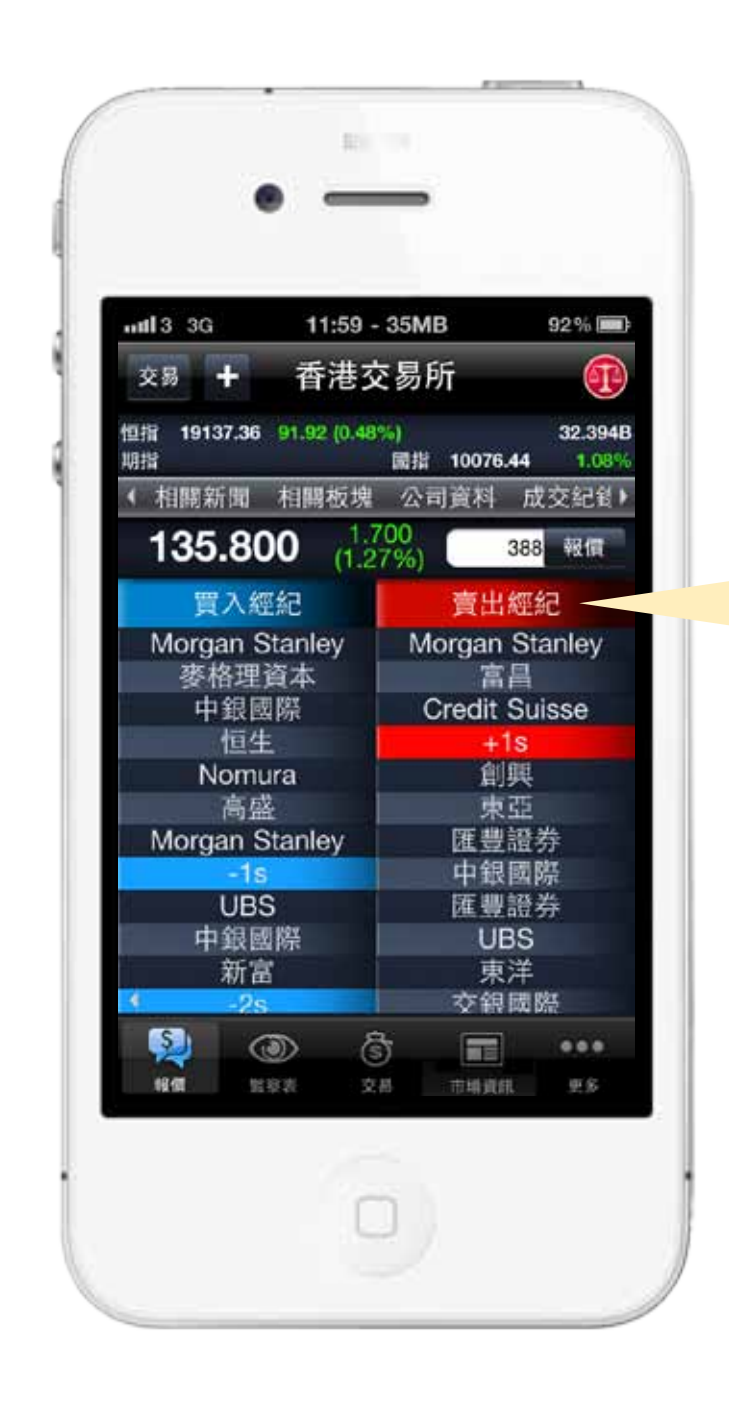

點按「買入經紀 /  $\overline{7}$ . 賣出經紀」欄,即 切换至以經紀名稱 查看經紀排位。

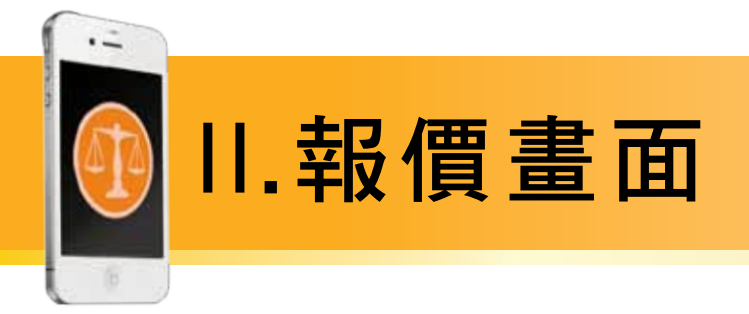

圖表畫面

於股票報價頁將iPhone橫轉,即可顯示詳細圖表。

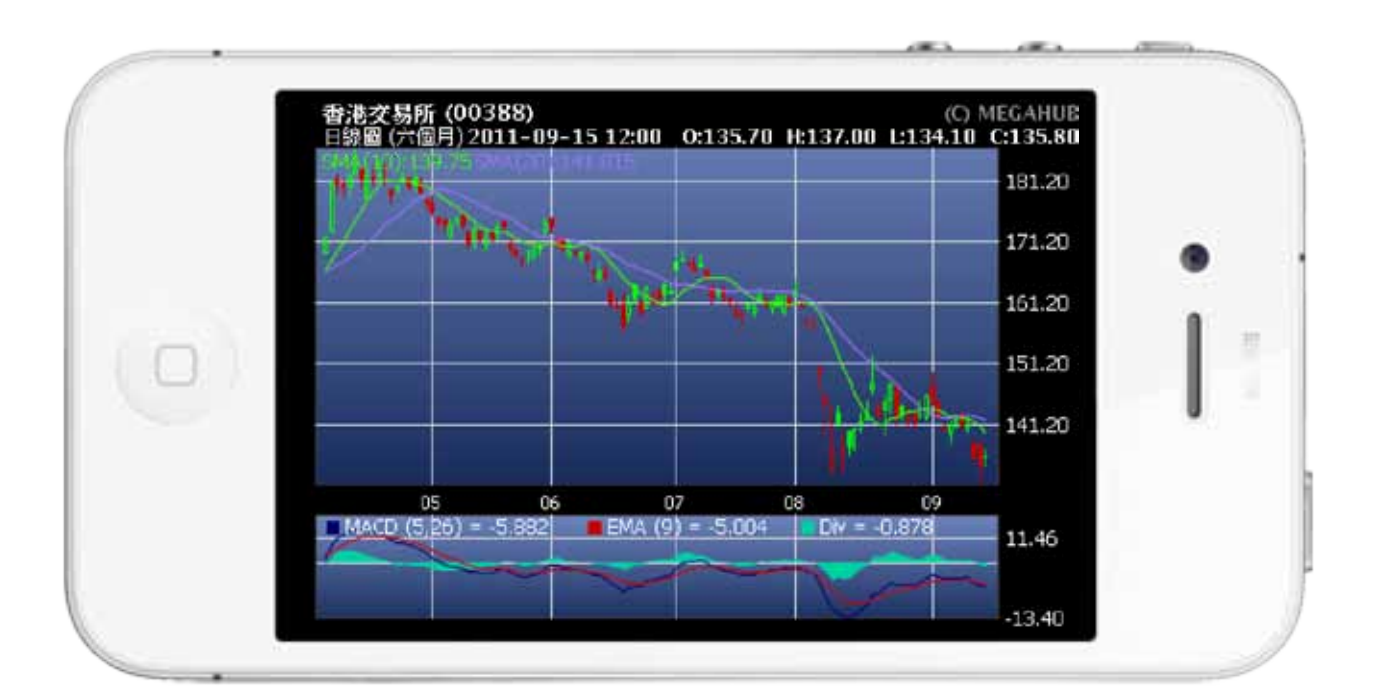

## 圖表設定

於詳細圖表中任何地方按一下,即會彈出功能列。可於上功能列轉換股 票代號或於下功能列快速切換不同時距之圖表 。

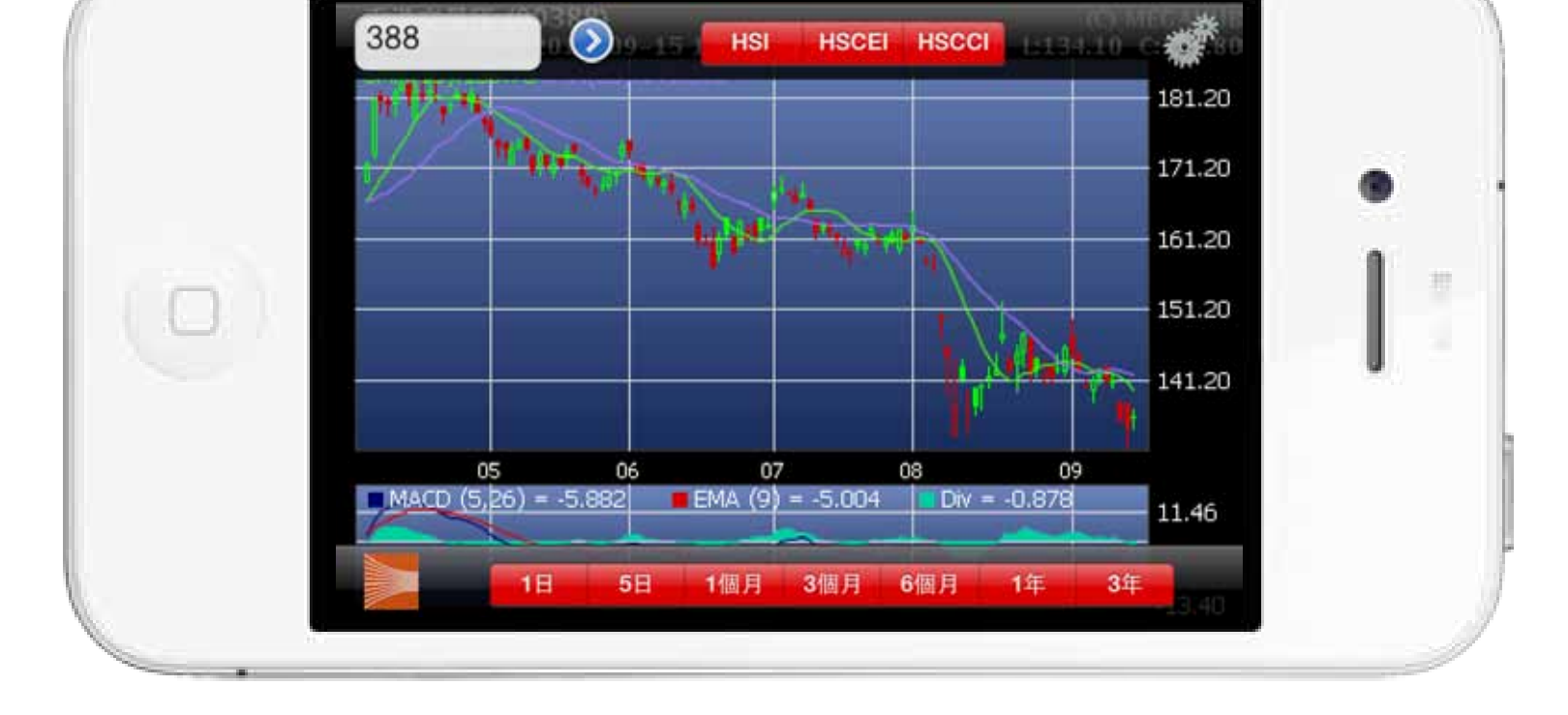

#### 耀才證券國際(香港)有限公司

 $\overline{8}$ 

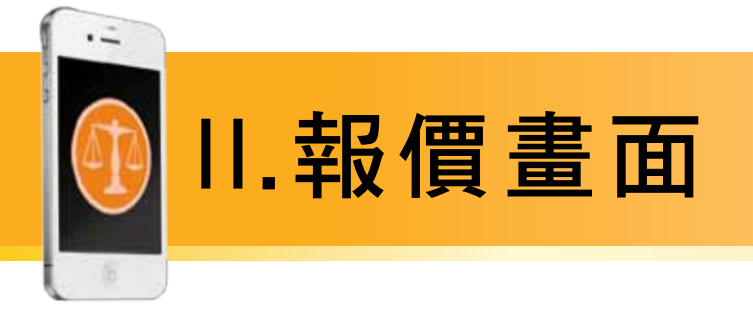

### 按圖表右上方之齒輪圖案,即會彈出詳細選項。

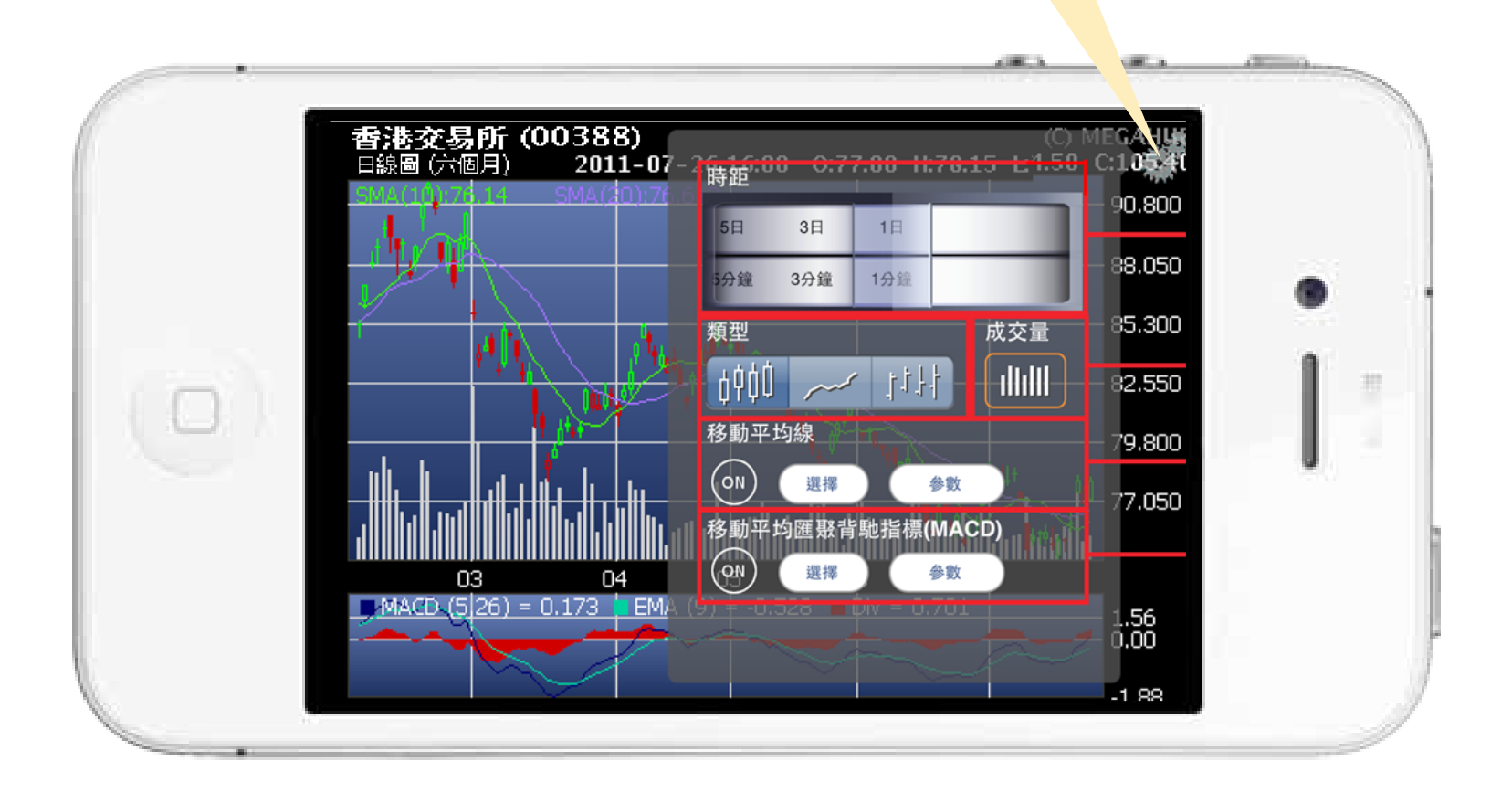

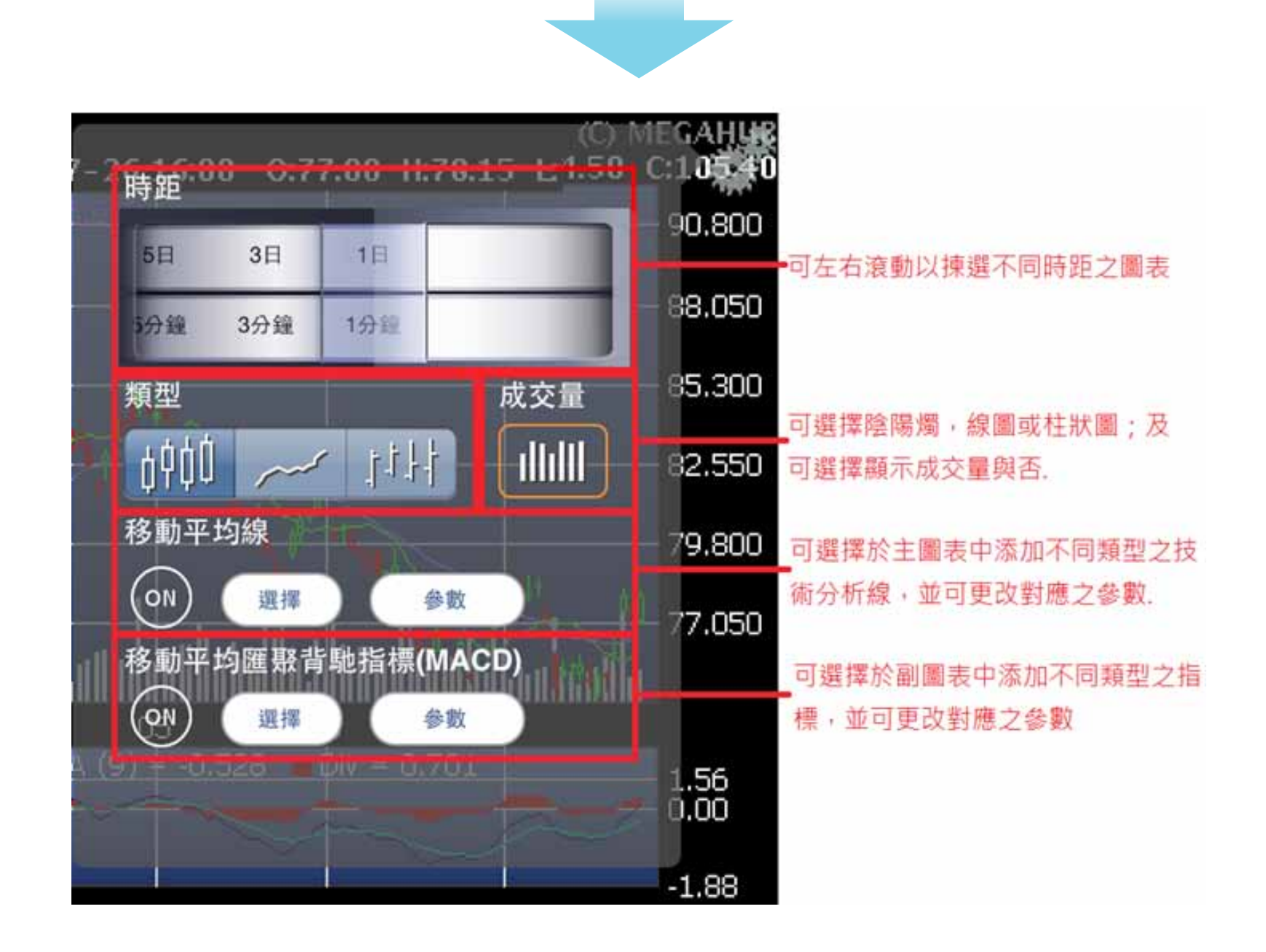

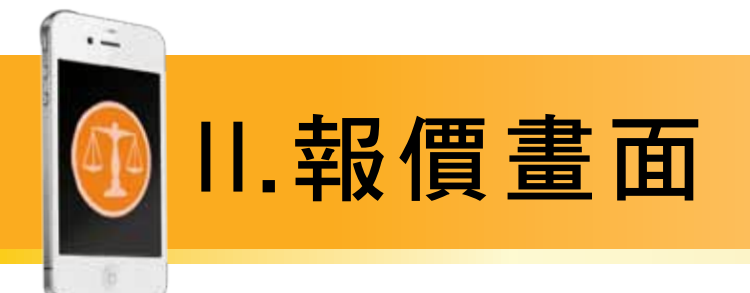

### 按選項欄的「相關新聞」, 即可觀  $\blacksquare$ 看有關個股的新聞。點選新聞之主 題即可觀看其詳細內容。

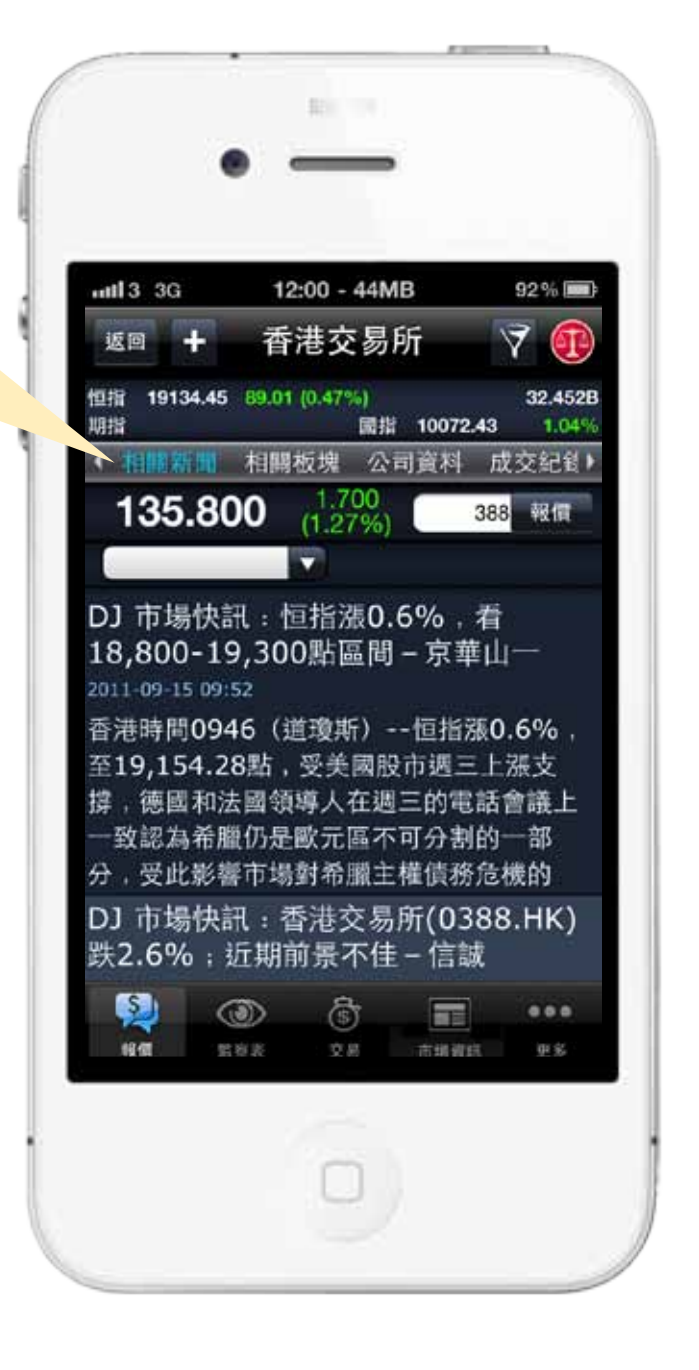

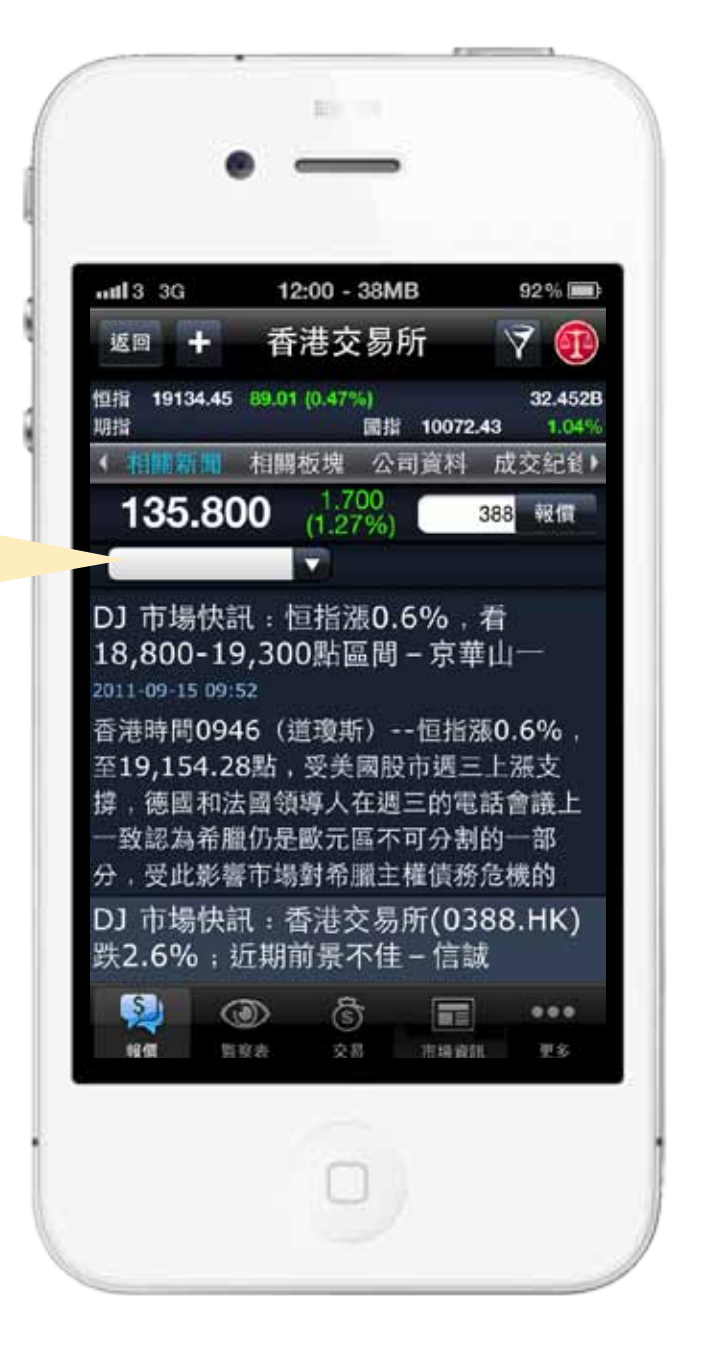

2. 按空白選項欄,即可選擇新聞種類。

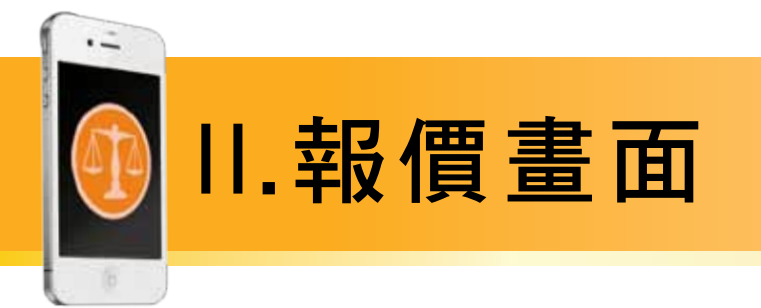

## 3. 按選項欄的「相關板塊」,即可觀 看有關個股所屬板塊之其他股票的 表現。

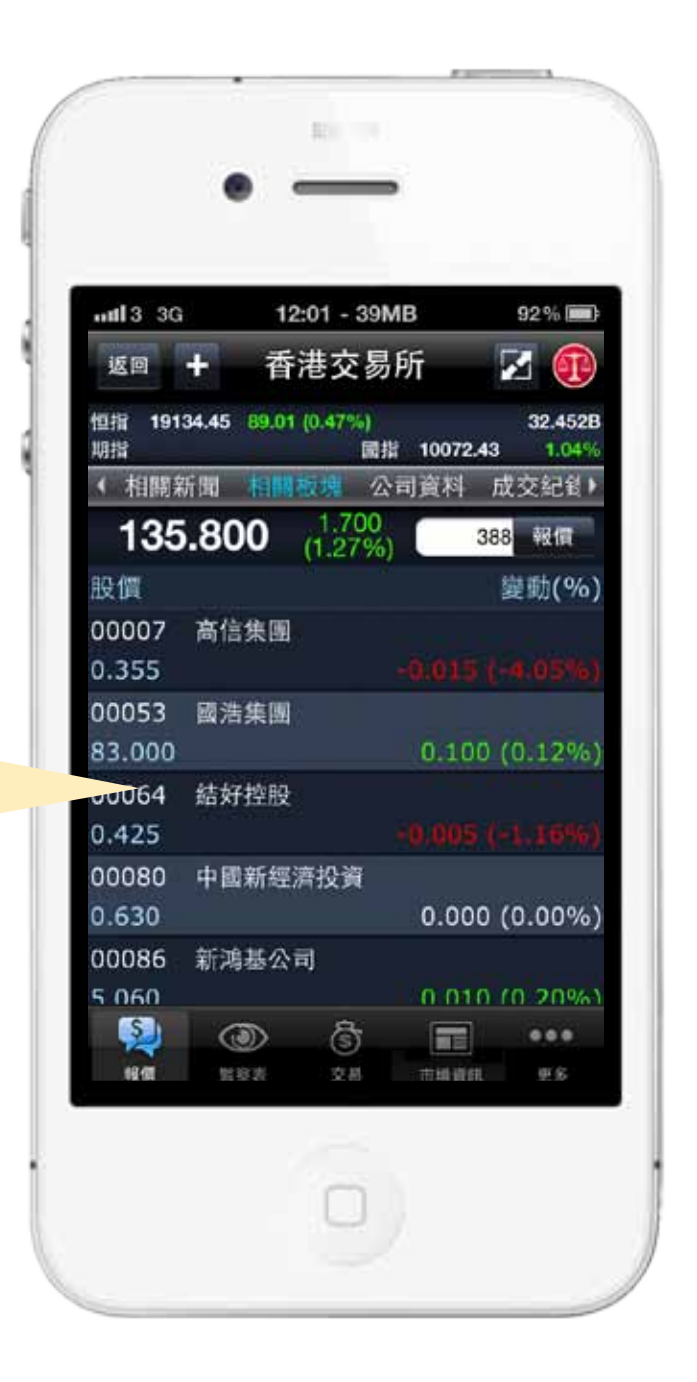

按選此按鈕,即可觀看有關個股 4. 所屬板塊之其他股票的其他詳細 資料,包括成交量、成交額、買 入價及賣出價。

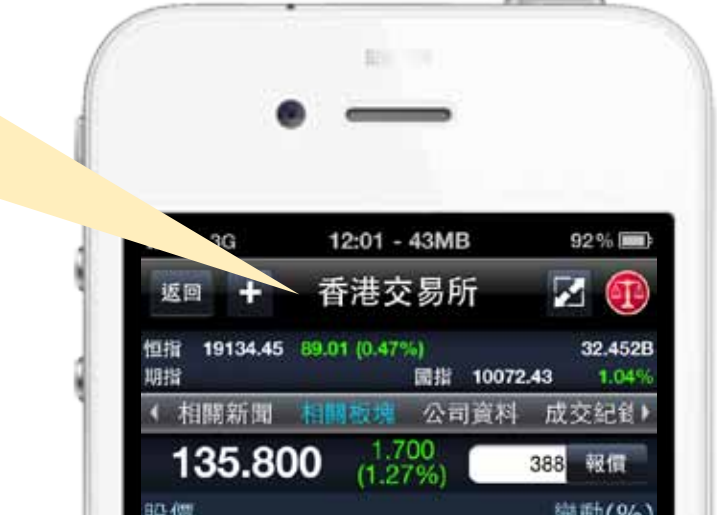

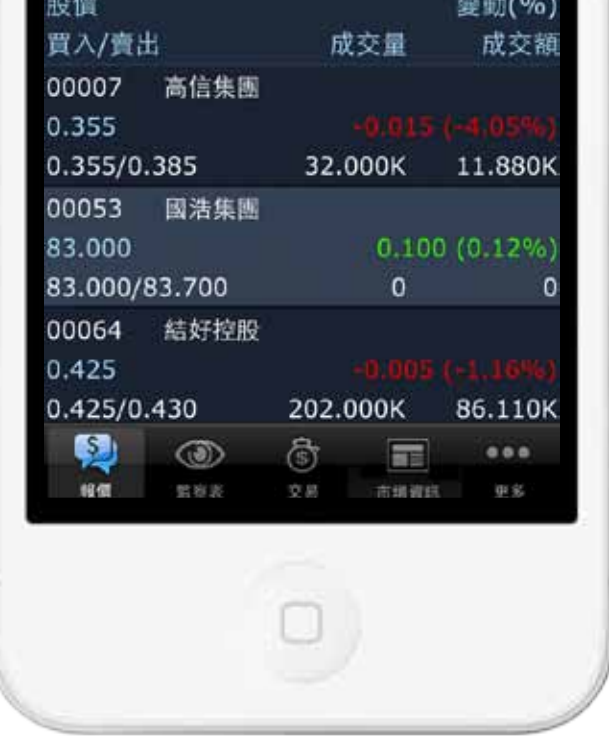

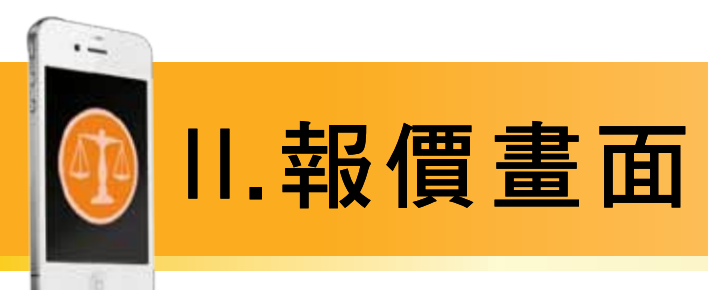

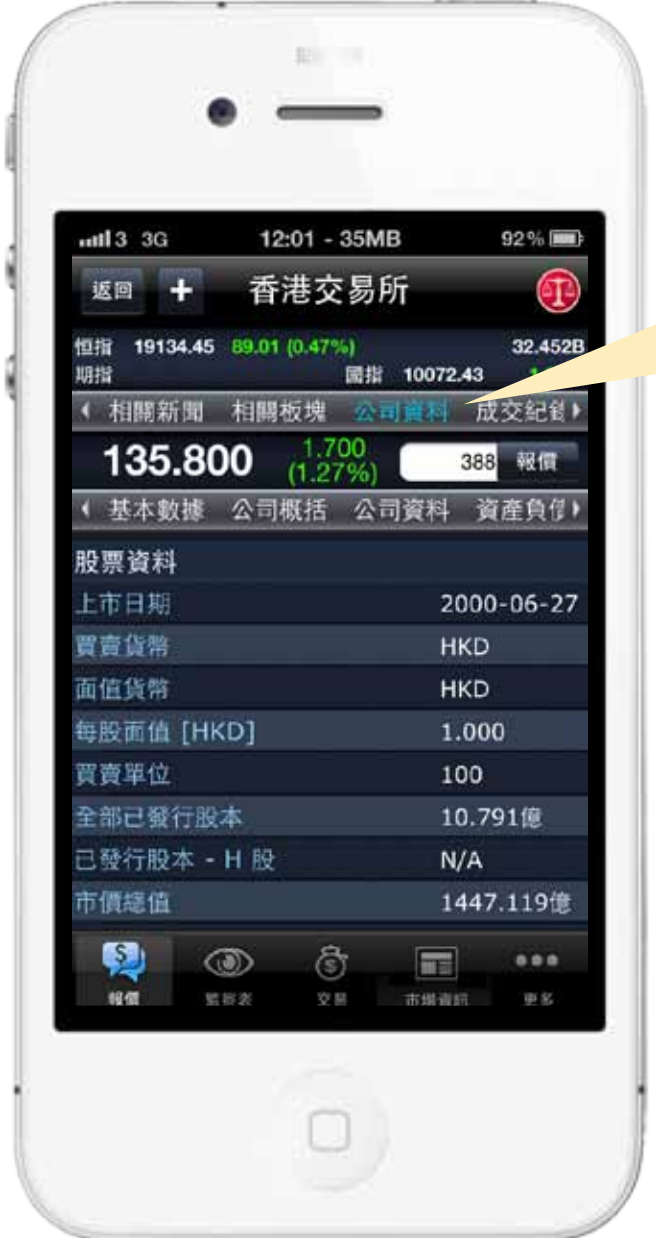

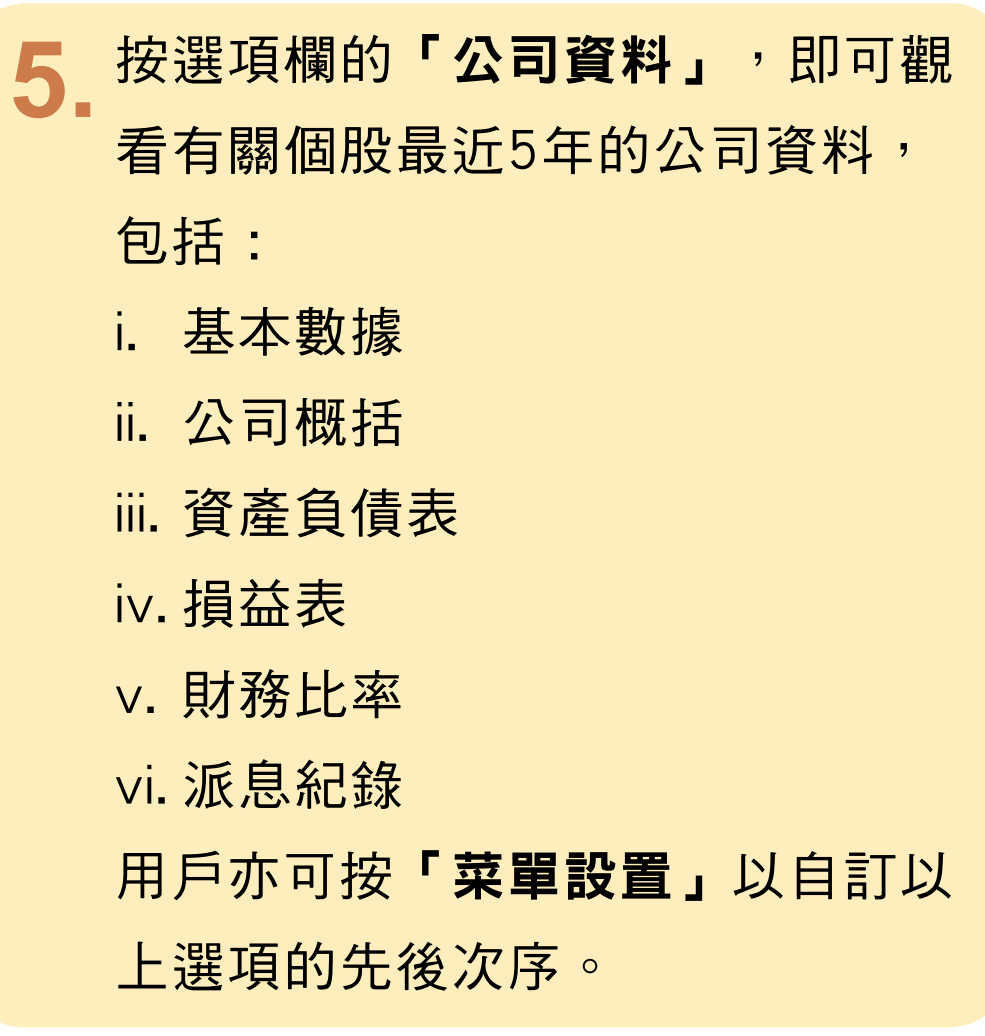

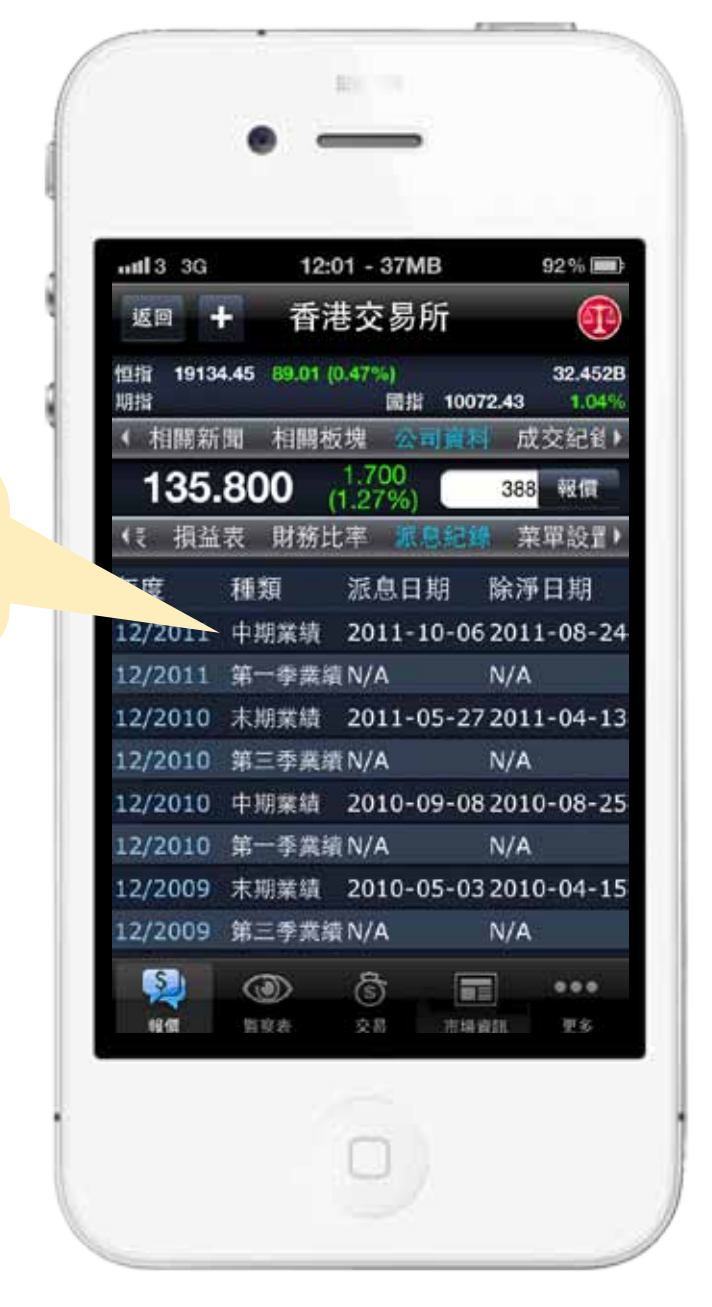

# 6a. 點選該項派息紀錄, 即可觀看其詳細內容。

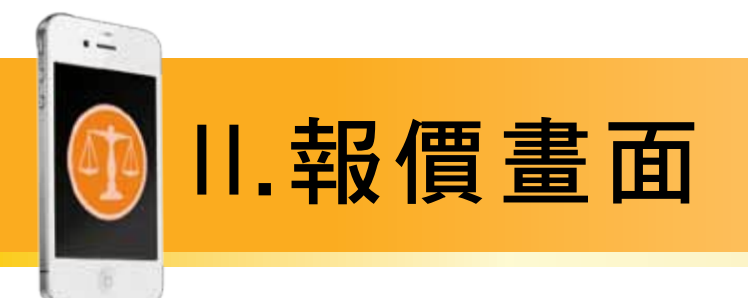

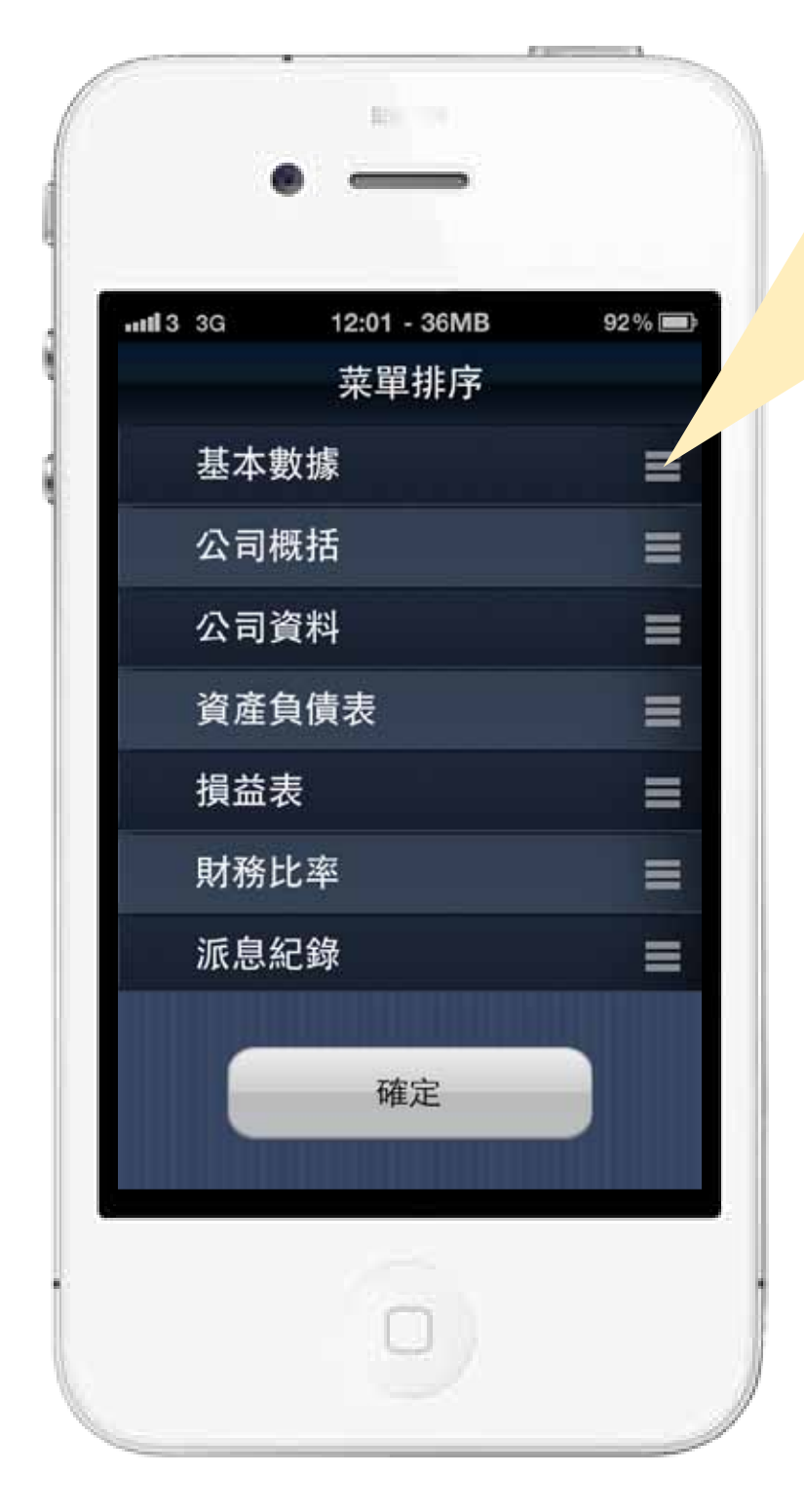

6b. 如「菜單設置」版面中按此 符號並上下拖曳選項, 再按 「確定」, 即可更改「公司 資料」選項欄版面的先後位 置。

# 7. 按選項欄的「成交紀錄」, 即可 觀看有關個股的即日成交紀錄。

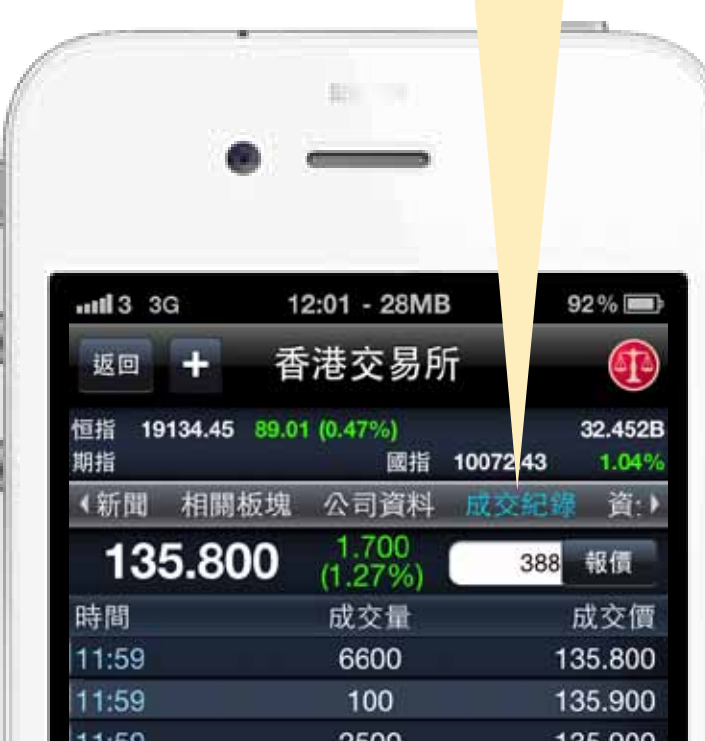

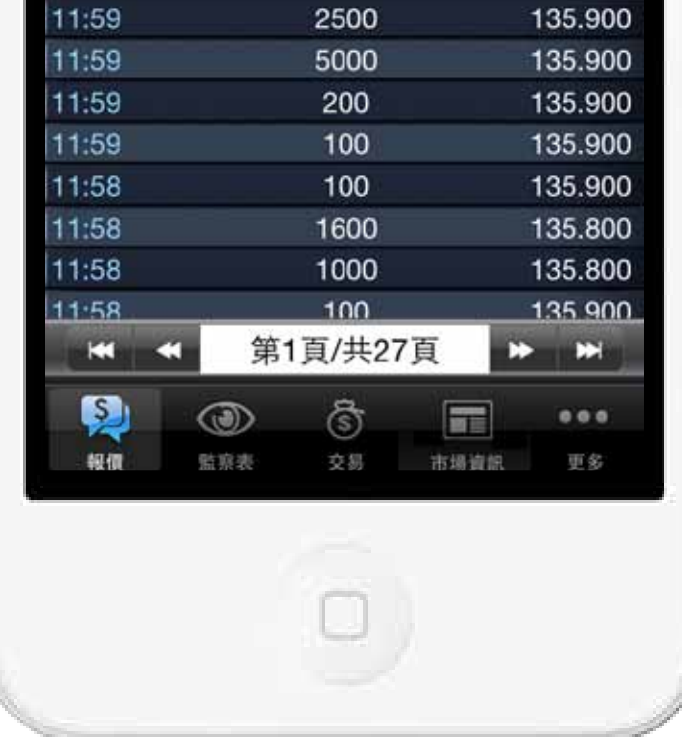

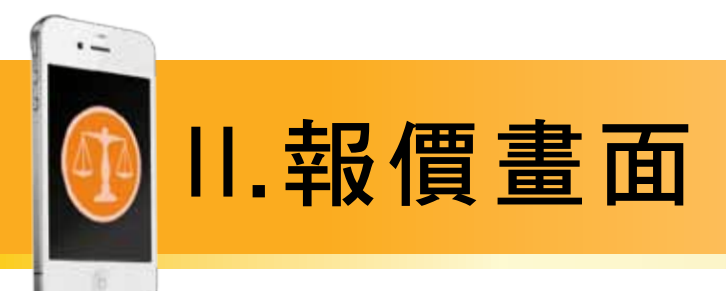

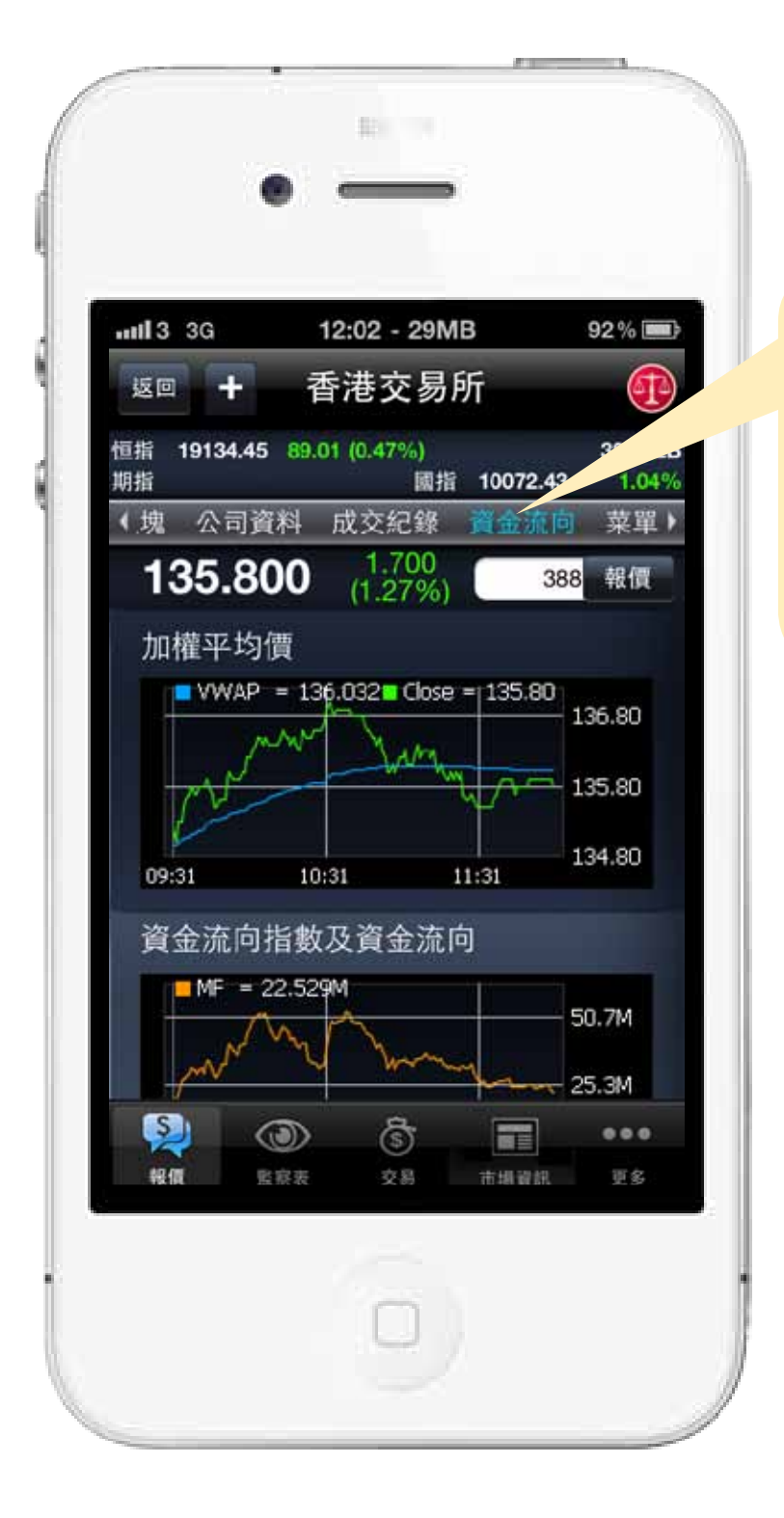

按選項欄的「資金流向」, 8. 即可觀看有關個股的加權平 均價和資金流向指數及資金 流向的簡單圖表。

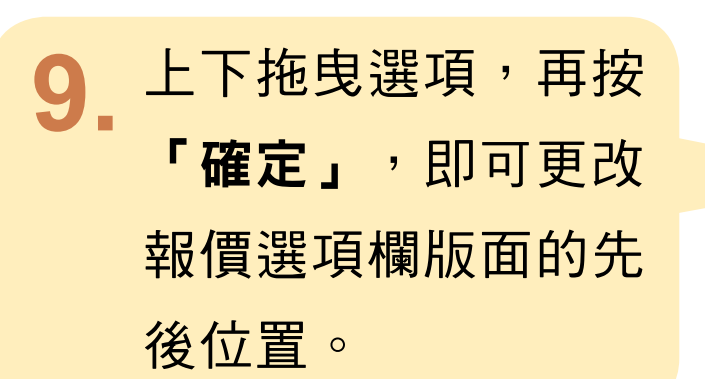

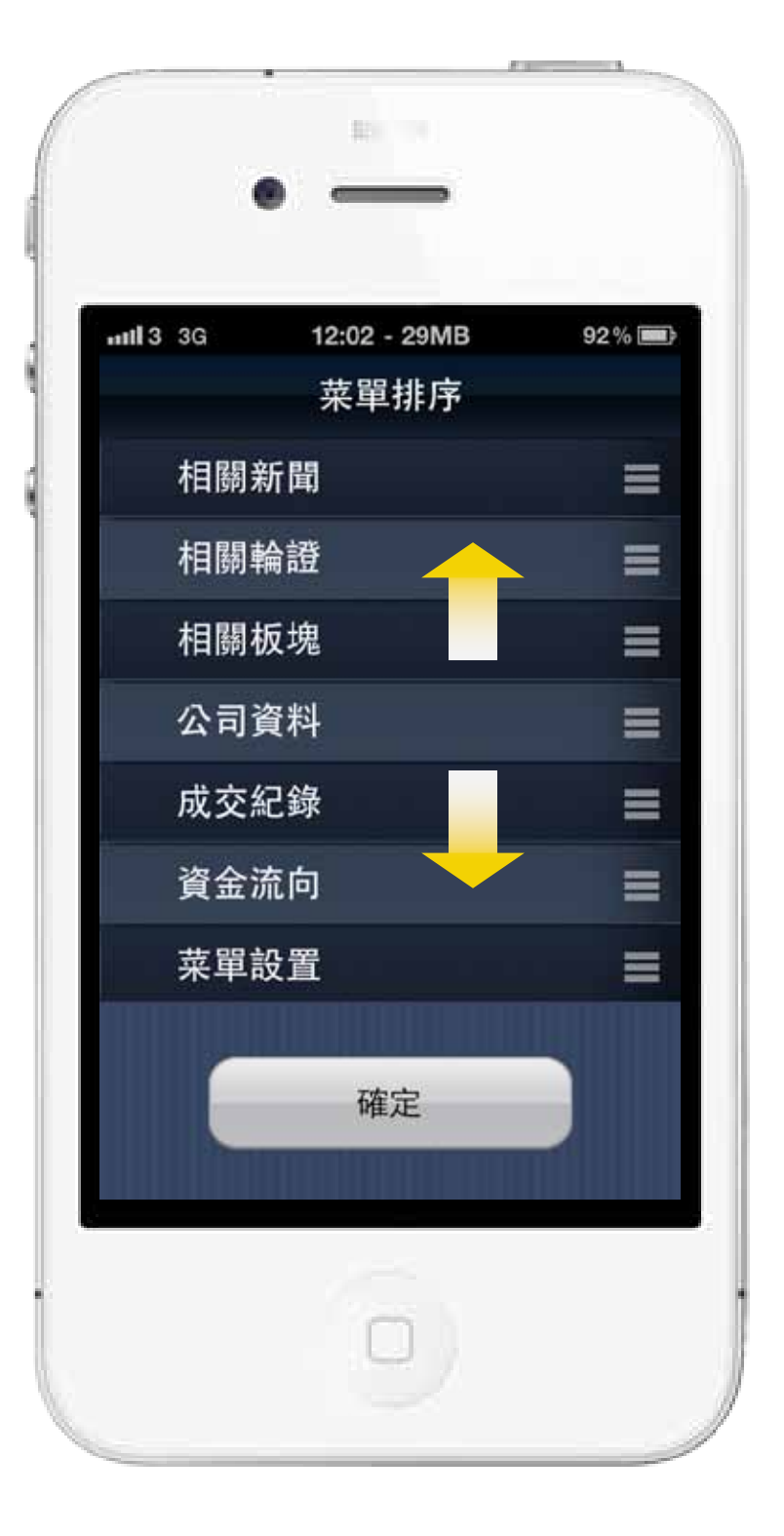

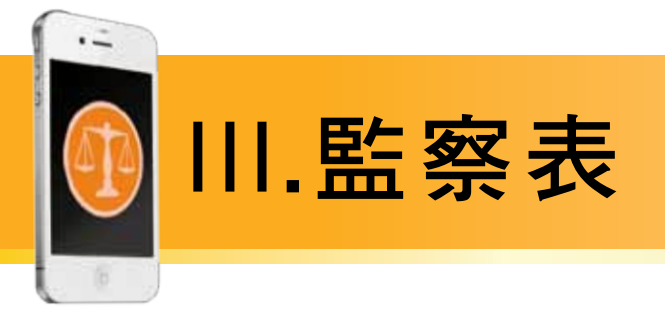

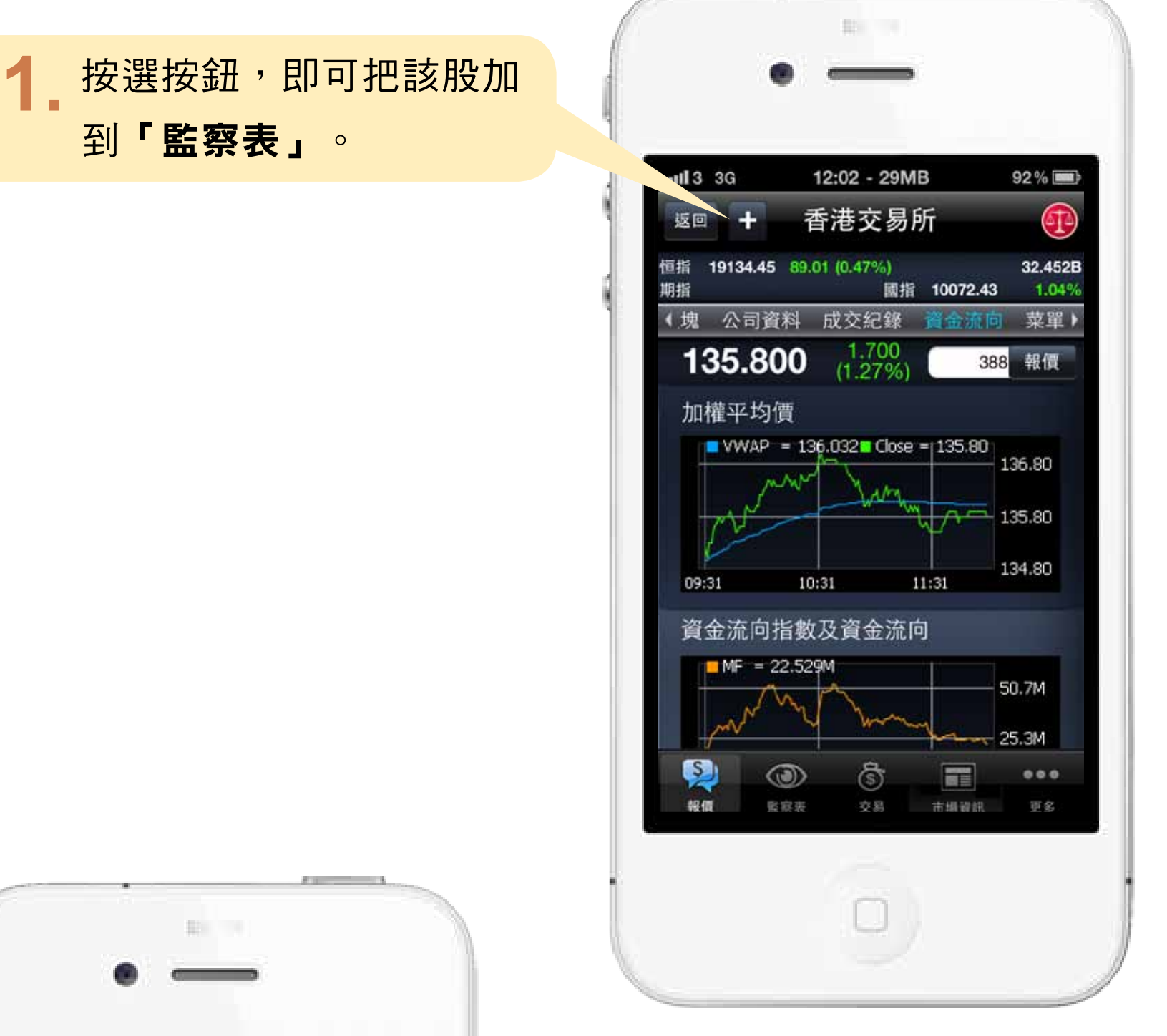

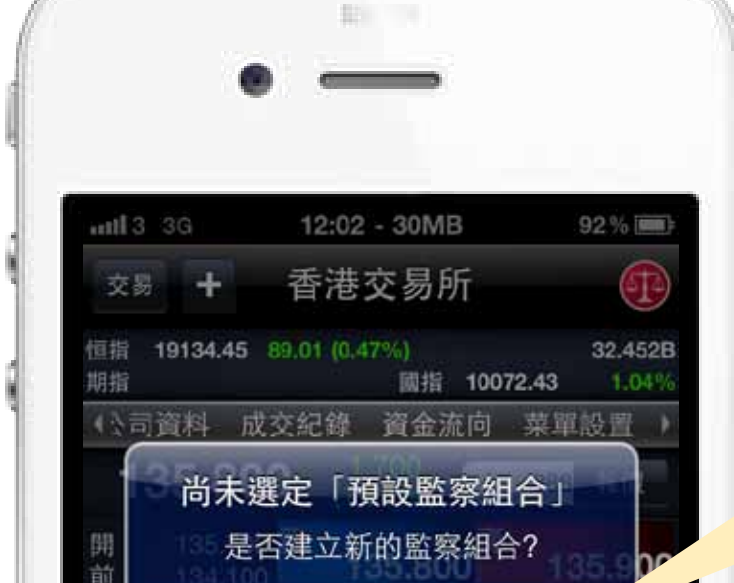

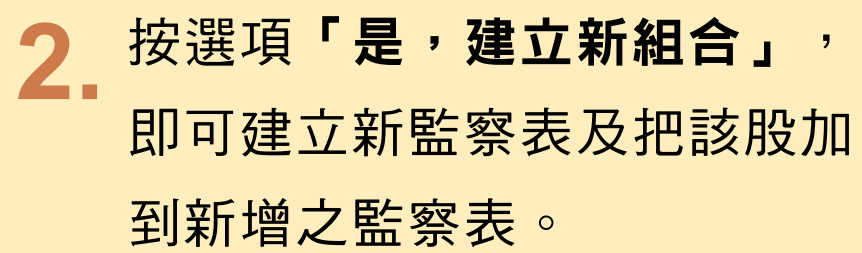

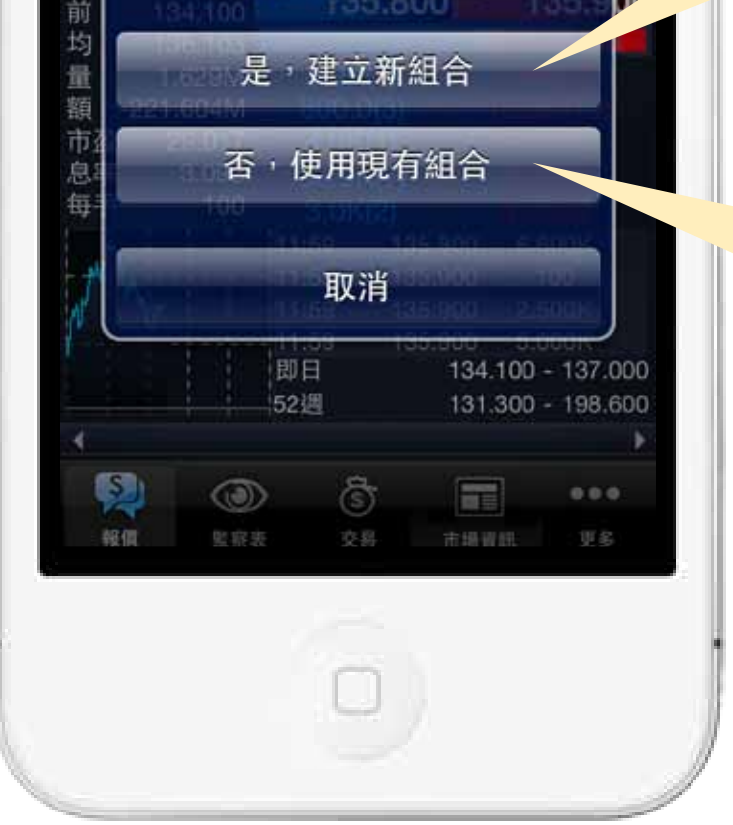

### 按選項「否,使用現有組合」, 則可把該股加到預設之監察表。

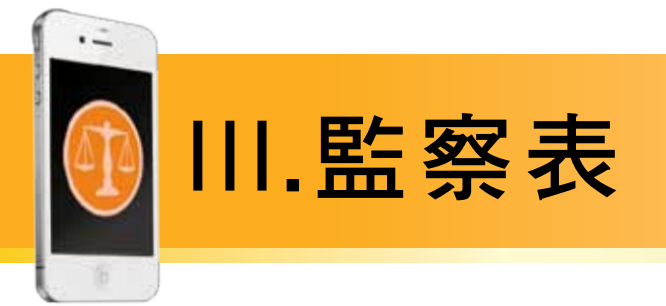

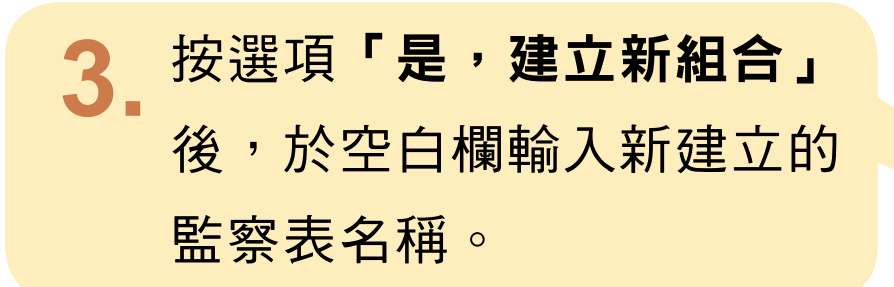

按選項「是」,可把新建立的 監察表設定為預設監察表。

按「完成」即會建立監察表。

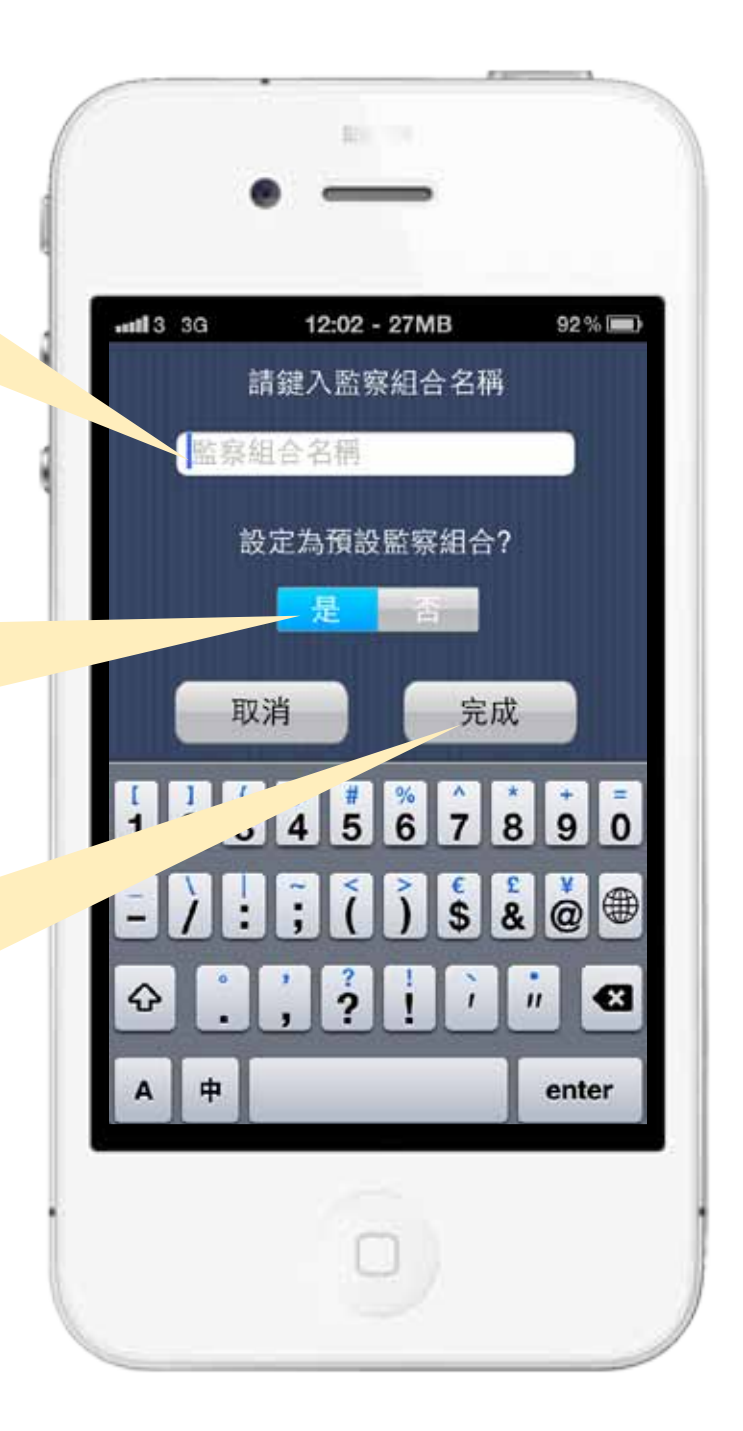

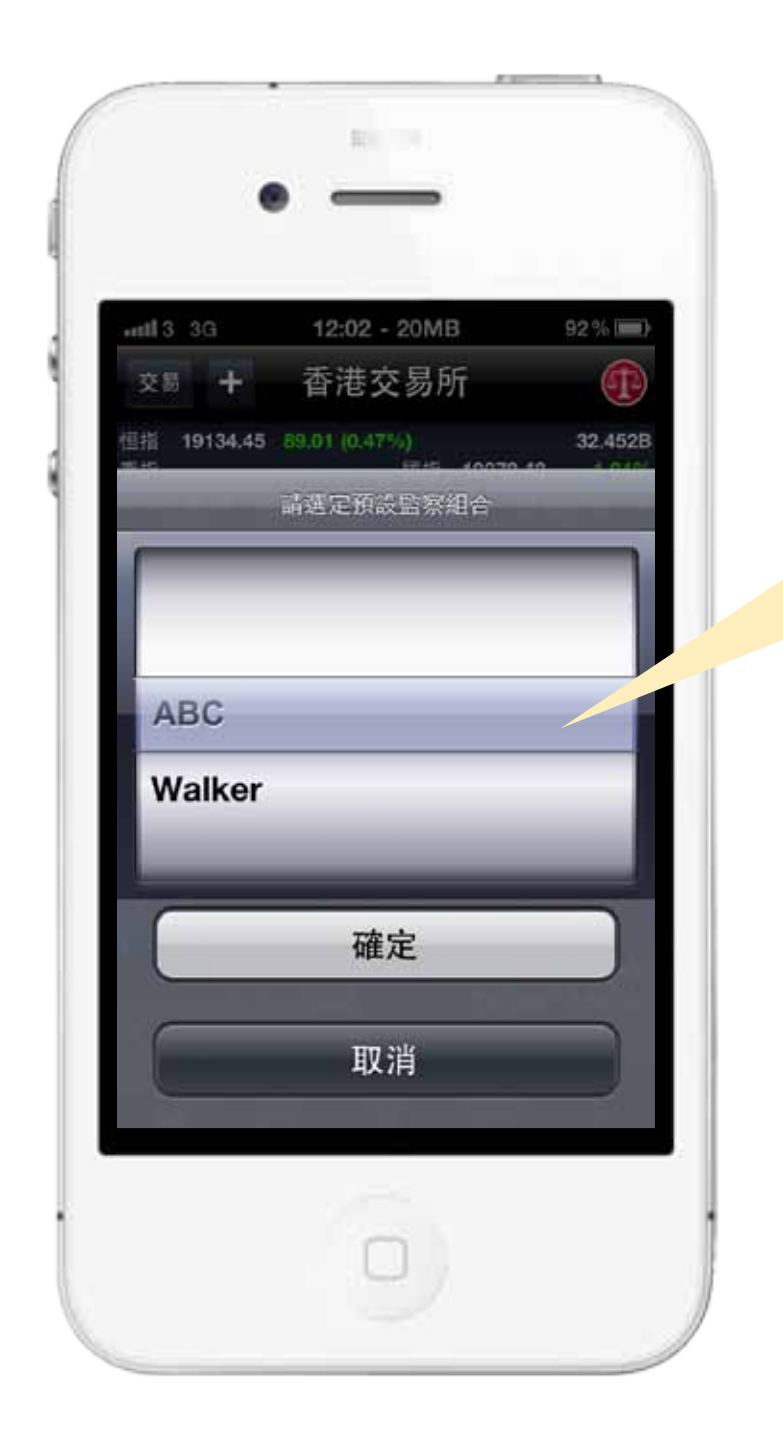

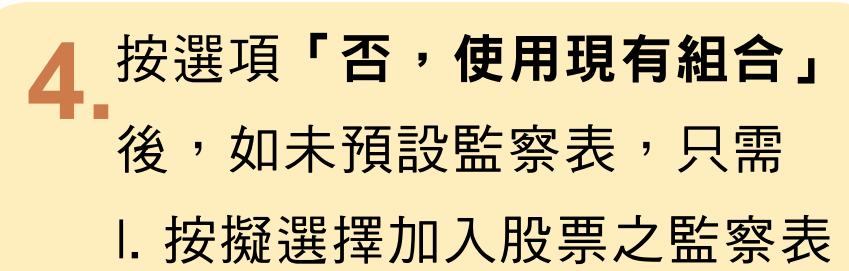

1. 按「確定」鍵即可

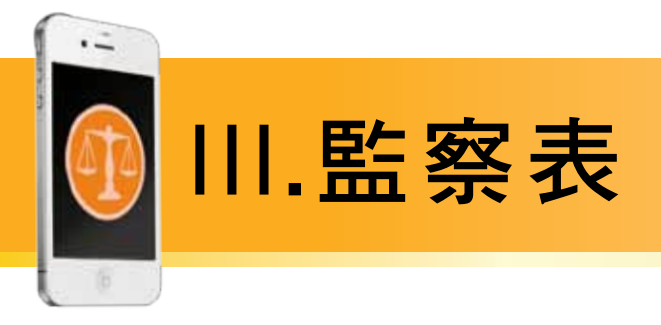

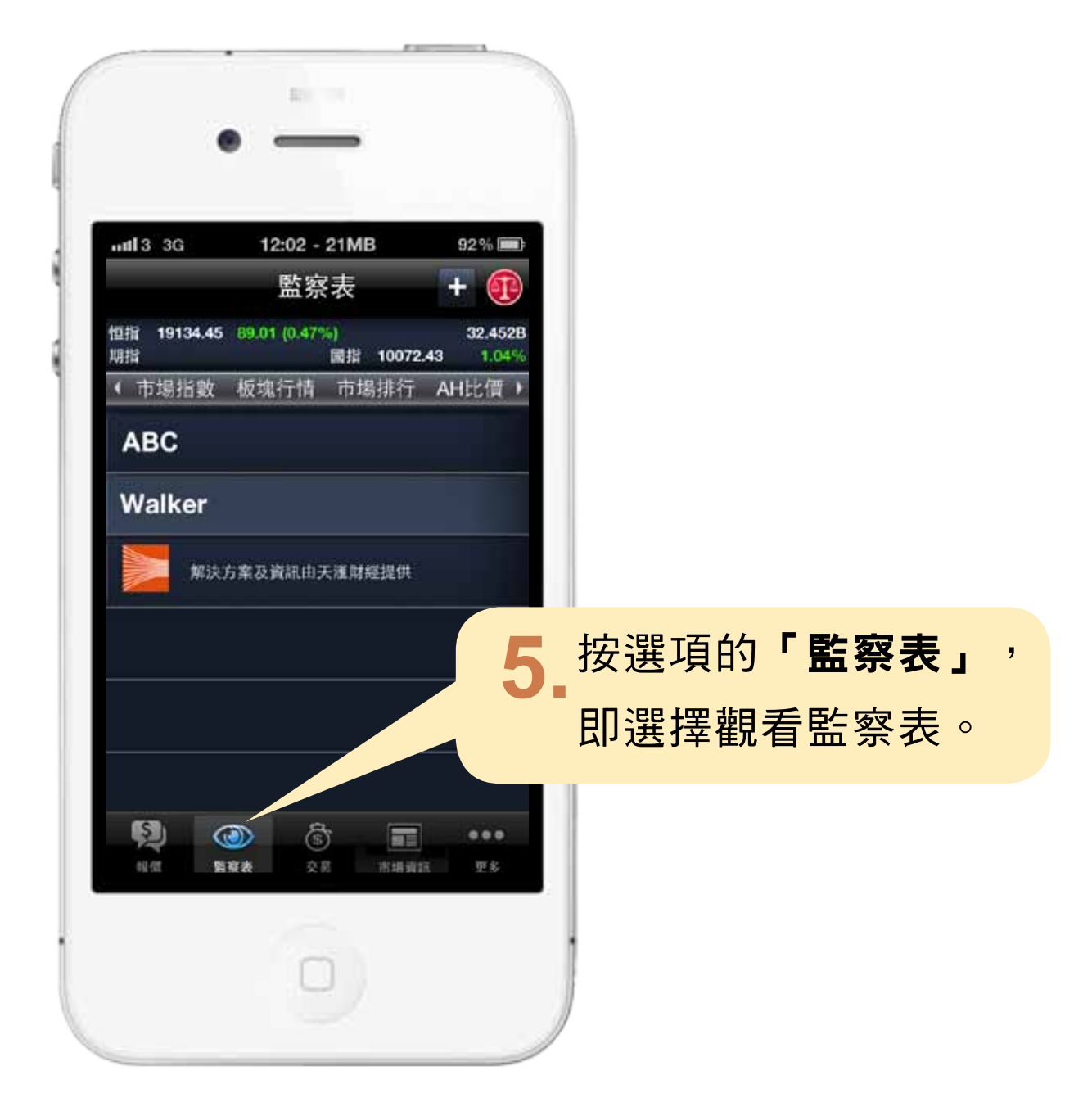

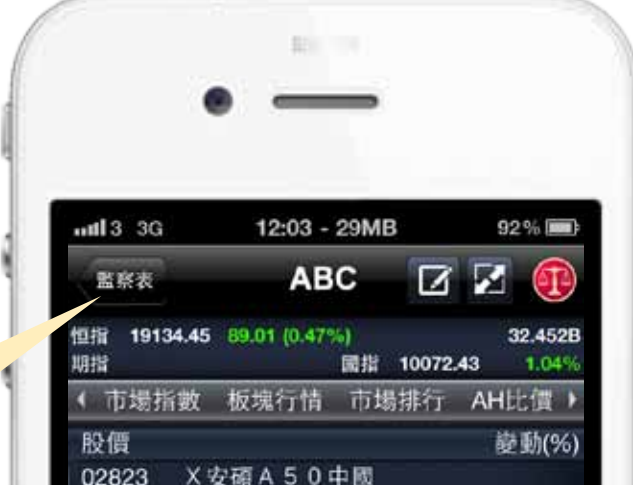

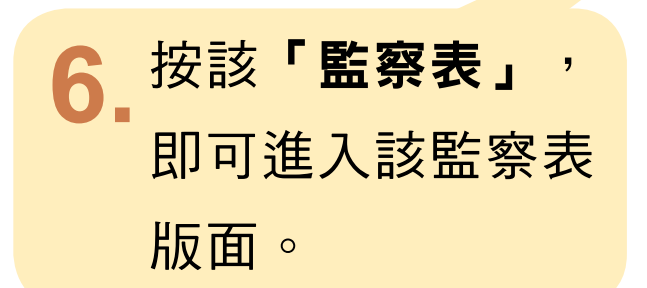

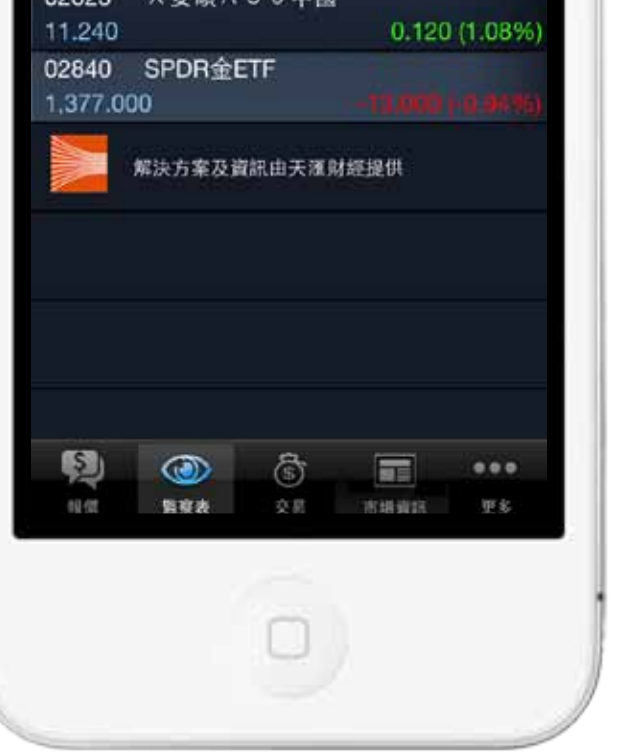

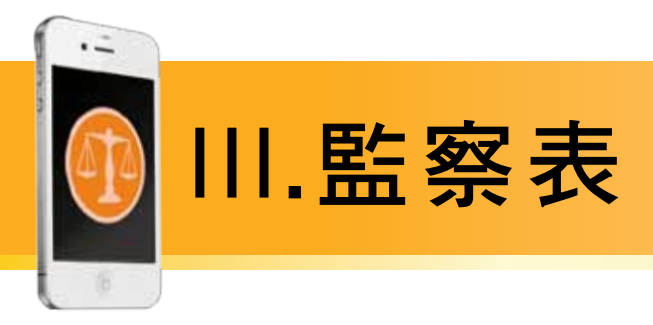

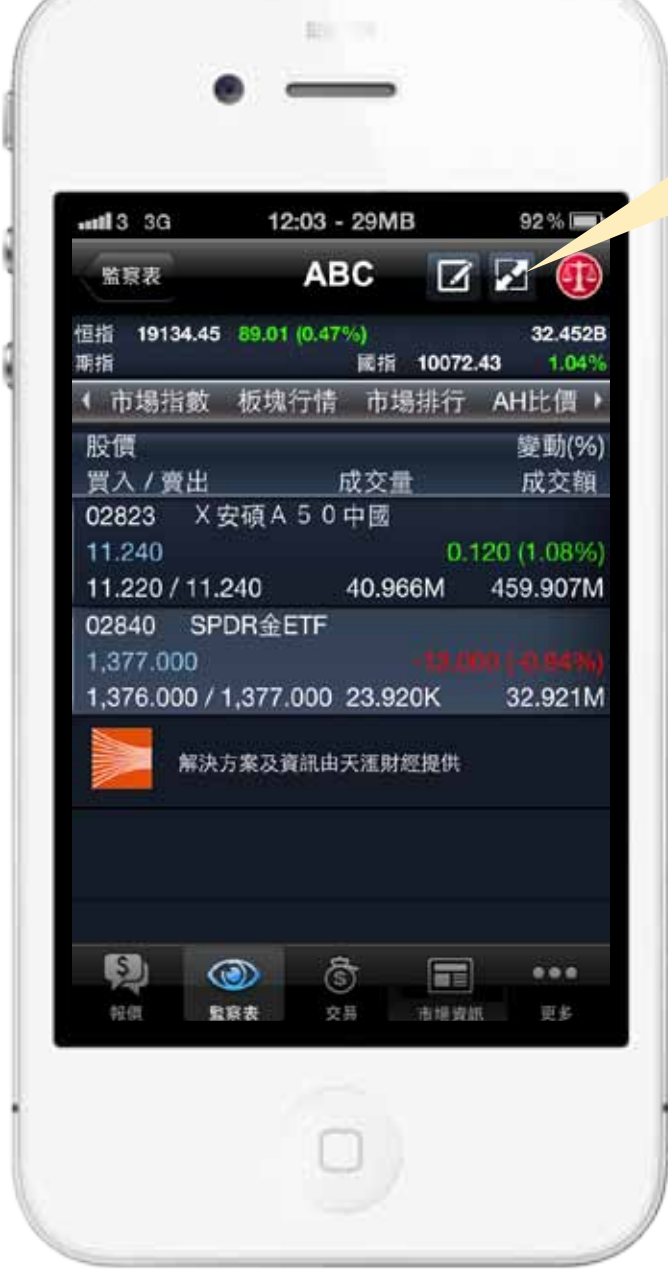

按選按鈕,即可觀看監察表 7. 内個股的成交量、成交額、 買入價及賣出價。

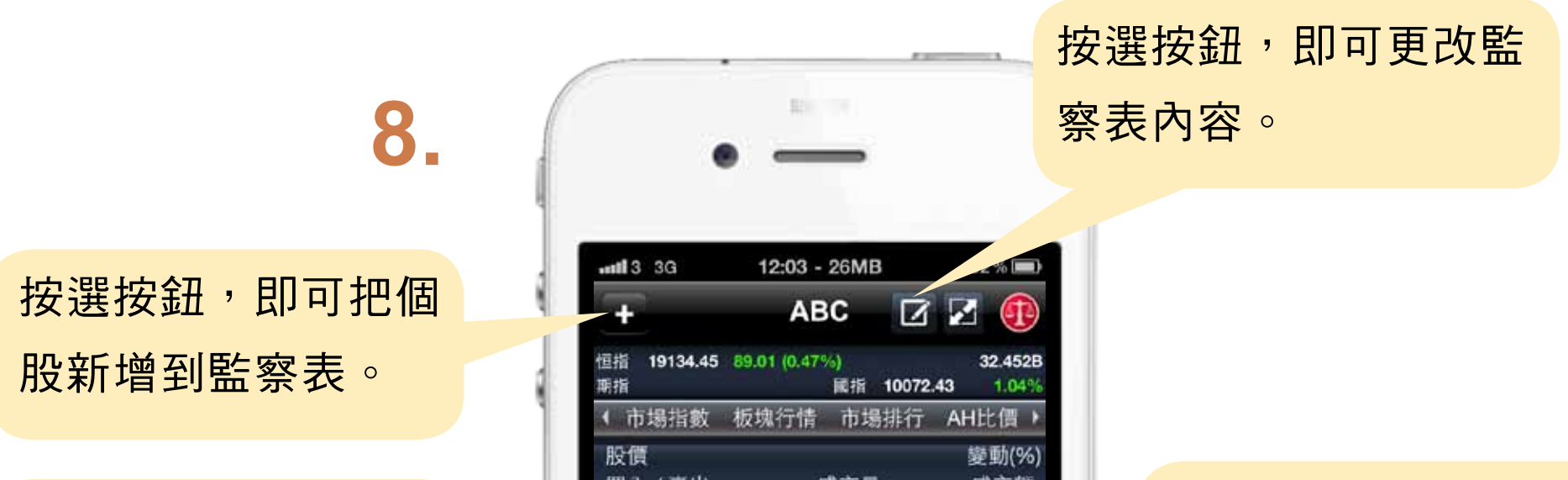

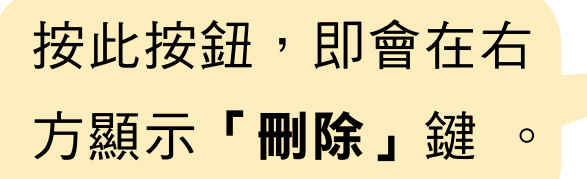

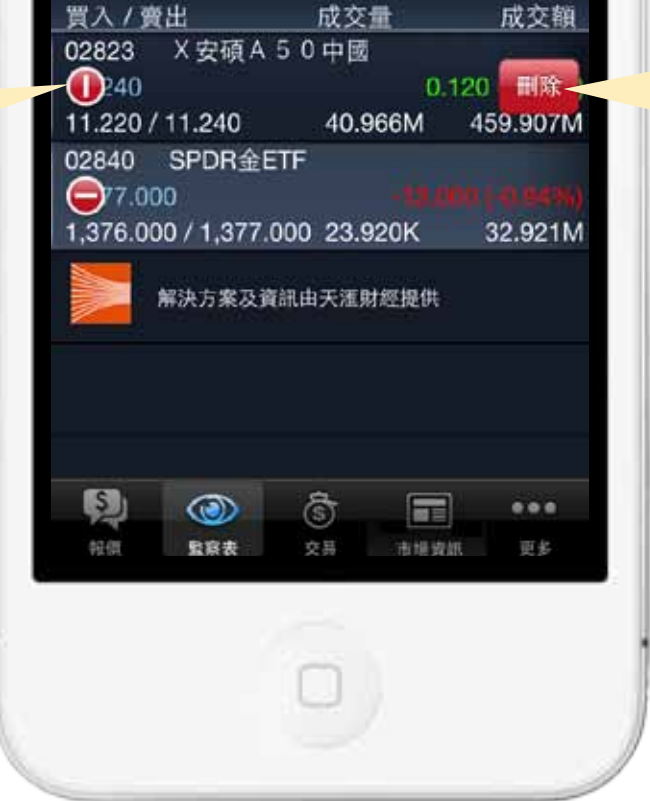

按選按鈕, 即可把個 股從監察表中刪除。

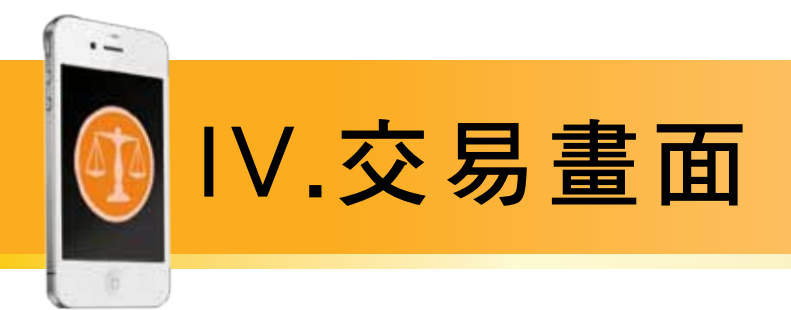

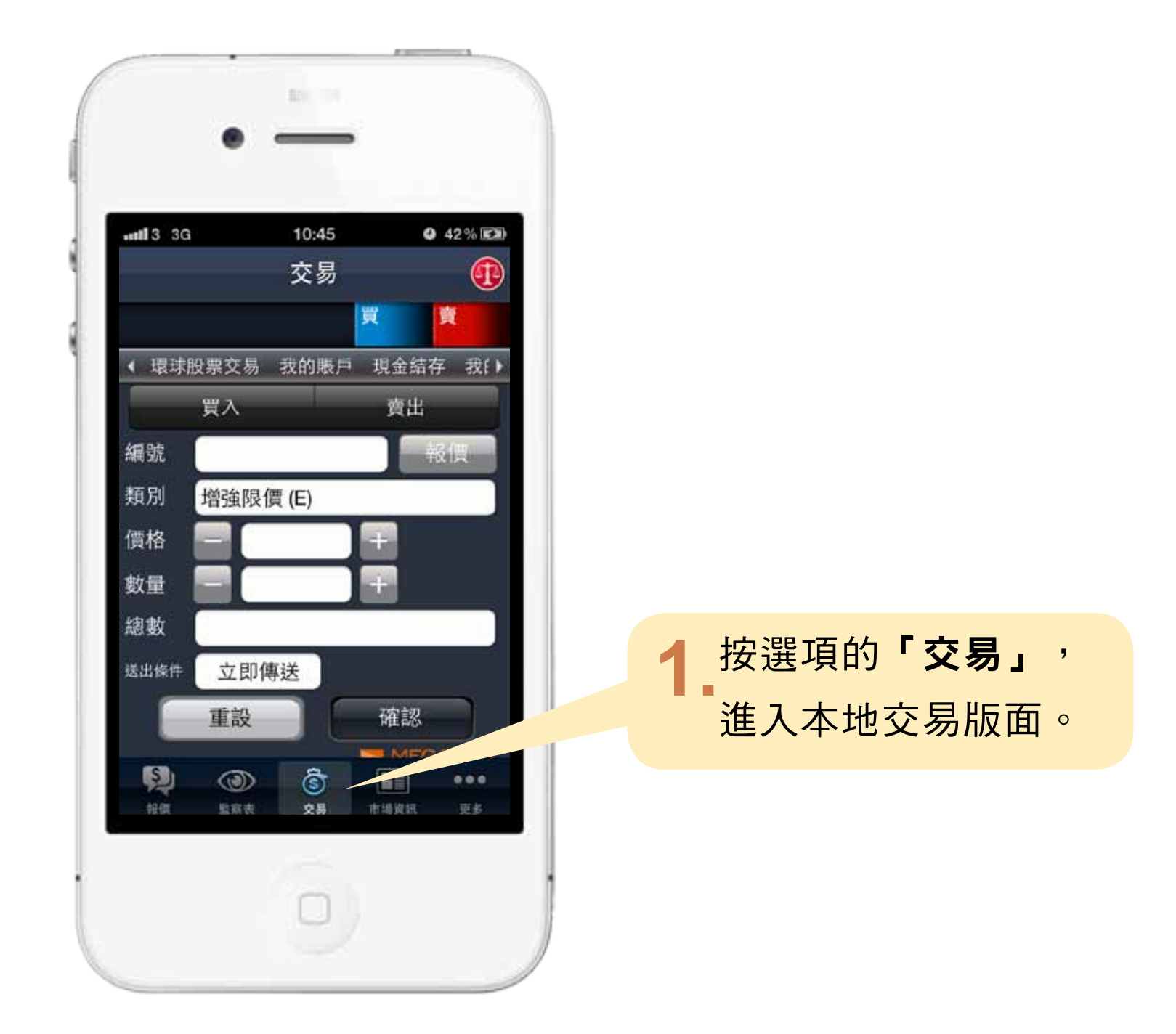

 $2.$ 按選項欄的「環球股票交易」, 即可進入環球交易版面。

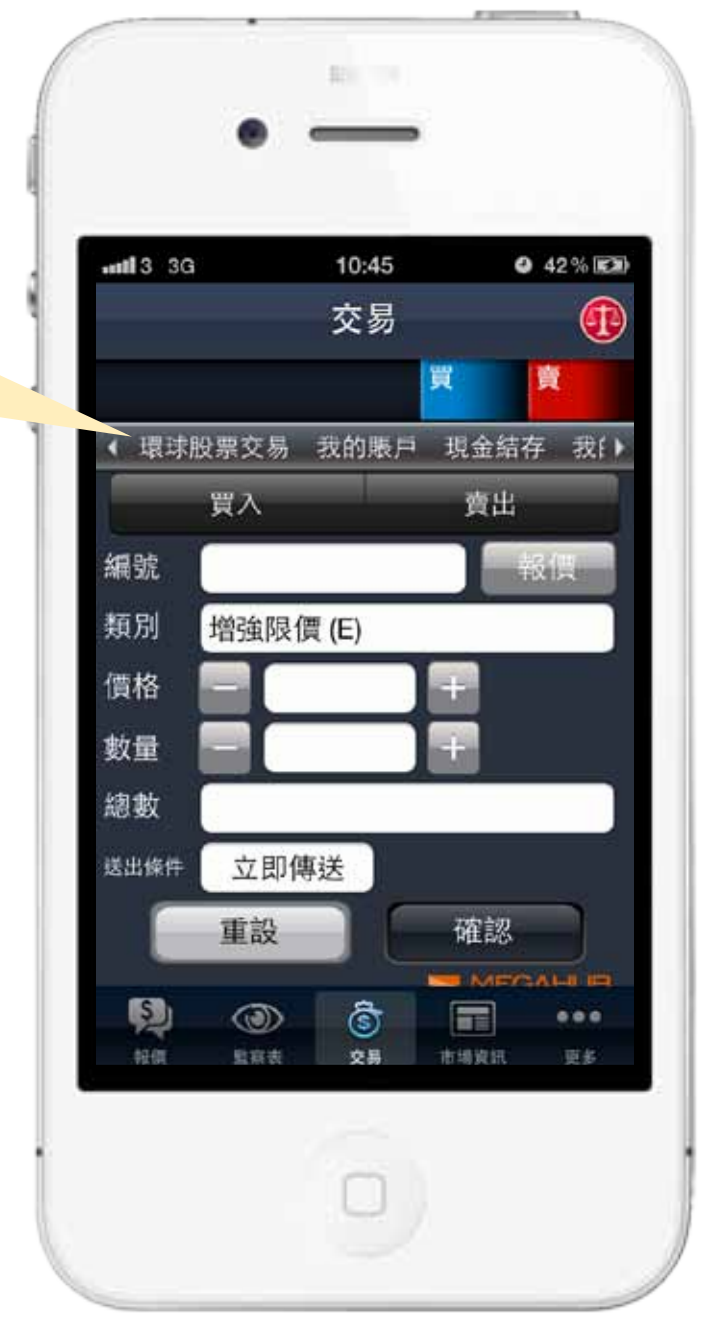

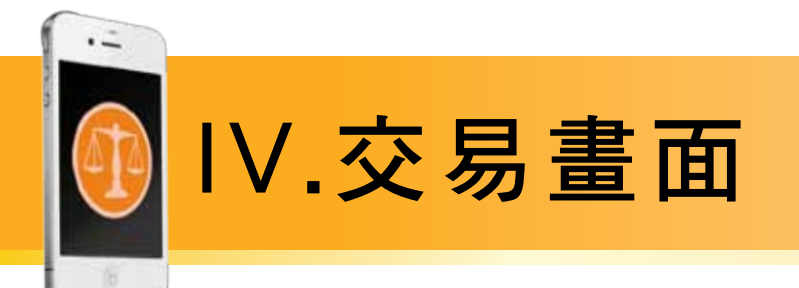

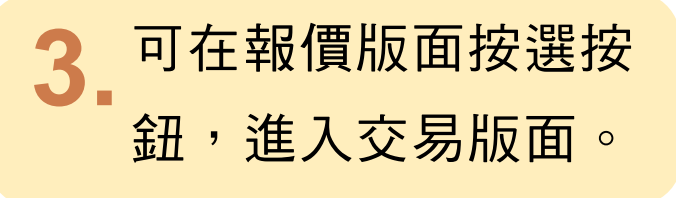

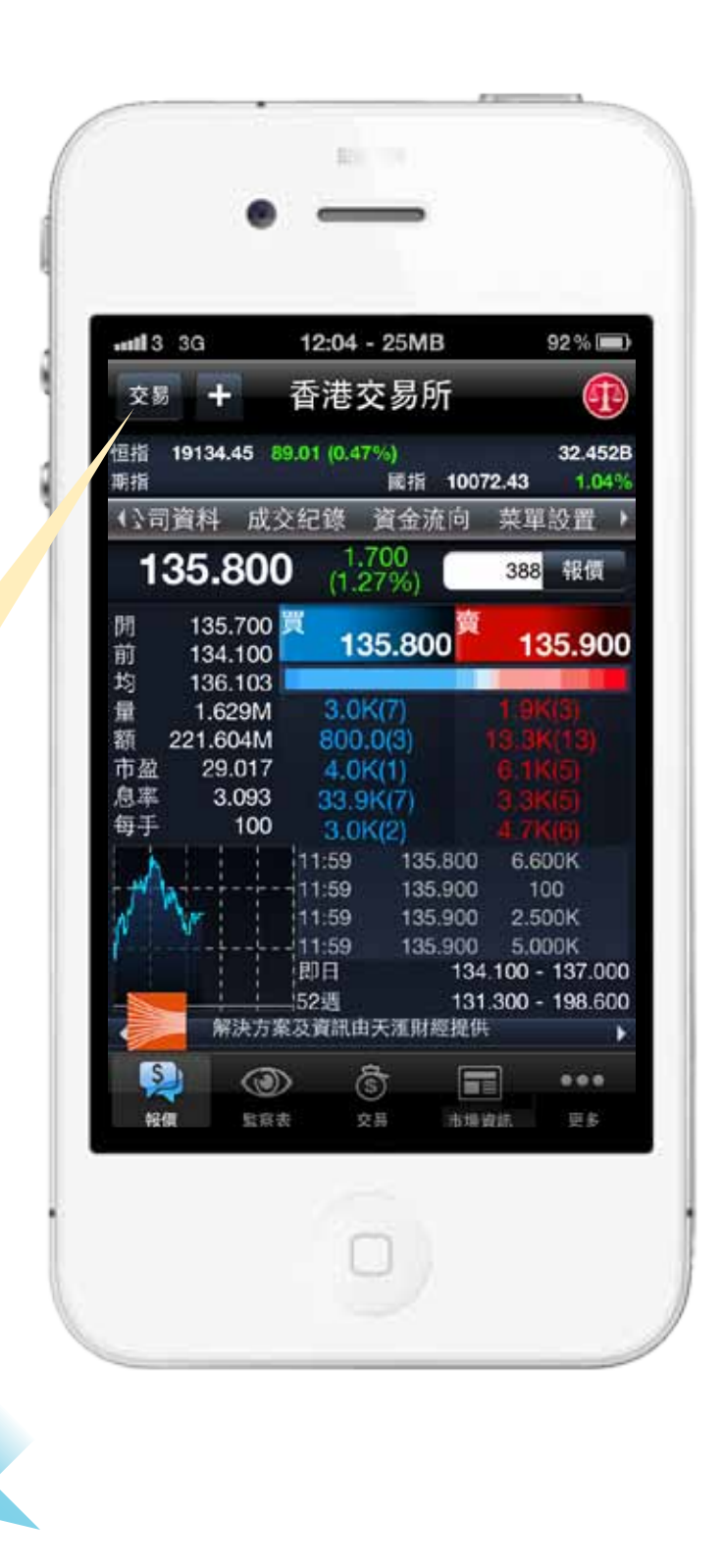

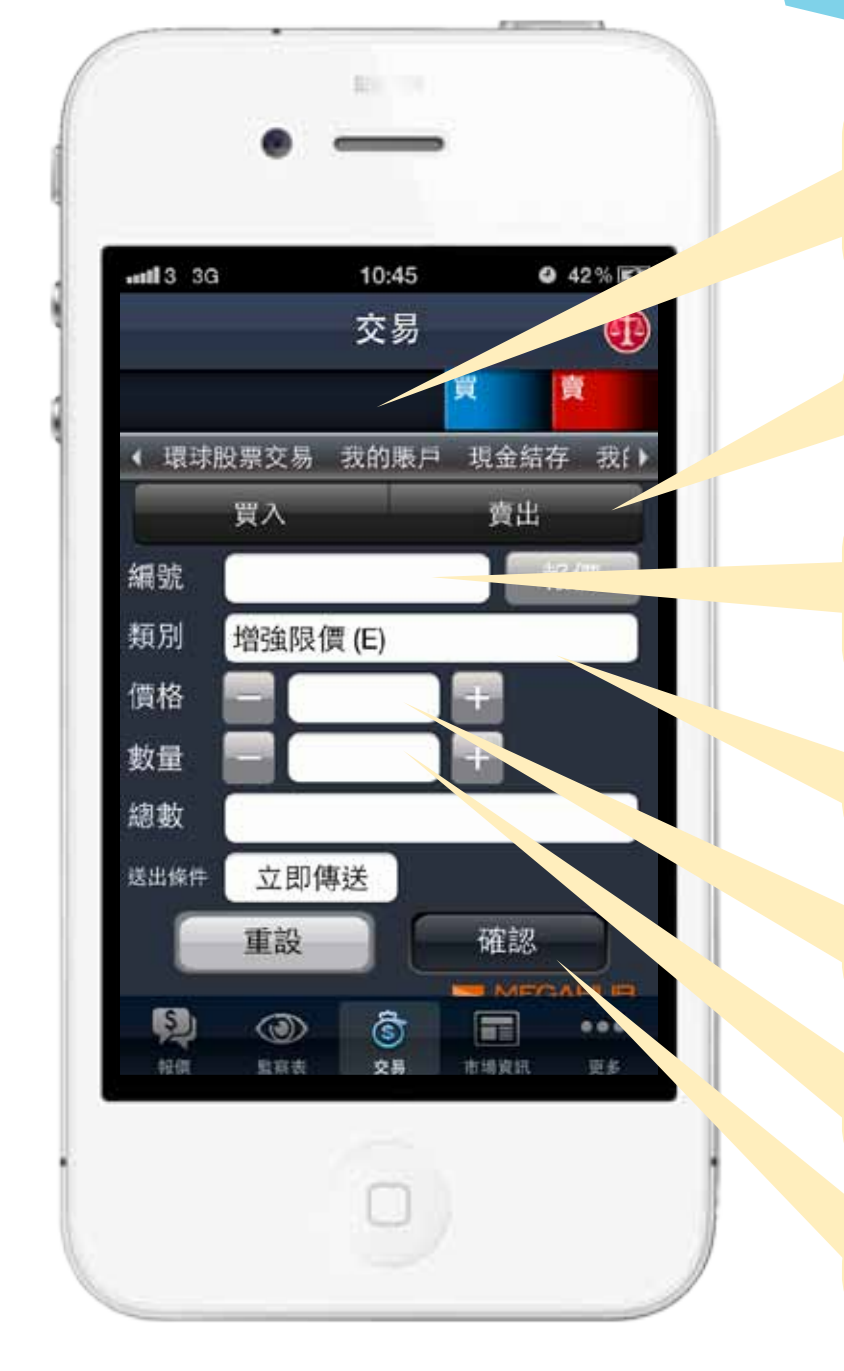

將顯示買入或賣出股票之代號, 股票名稱及實時串流報價。

選擇買入或沽出股票。

輸入擬作交易之股票代號作

實時報價。

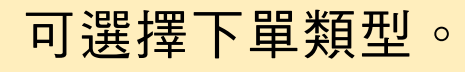

可自訂下單價格。

可自訂下單數量。

確認下單。

4.

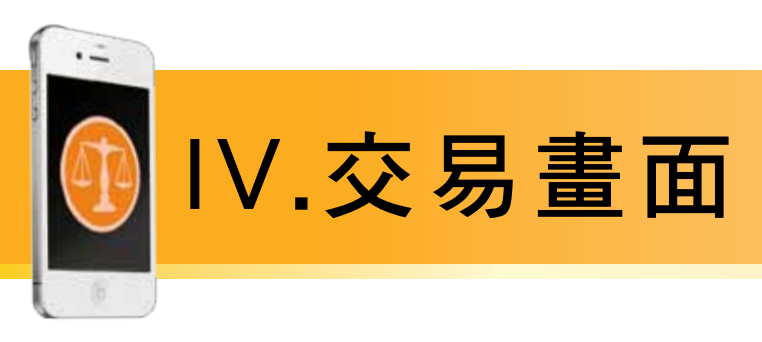

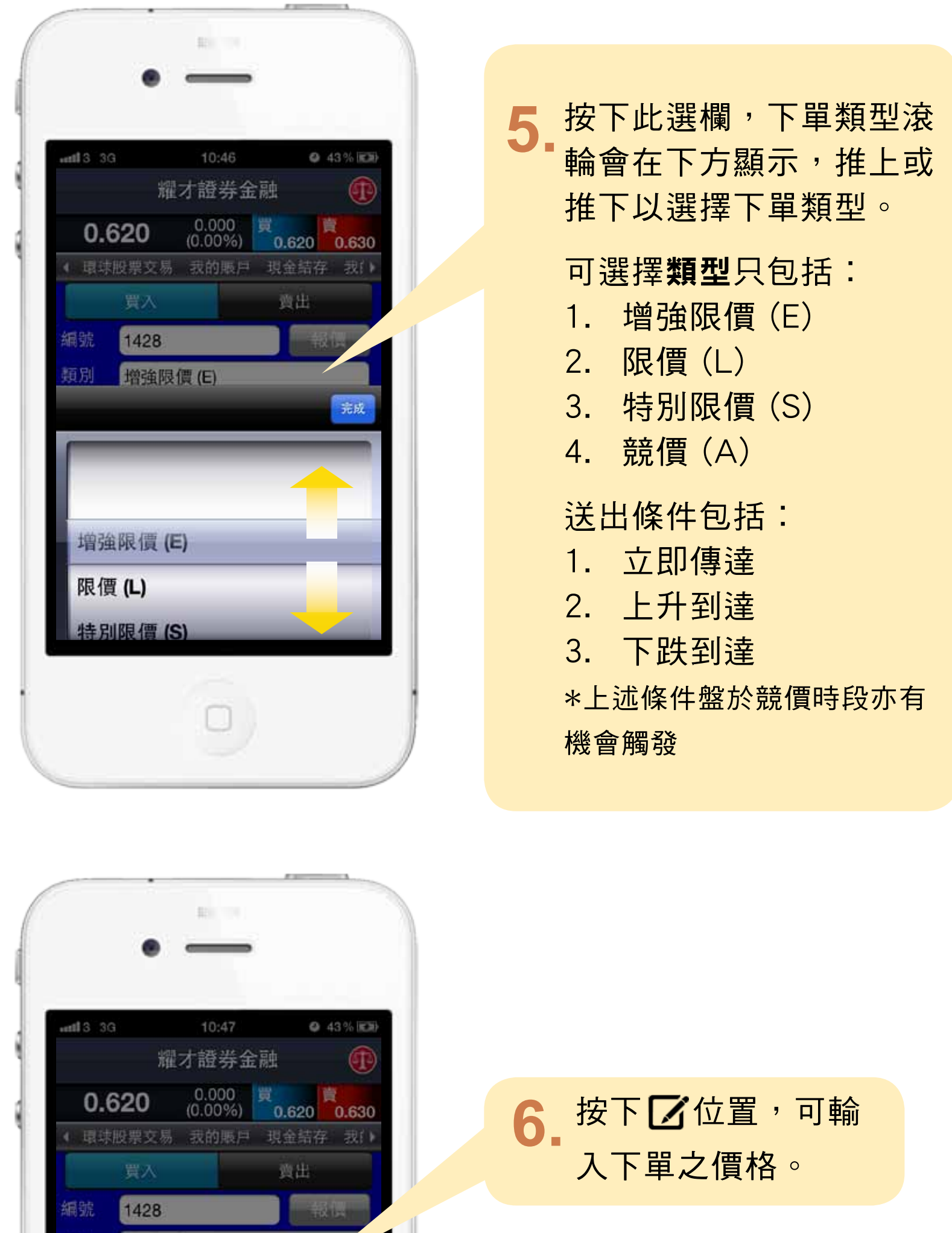

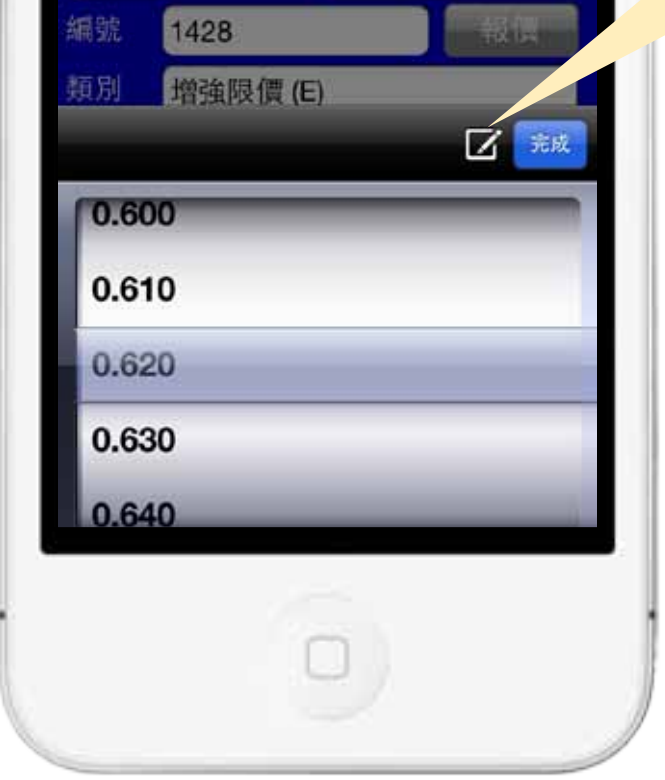

買入

真出

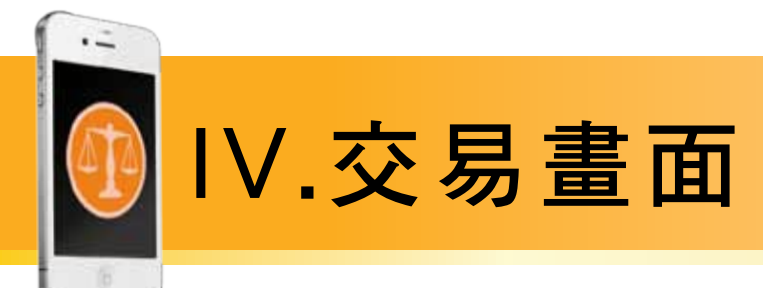

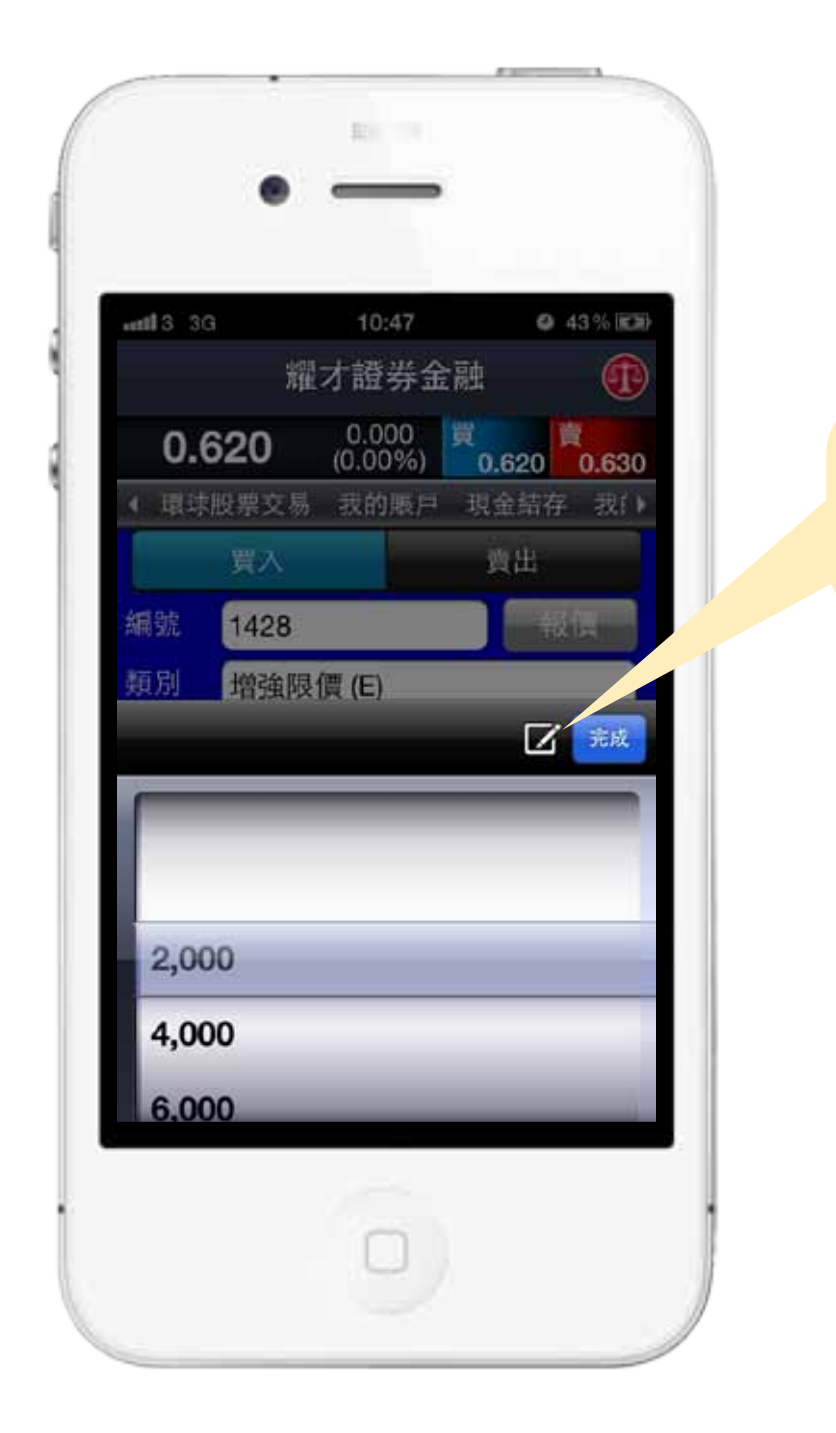

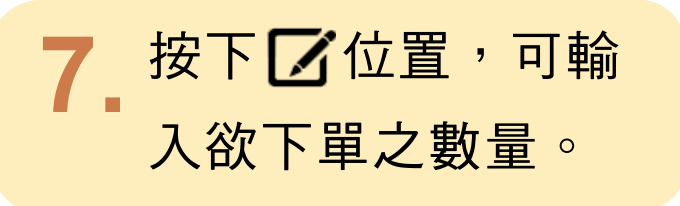

8. 當所有項目選定並**按下確認**按鈕後,一個藍色(代表買入訂單) 或紅色(代表賣出訂單)報表會顯示所有已選項目;請檢查所有 項目是否正確。

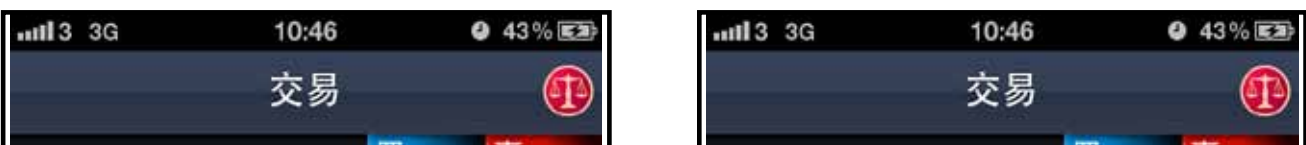

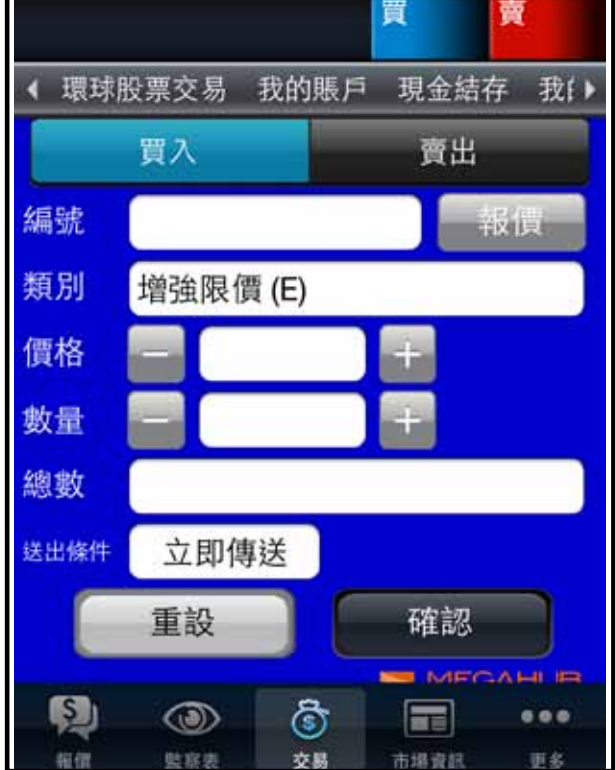

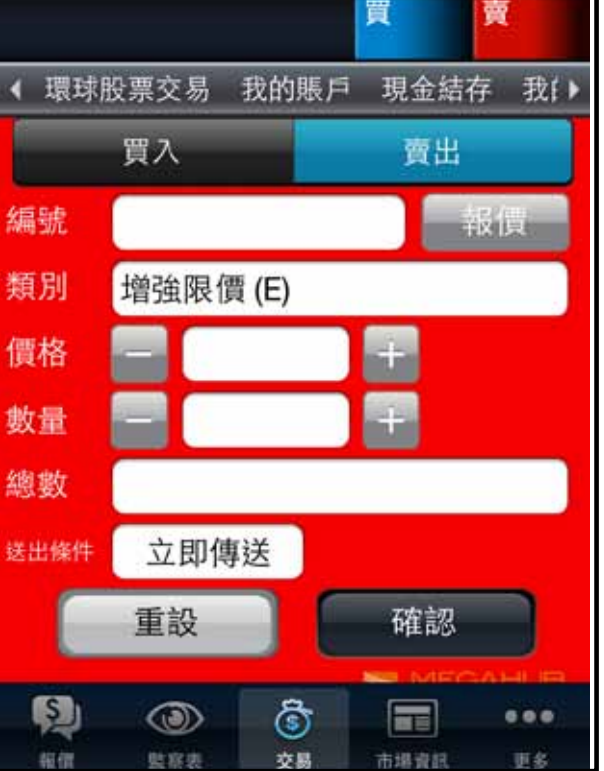

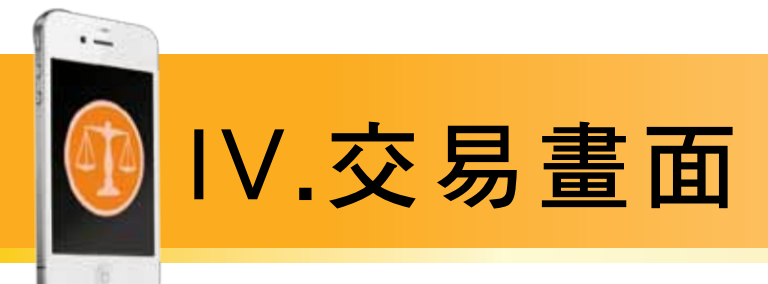

如欲更改項目或需要 取消訂單,請按「取 消」。

9.

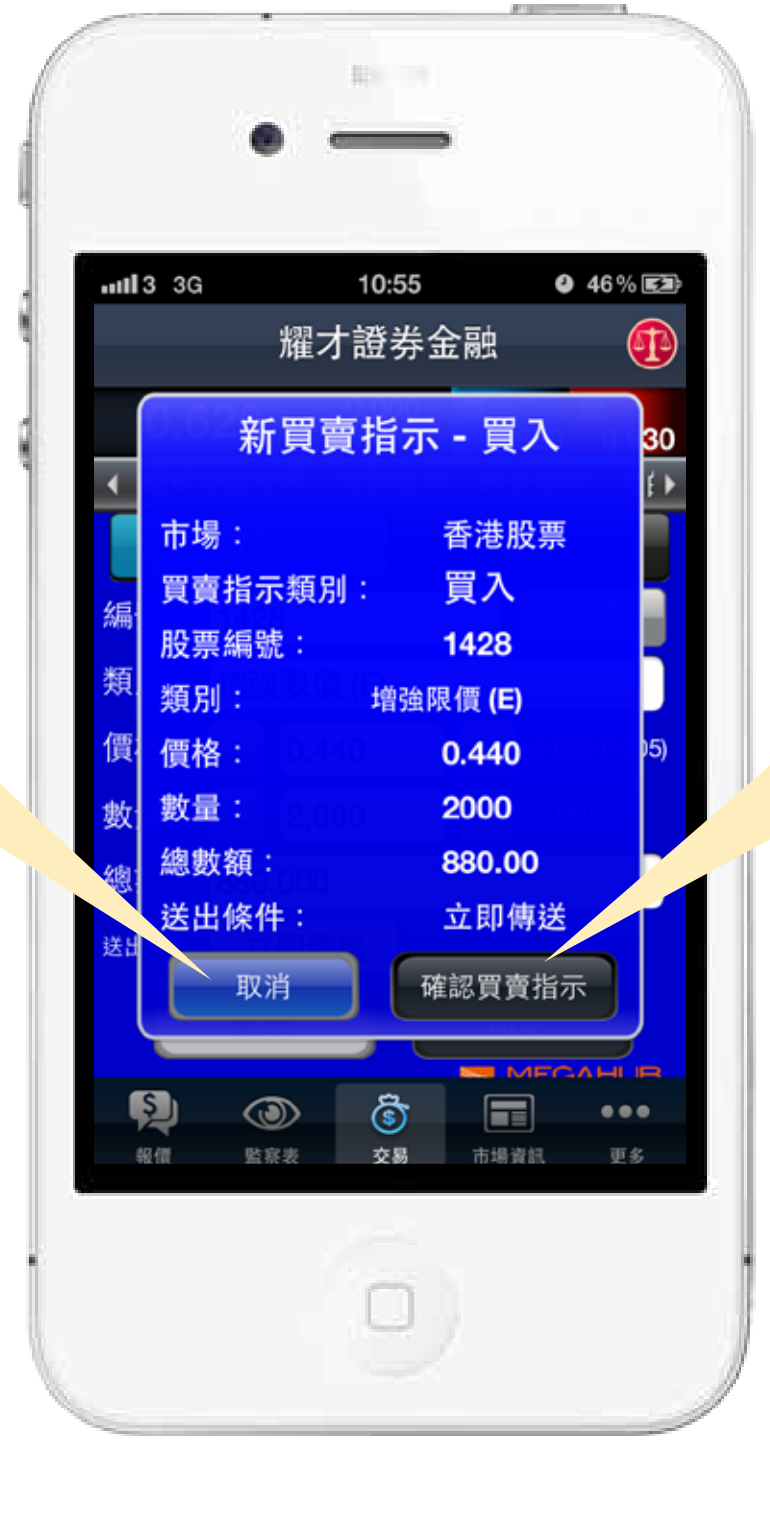

如無需更改,請 按「確定」來確 認買賣程序。

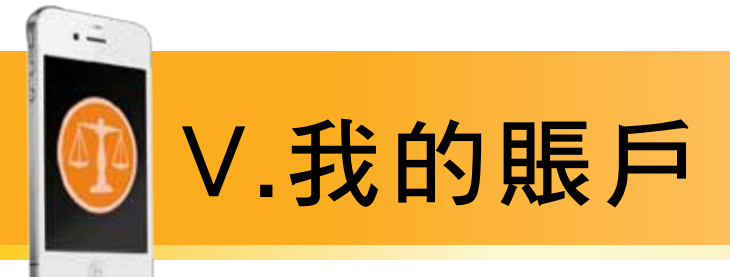

 $\blacksquare$ 

按選項的「我的賬戶」, 即可觀看賬戶資料。

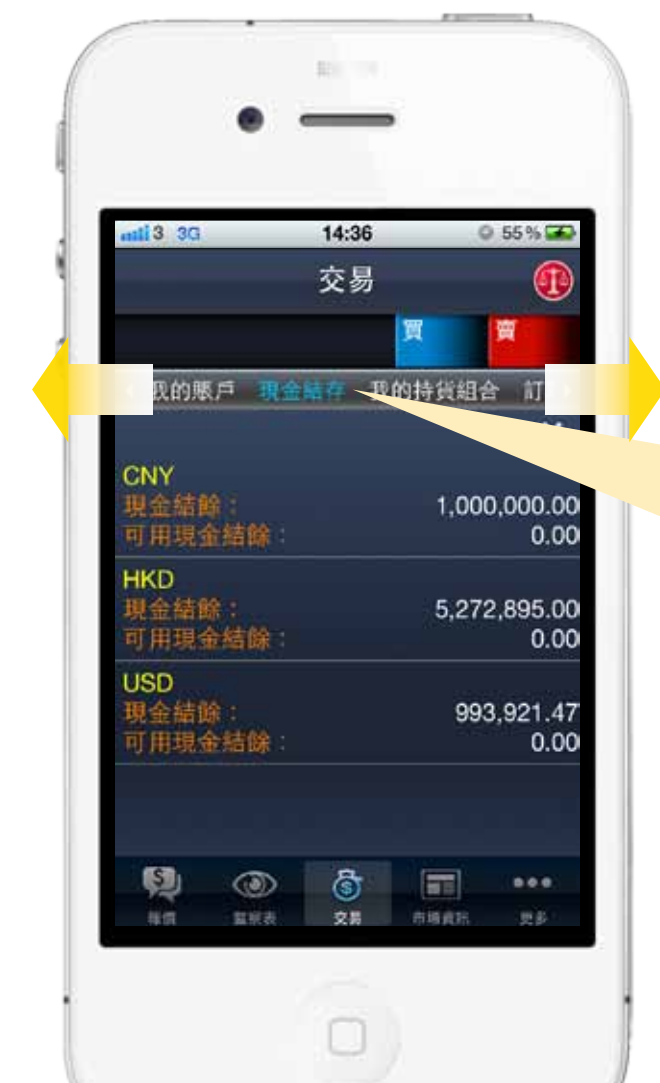

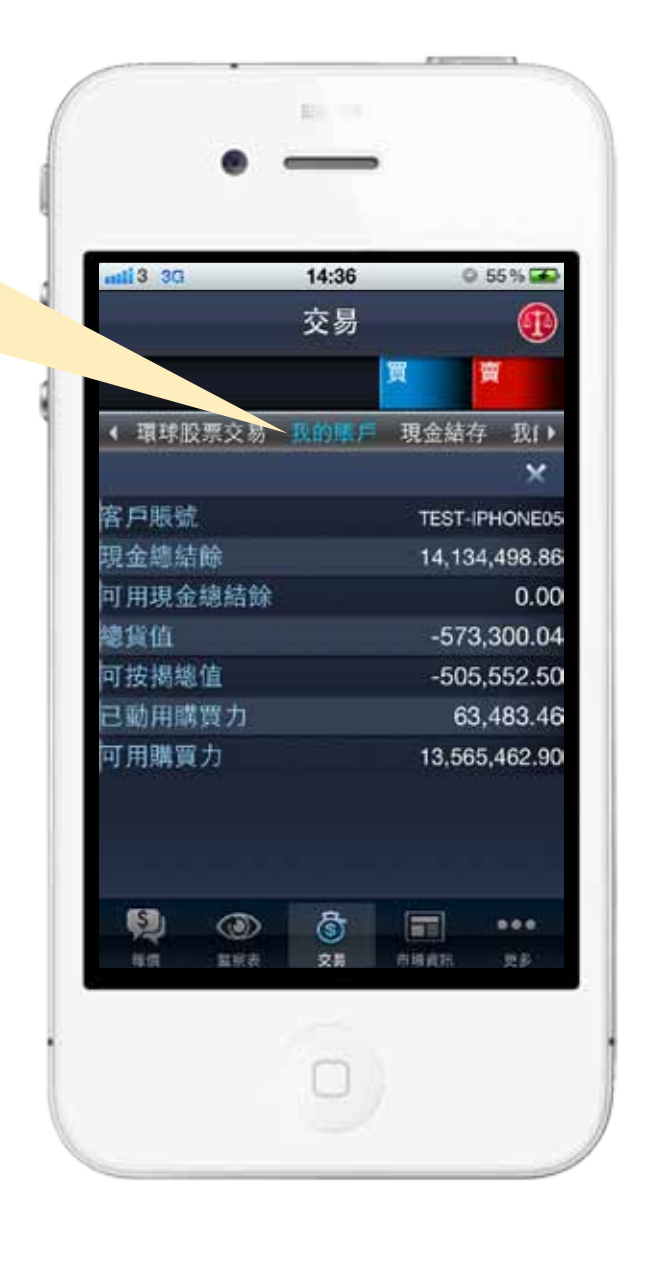

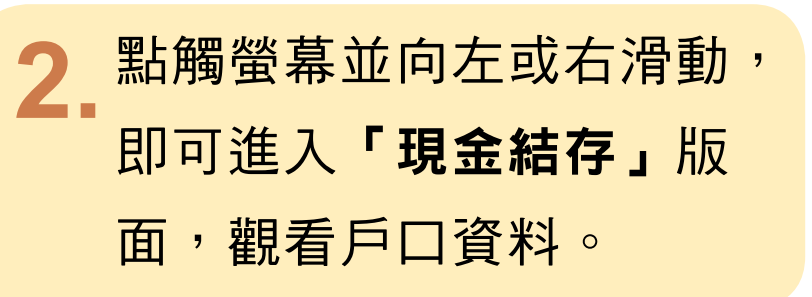

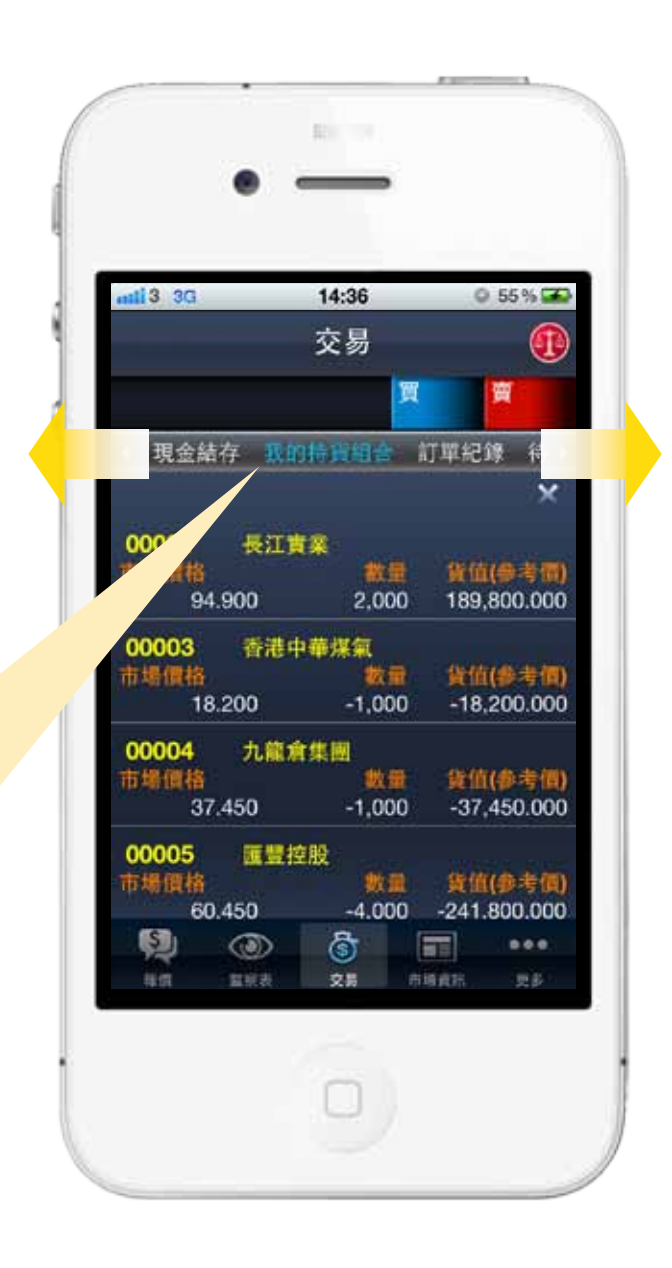

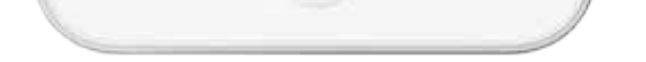

點觸螢幕並向左或右滑動,  $3_{-}$ 即可進入「我的持股組合」 版面觀看持貨組合資料。

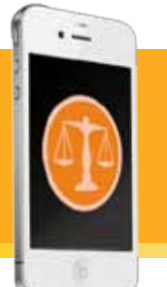

# VI.訂單紀錄

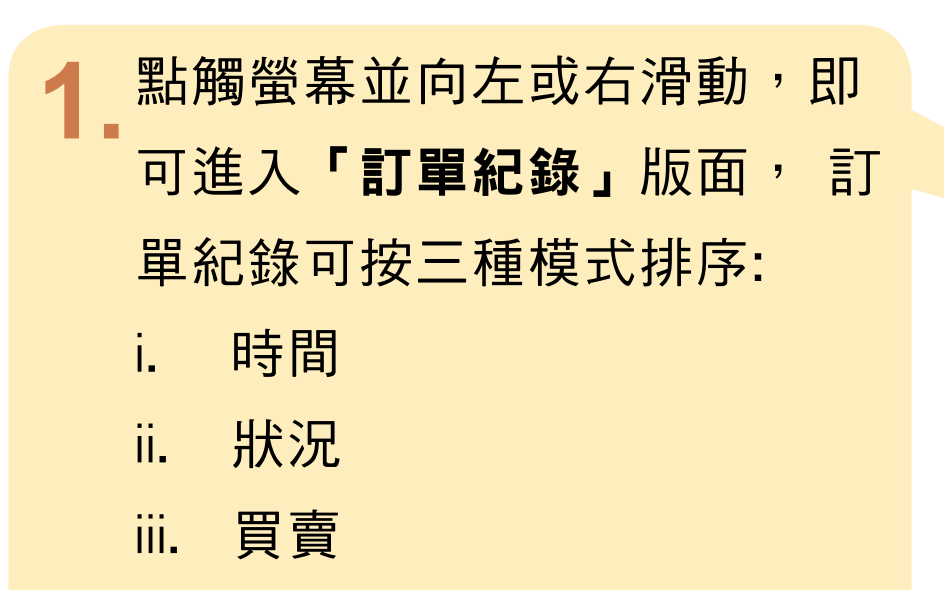

可直接在有關紀錄上按一下以 更改或取消該投資項目。

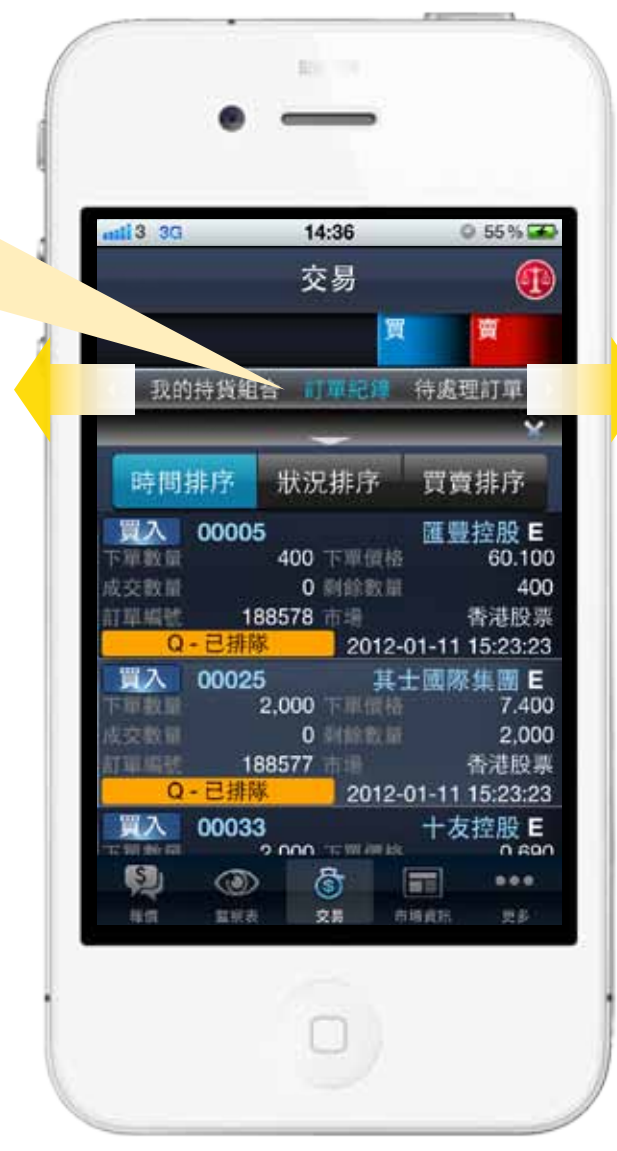

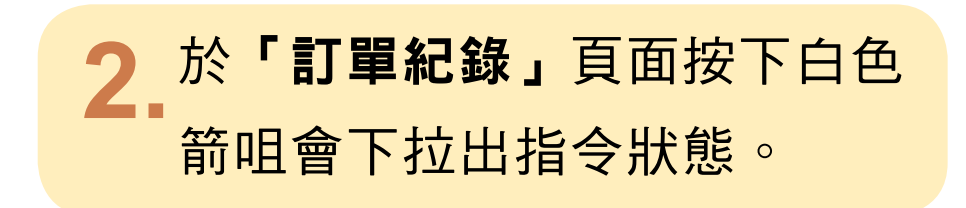

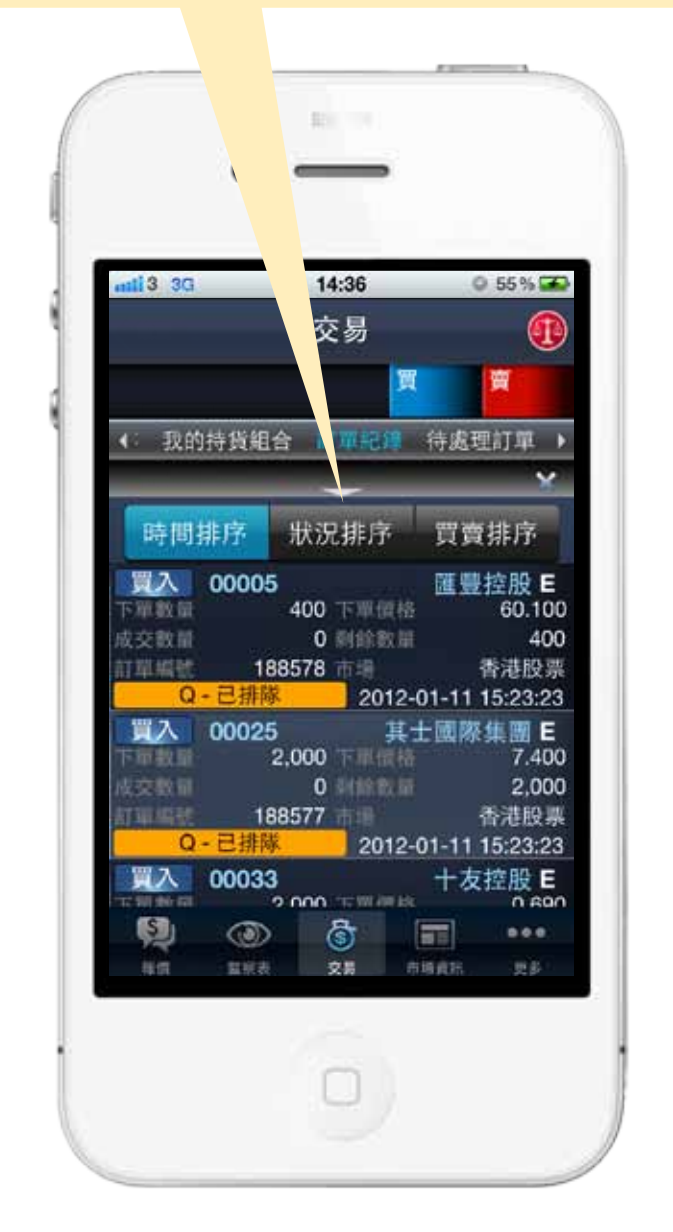

透過篩選所需要的狀態來自訂 檢視訂單紀錄的模式。

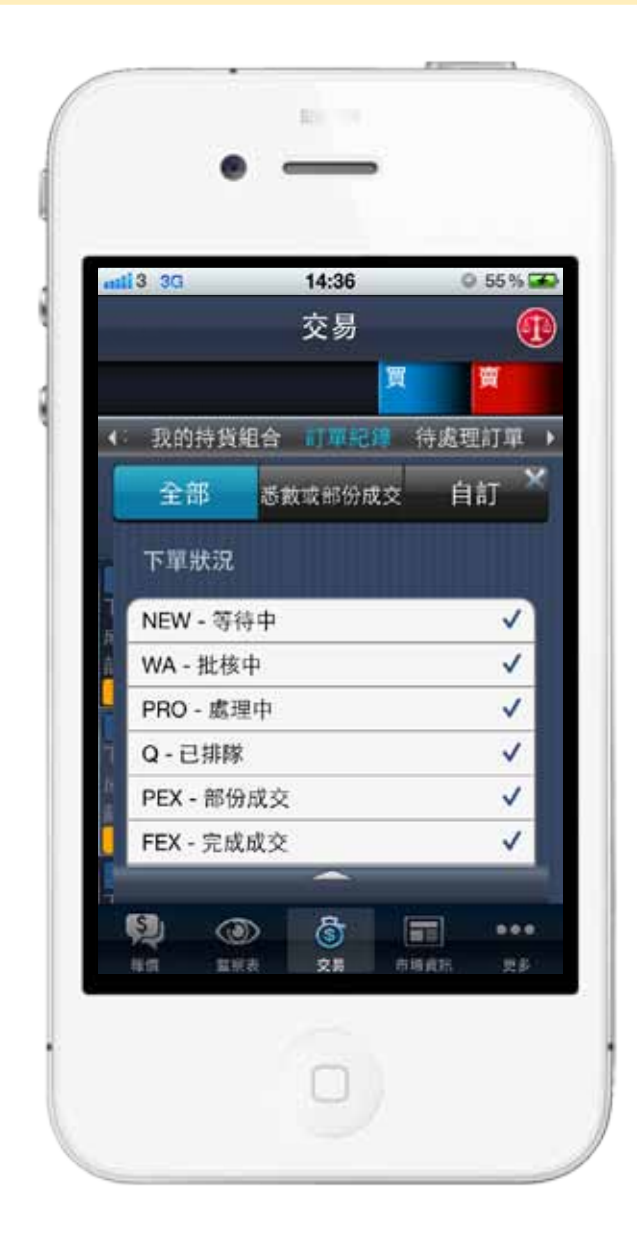

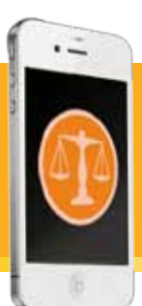

# VII. 待成交買賣指示

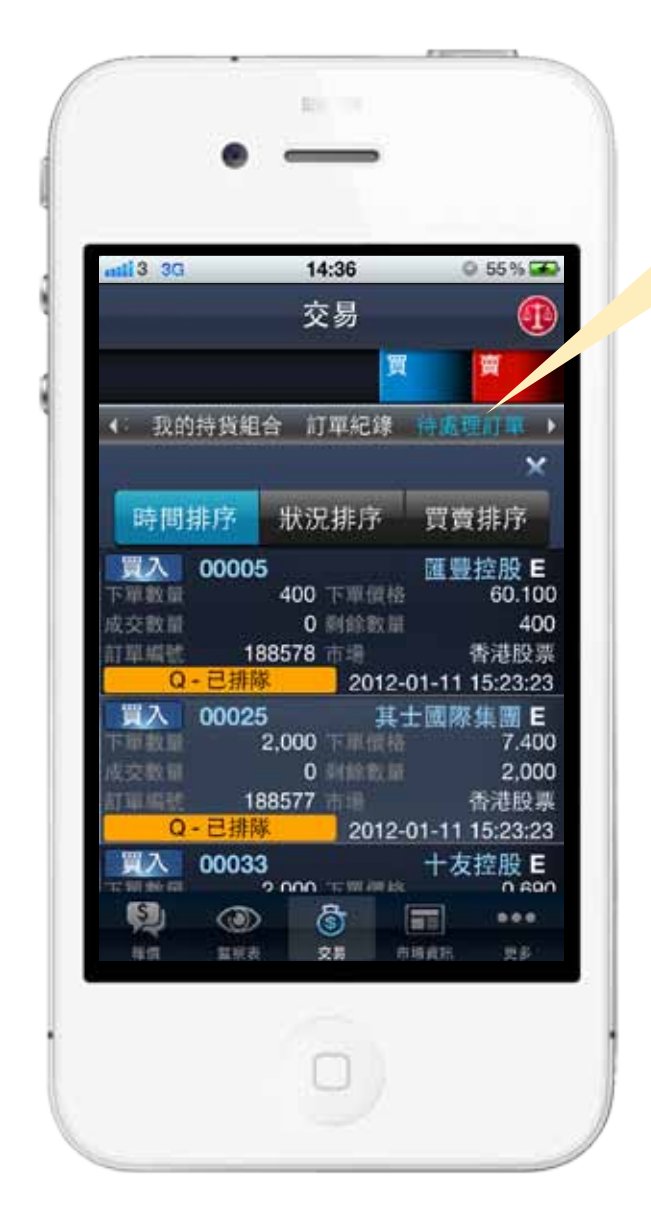

按「待處理訂單」, 即可進入 「**待成交買賣指示」**版面,待 處理訂單可按三種模式排序: 時間 i. ii. 狀況 ii. 買賣

可直接在有關紀錄上按一下以 更改或取消該投資項目。

客戶如欲更改或取消訂單,只需於「待成交買賣指示」頁中按  $2.$ 擬操作之訂單紀錄,再選擇取消或更改訂單即可。完成操作後 會有確認信息顯示。

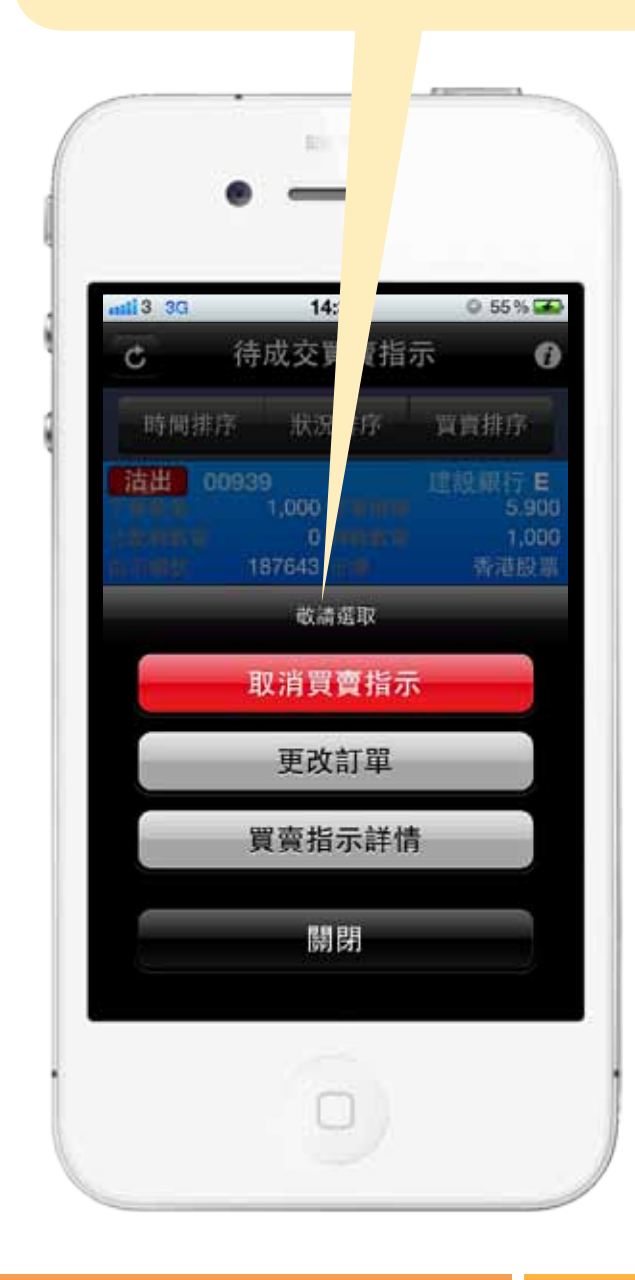

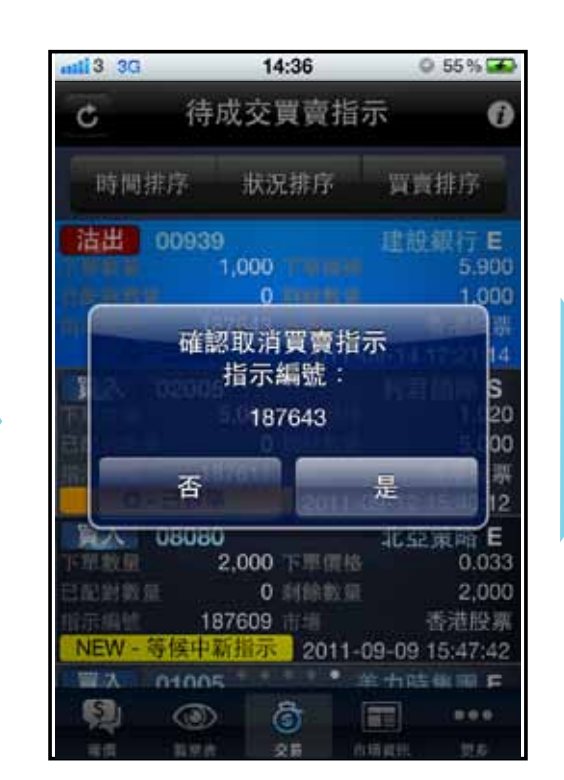

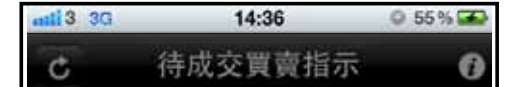

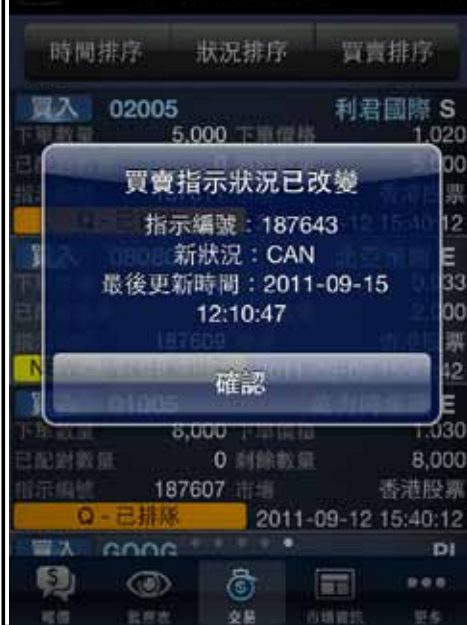

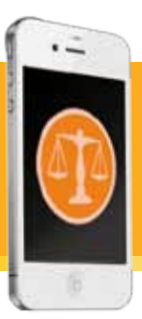

# VIII.市場指數

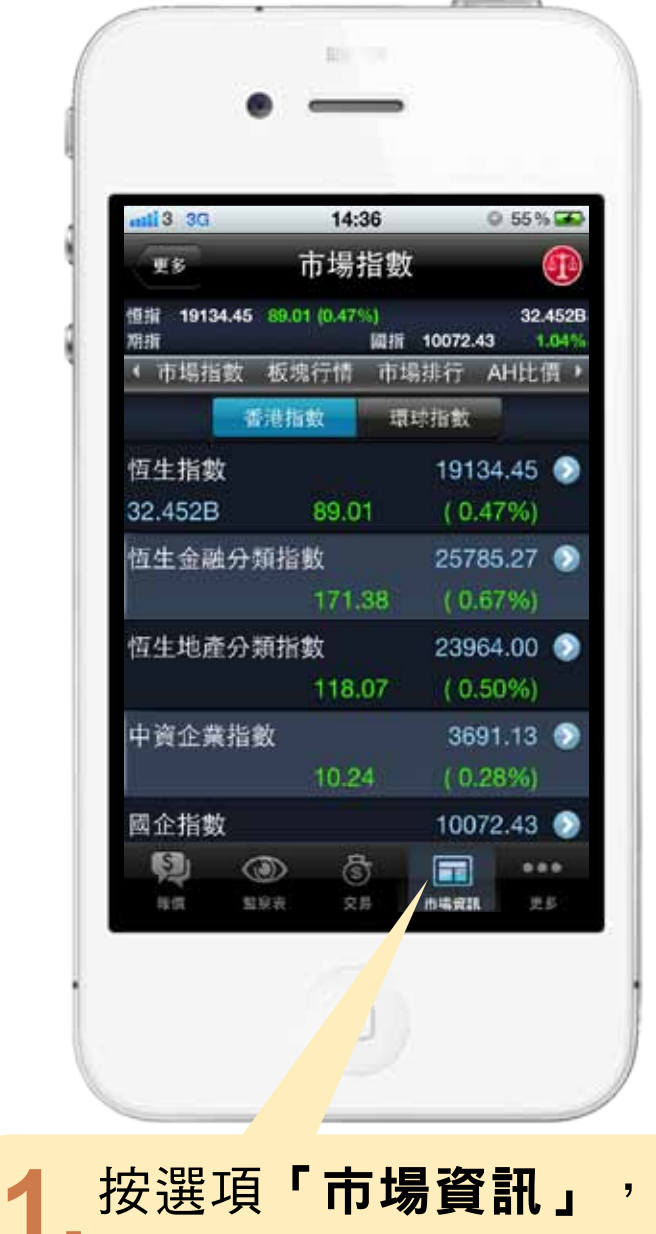

即可進入香港指數版面。

### $2.$ 按選指數右方的箭咀, 即可 觀看該指數的走勢圖表。

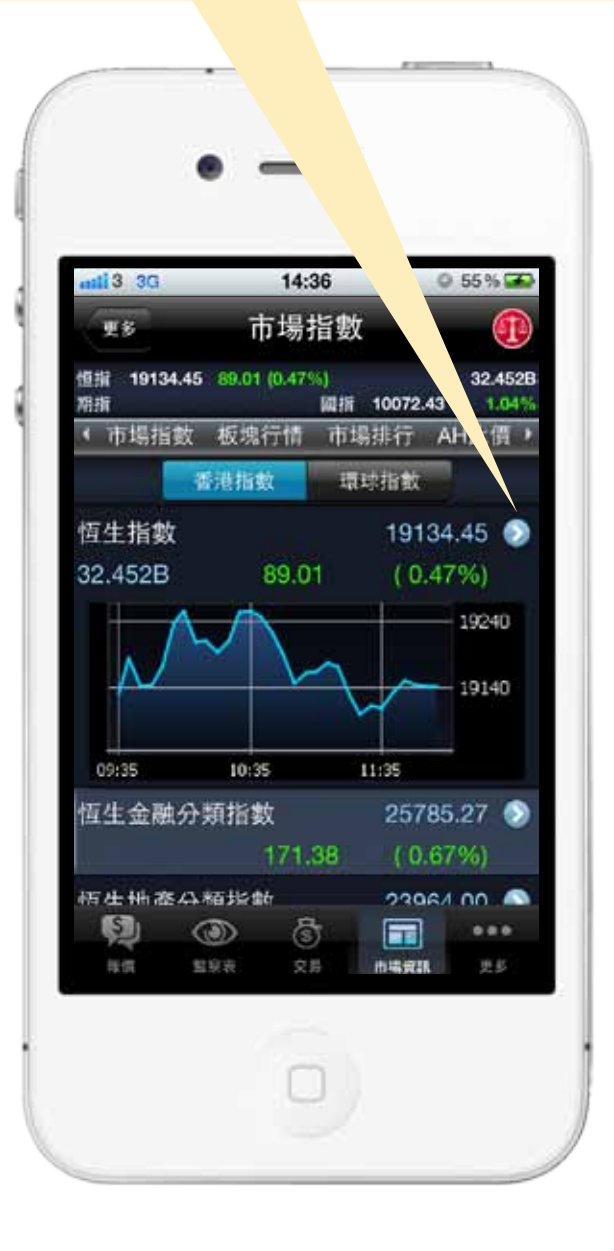

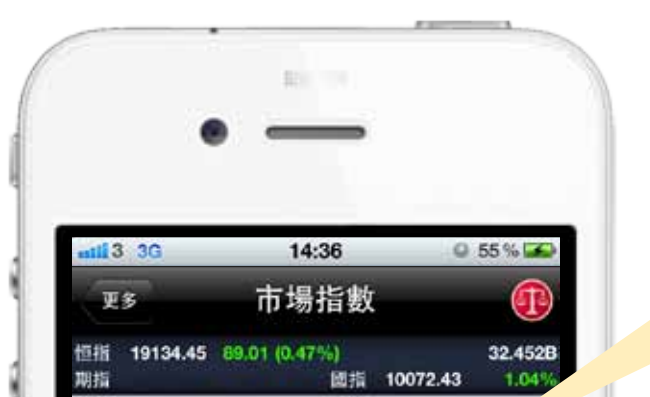

按選項「環球指數」, 3. 即可查看到世界各地主要 市場指數的延時資料。

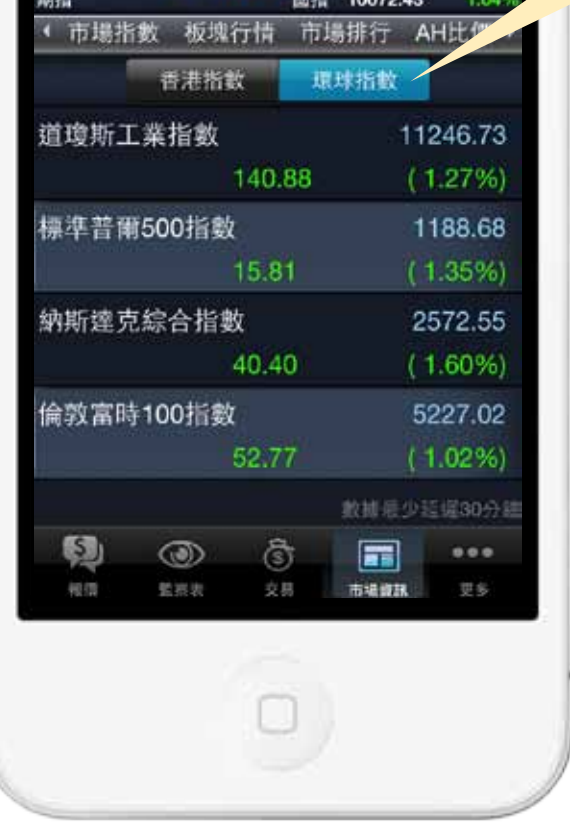

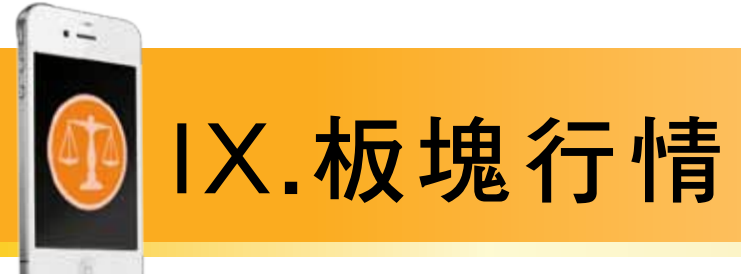

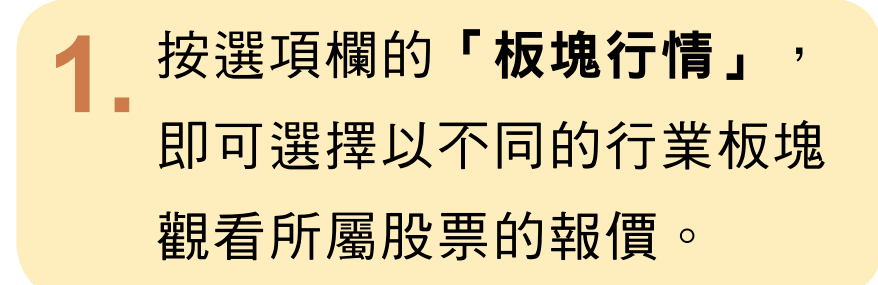

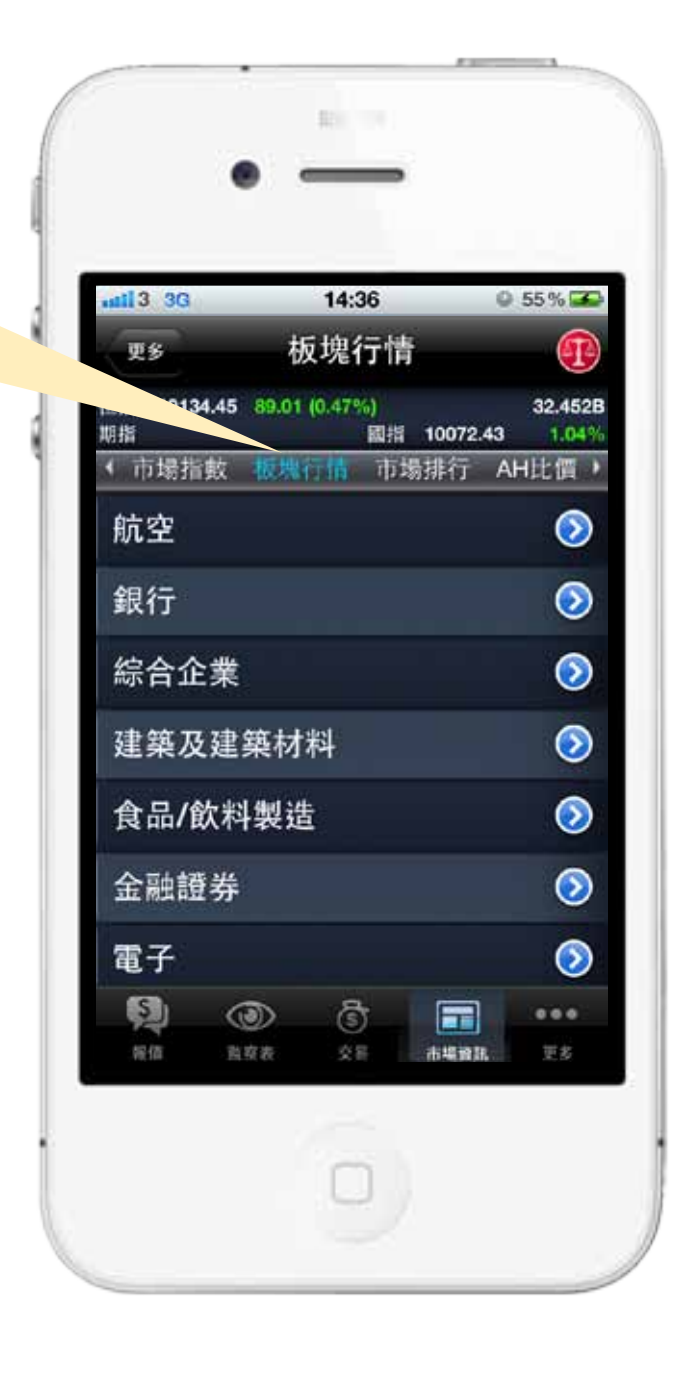

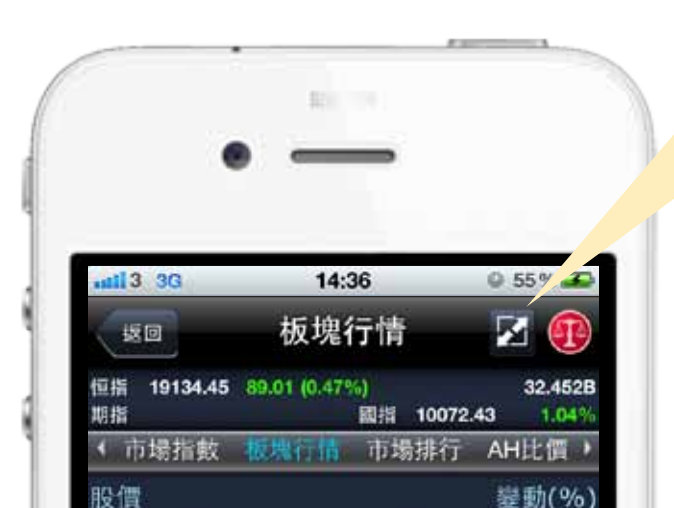

按選此按鈕,即可觀看板塊內  $2.$ 個股的成交量、成交額、買入 價及賣出價。

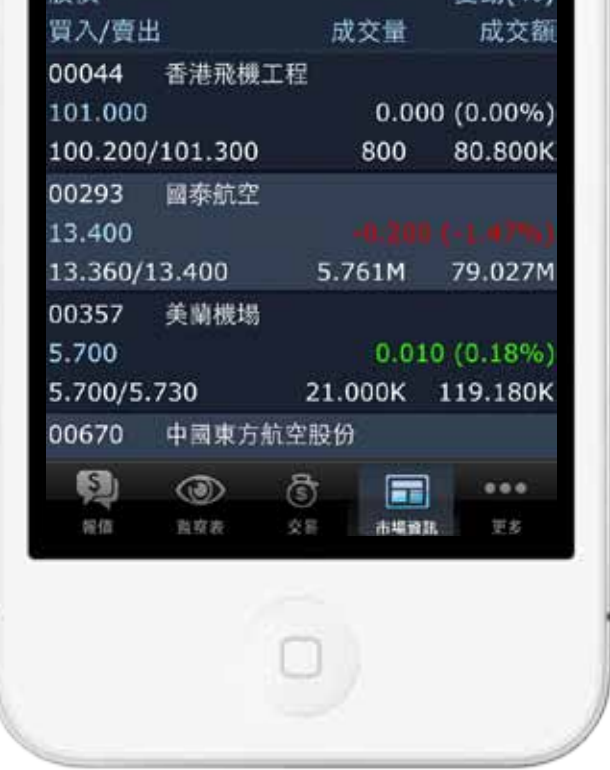

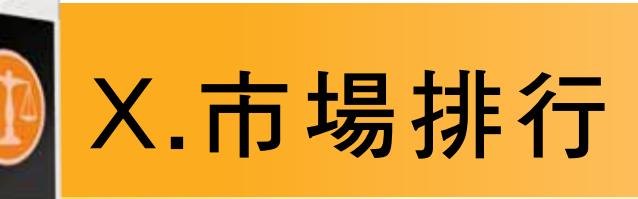

按選項欄的「市場排行」, 即可以 不同之股票分類,包括普通股、國 企股、紅籌股、創業板、認股證及 牛熊證的首20位市場排行。用戶亦 可以以下8種模式查看對應欄目內 首20位之股票資料: 最大升額、最大跌額、最大升幅、 最大跌幅、最大成交量、最大成交 額、五十二周高及五十二周低。

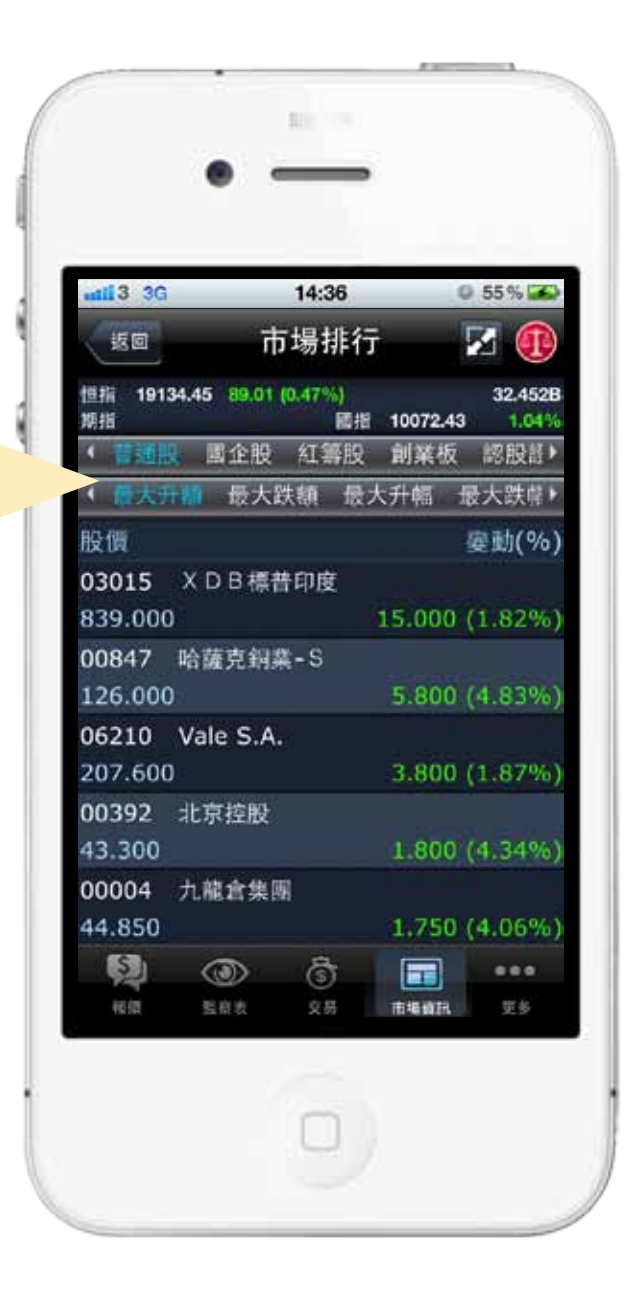

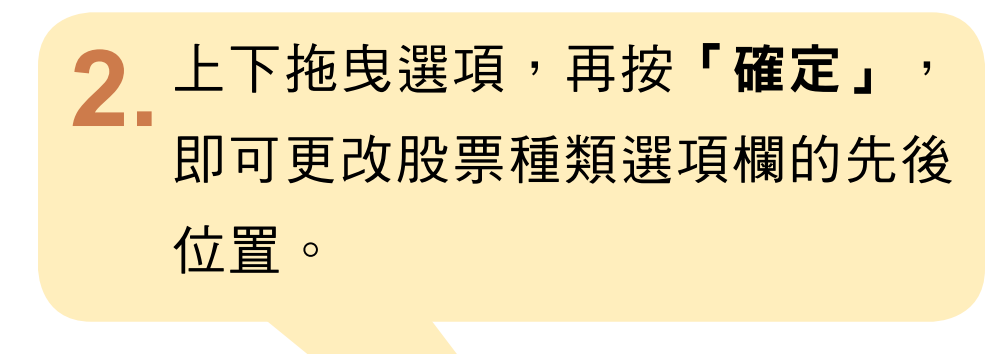

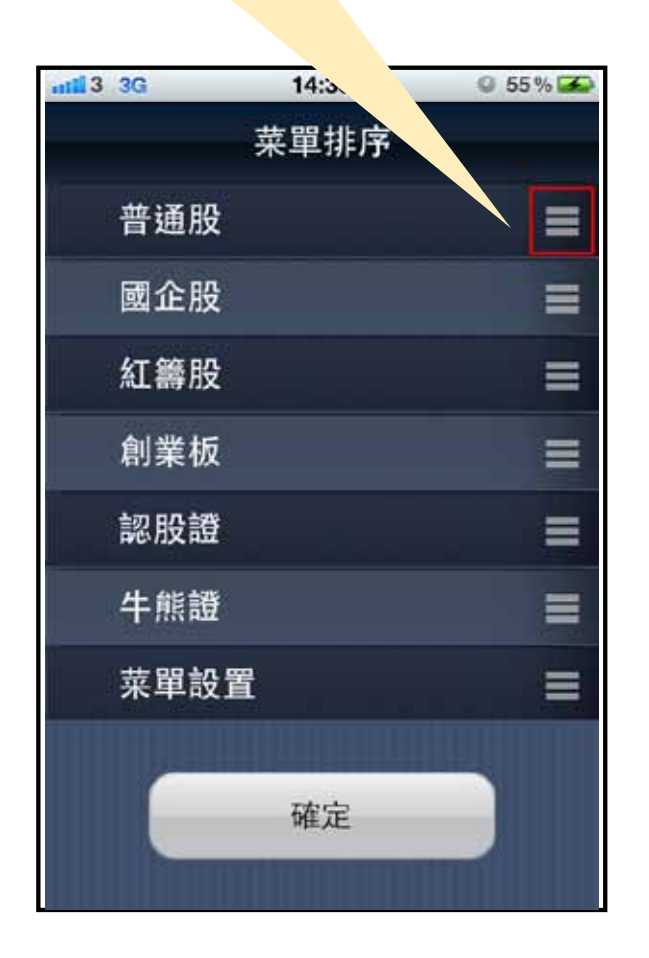

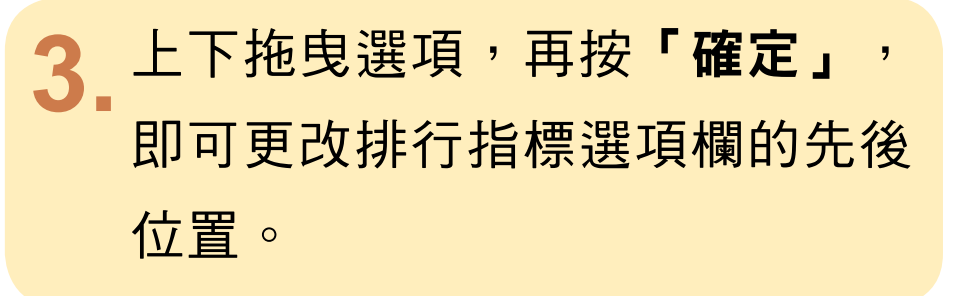

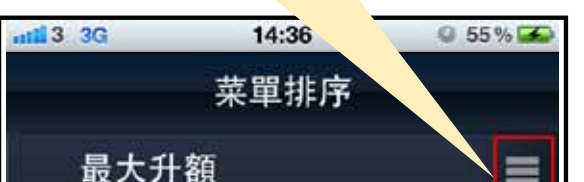

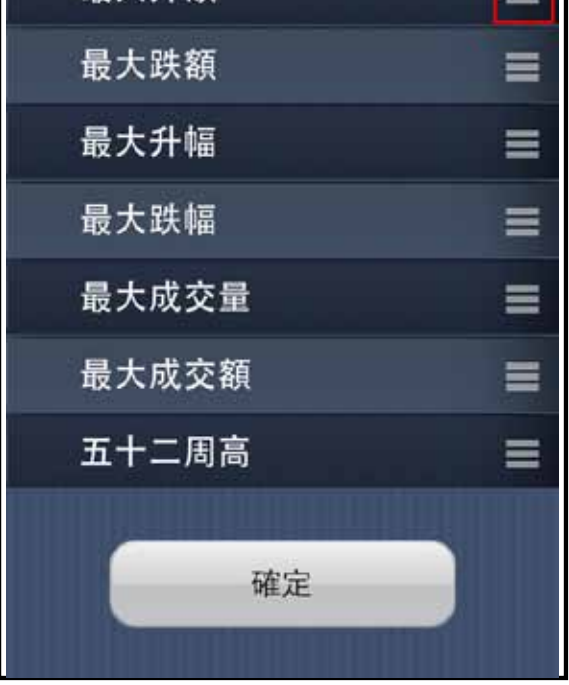

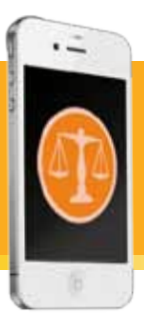

# XI.AH比價

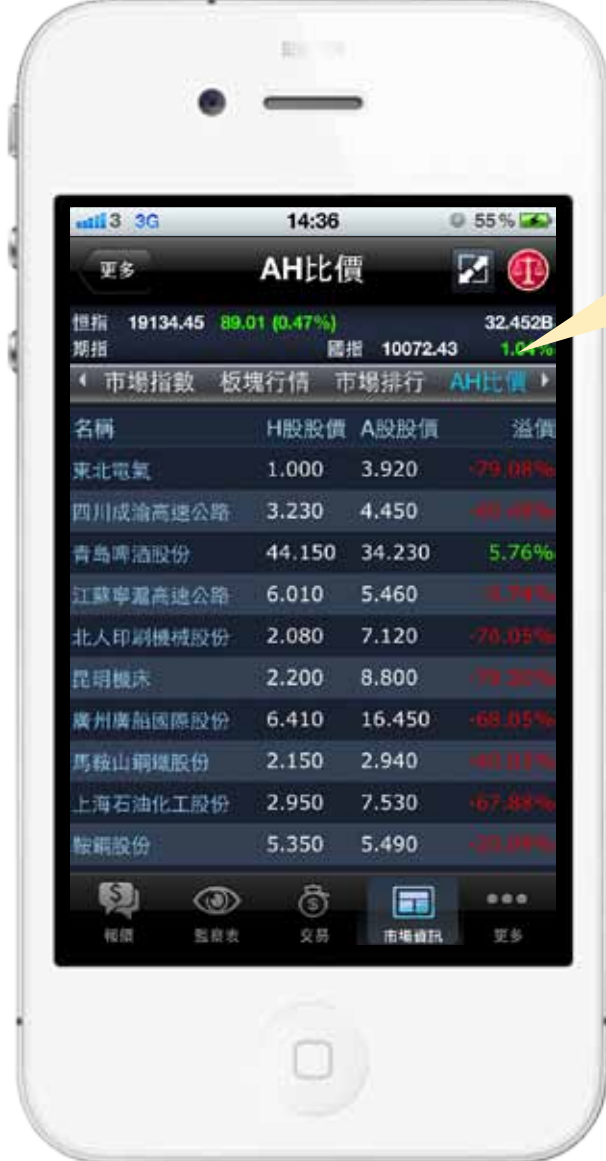

按選項欄的「AH比價」,即 1 可觀看H股及其所對應之A股 的報價。

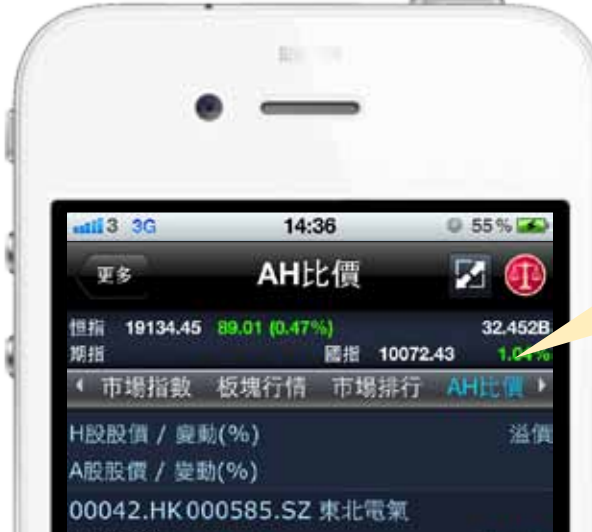

按選按鈕, 即可觀看H股對比對  $2.$ 應A股之股價變數率及其溢價。

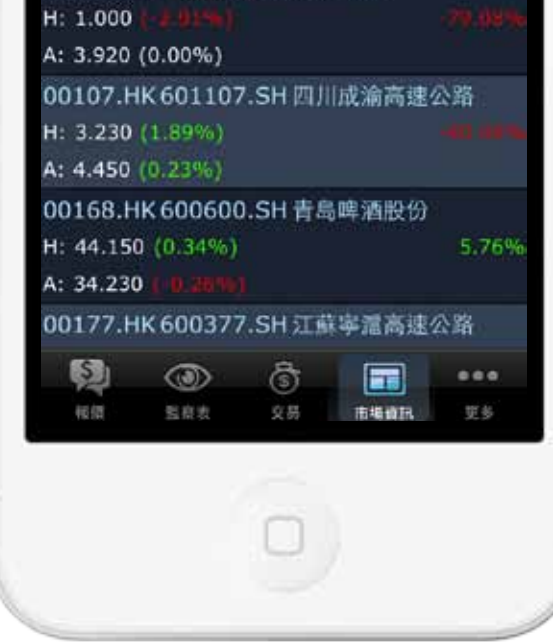

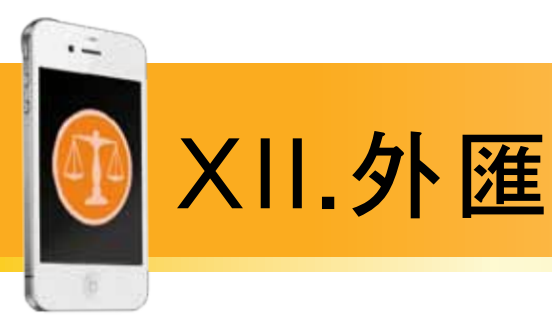

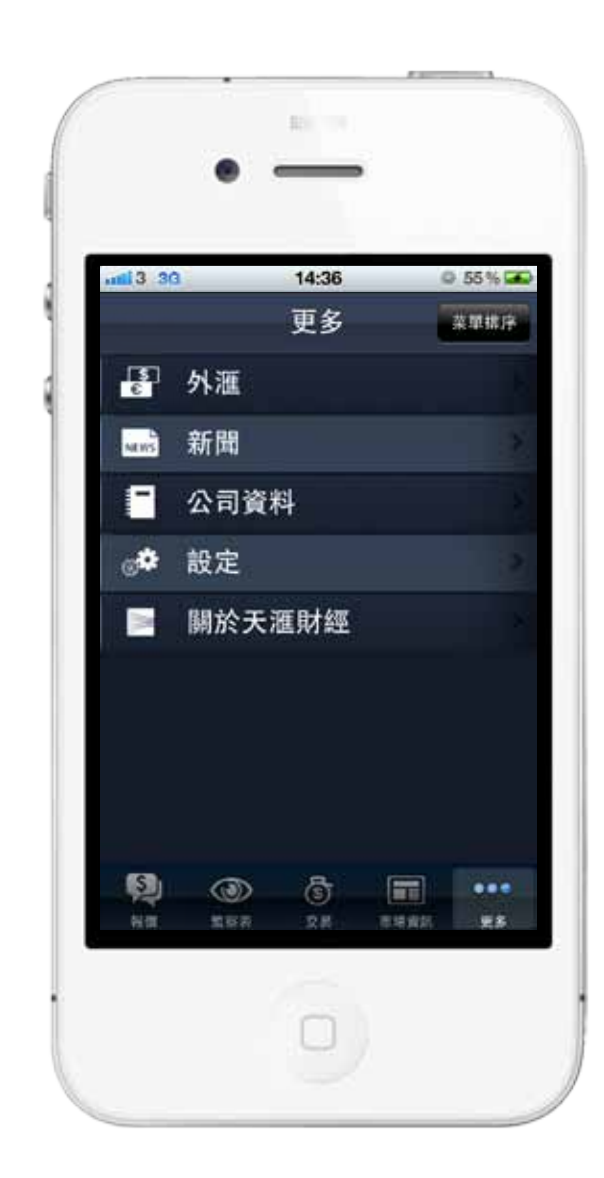

備注:「更多」頁面內有 4種選項,只需直接按該 選項即可進入。

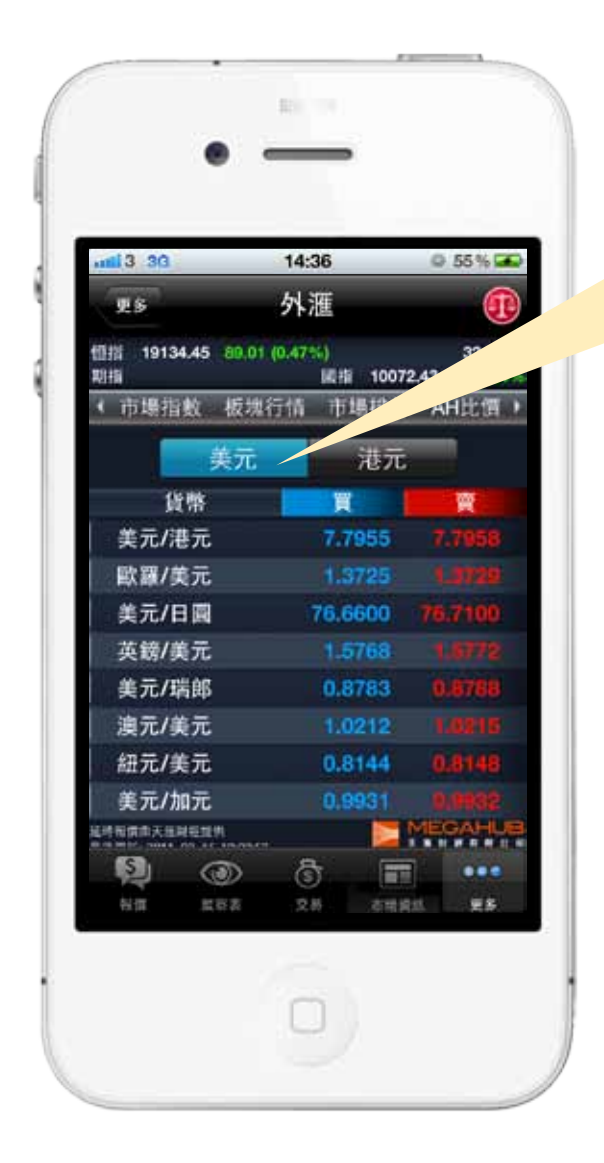

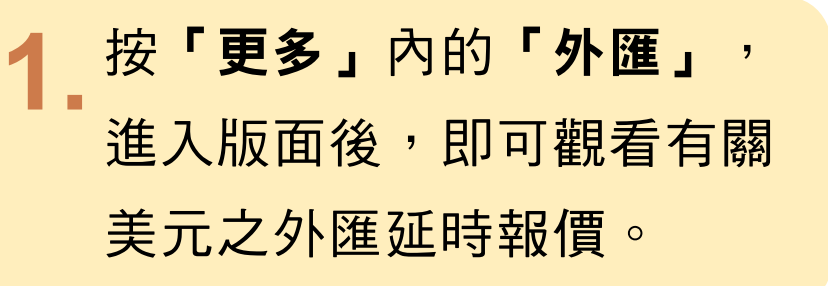

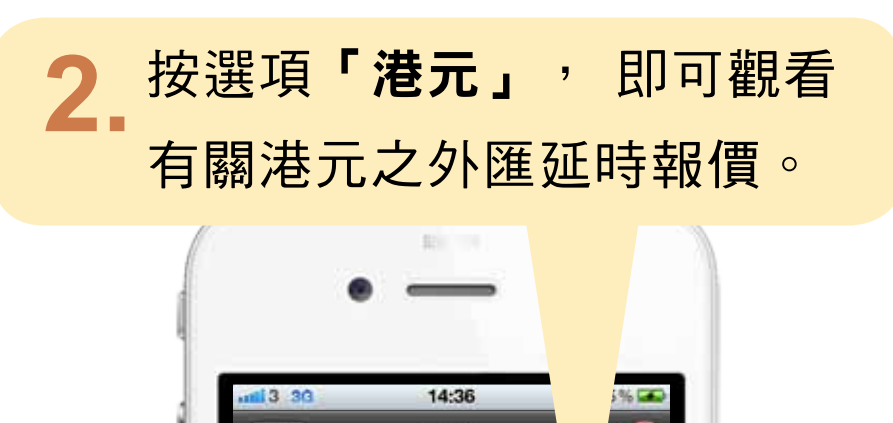

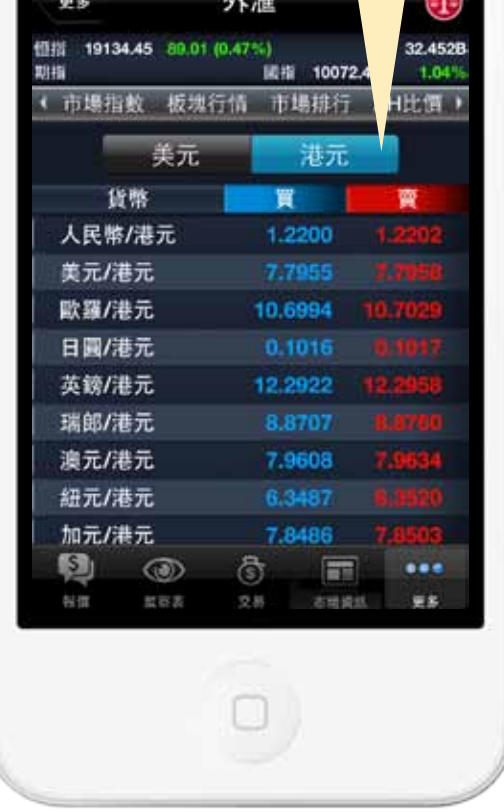

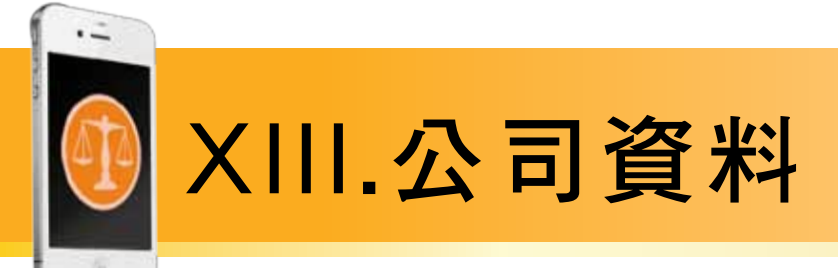

## 按「更多」內的「公司資料」進入版面後,即可觀看有關 個股最近5年的公司資料 。

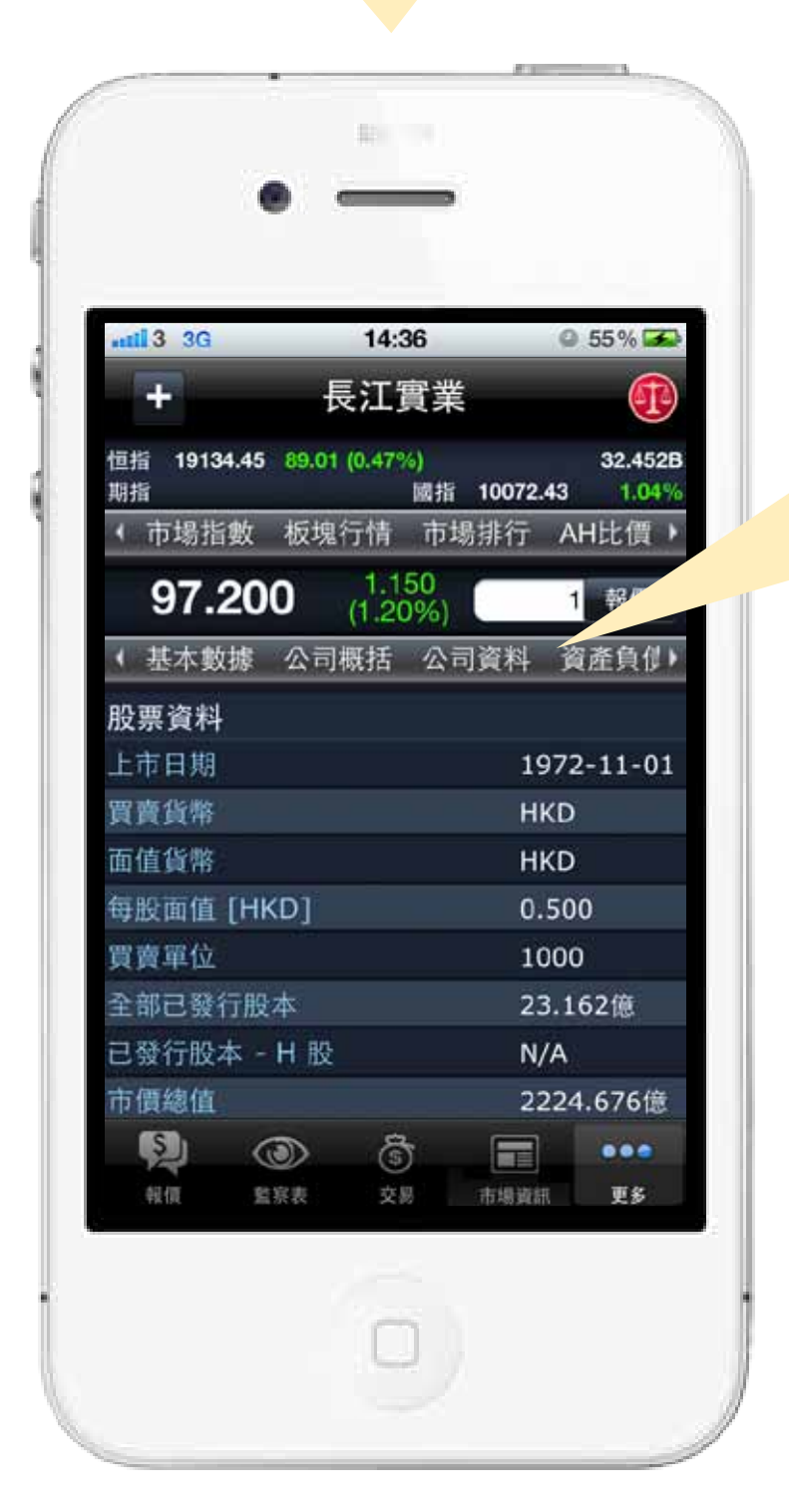

按此選項欄即可觀看 公司資料,包括: i. 基本數據 ii. 公司概括 iii. 資產負債表 iv. 損益表 v. 財務比率 vi. 派息紀錄

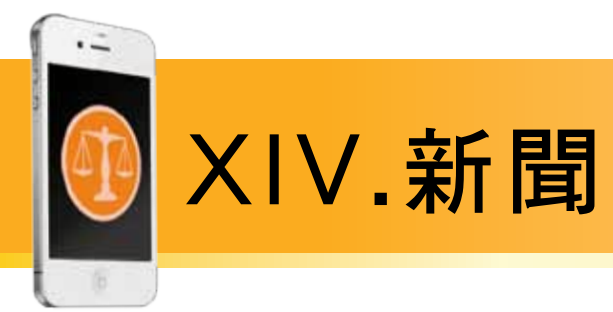

1 按「更多」內的「新聞」,即可進入全部新聞版面。

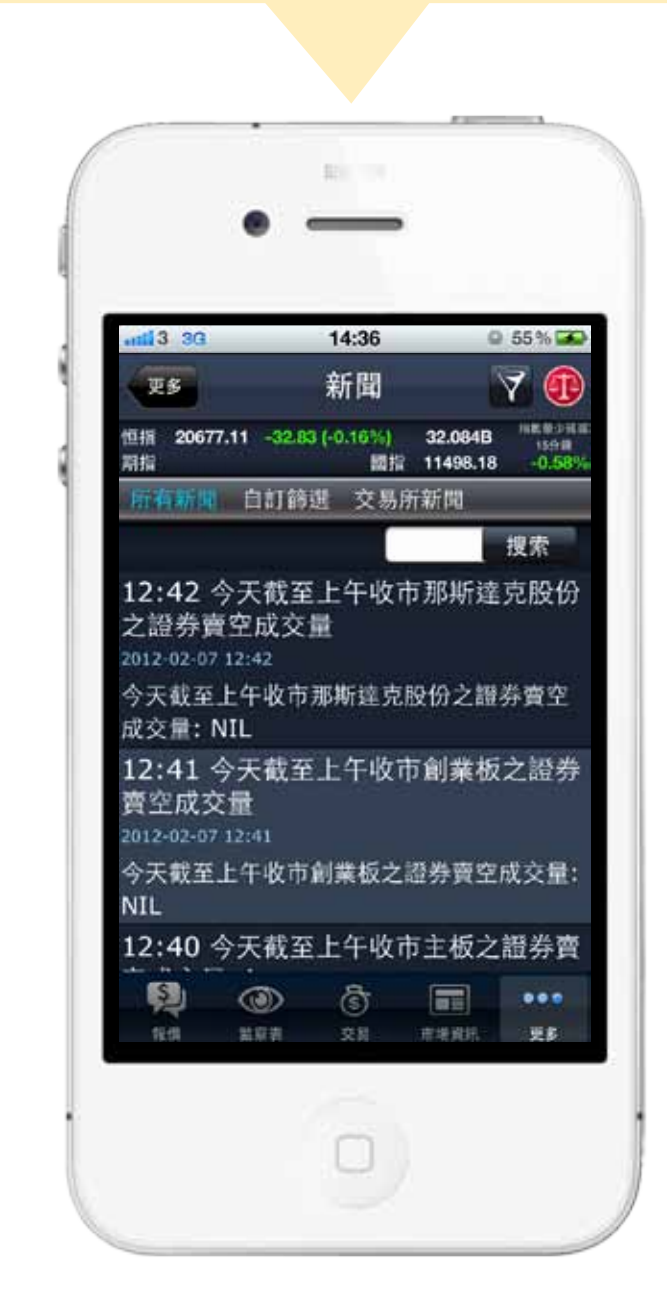

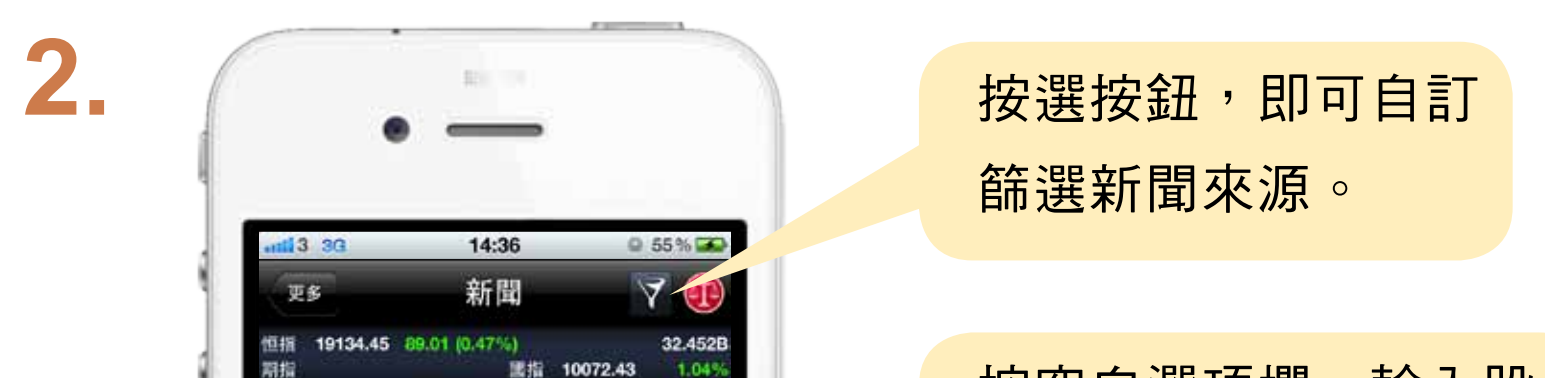

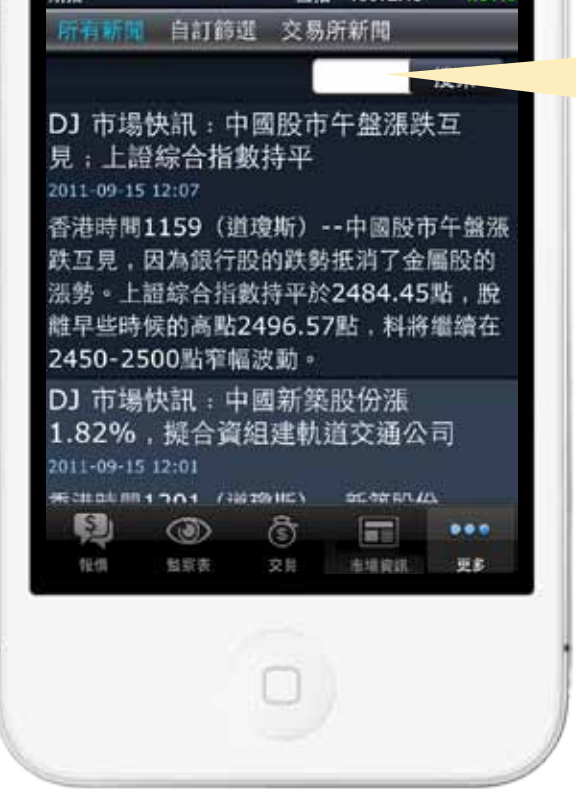

按空白選項欄,輸入股 票代號, 即可觀看指定 股票代號之新聞。

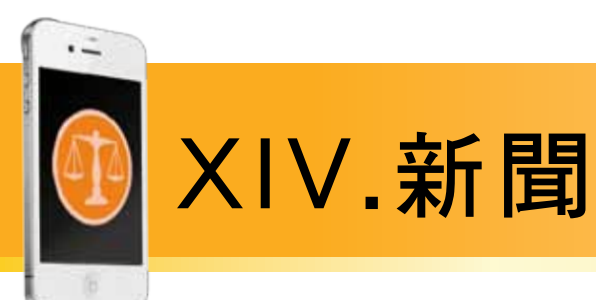

3.

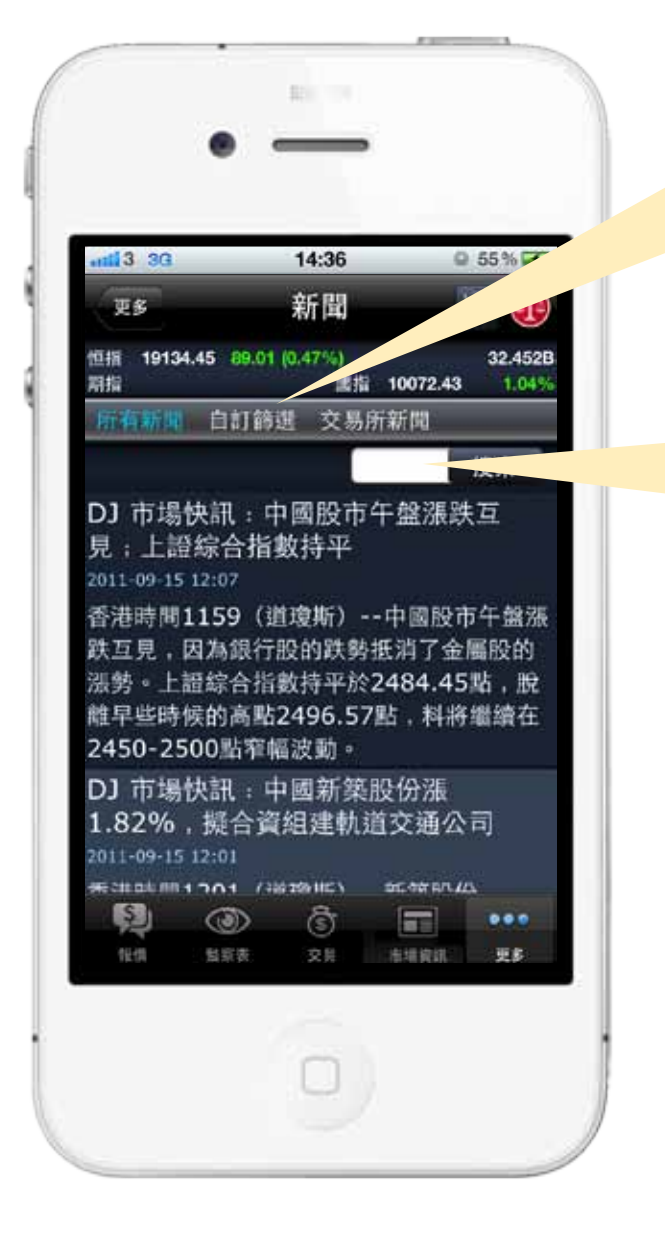

按選項欄的「自訂篩選」, 即可觀看於自訂篩選已選定 之新聞供應商的內容。

按空白選項欄,輸入股 票代號,即可觀看個股 之自訂新聞。

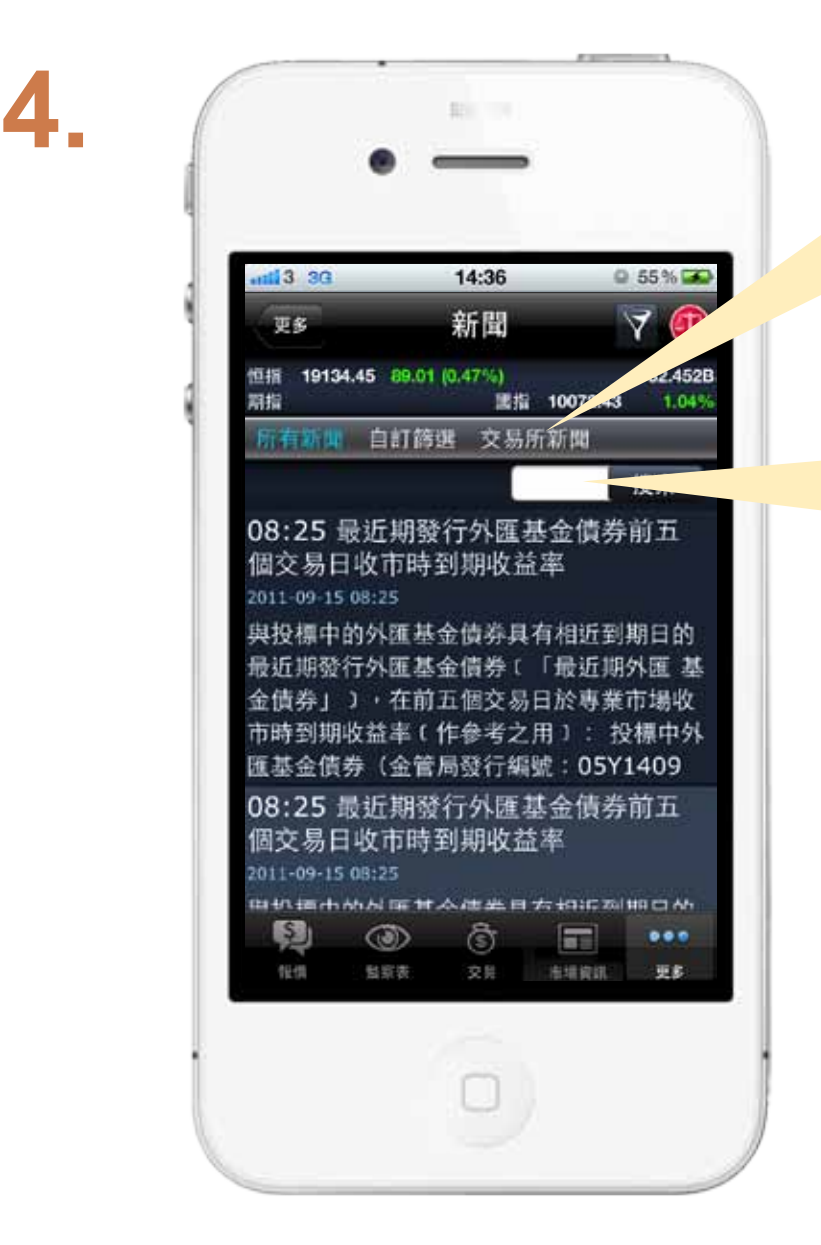

按選項欄的「交易所新聞」, 即可觀看港交所提供的新聞。

按空白選項欄,輸入股

### 票代號,即可觀看個股 之港交所新聞。

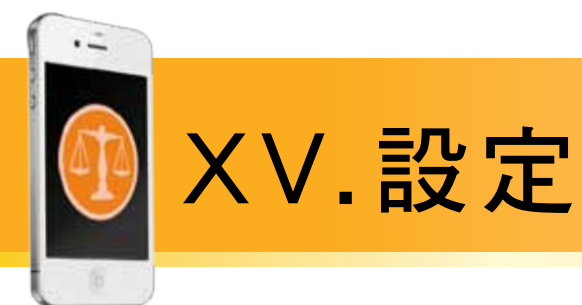

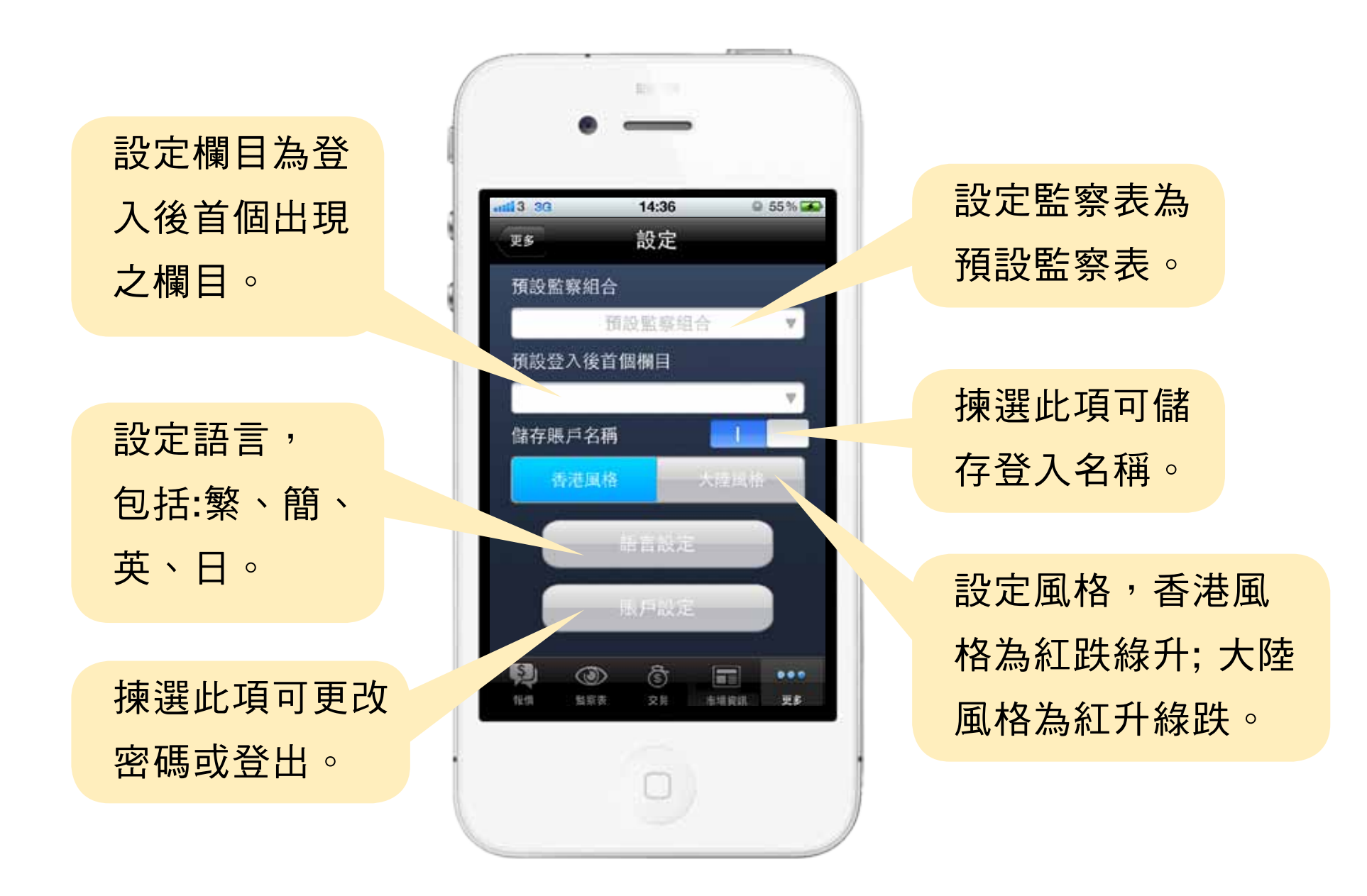

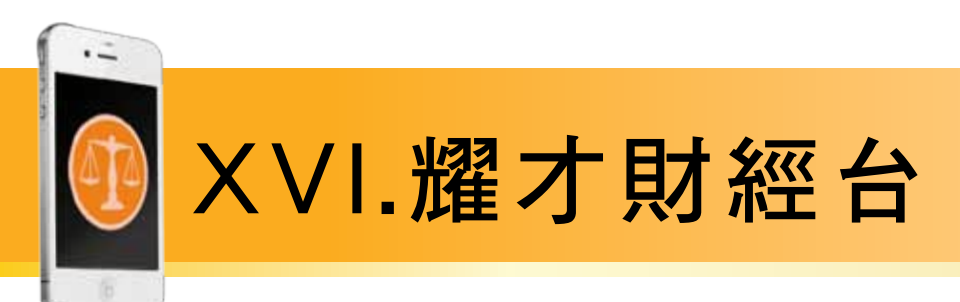

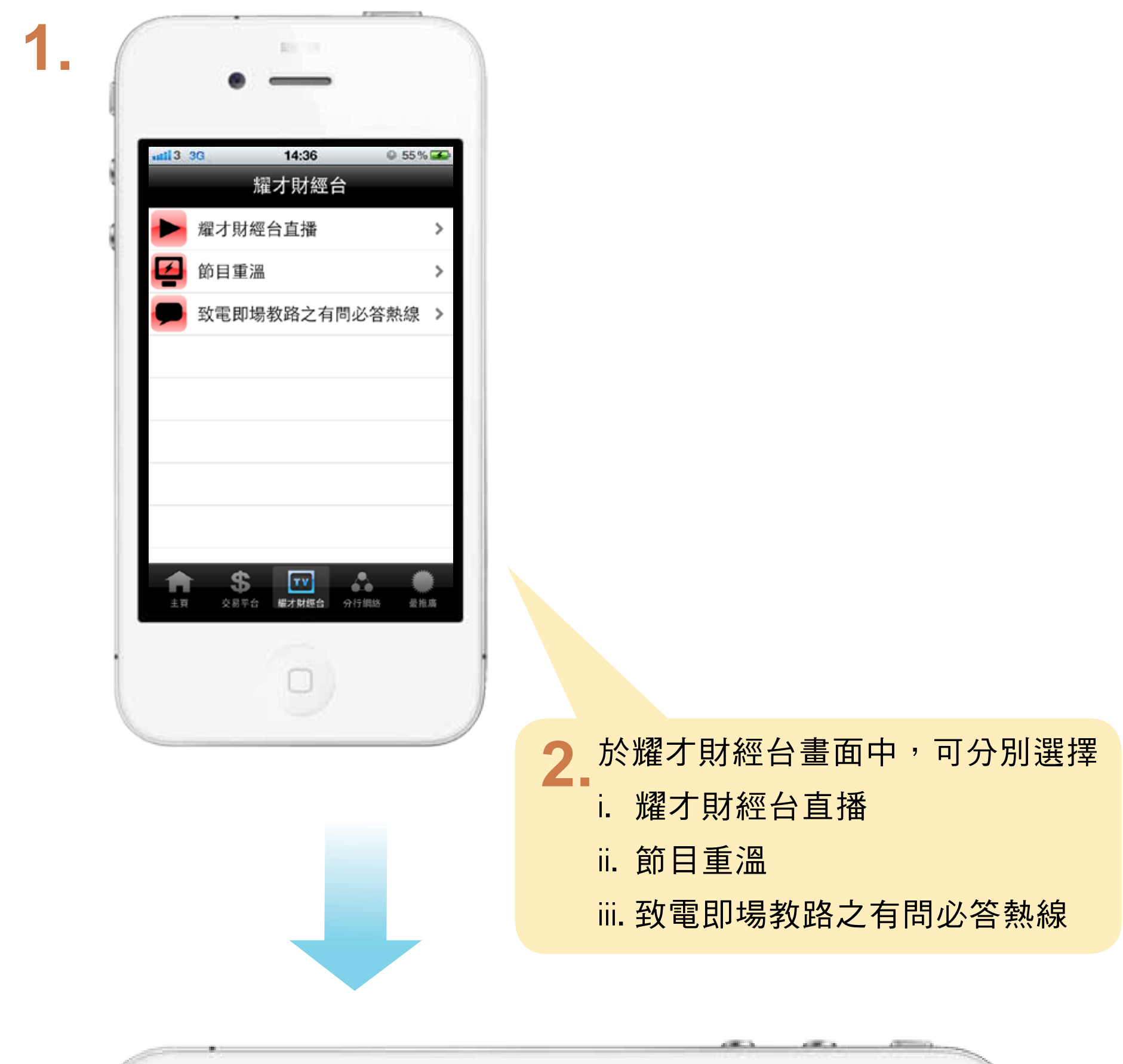

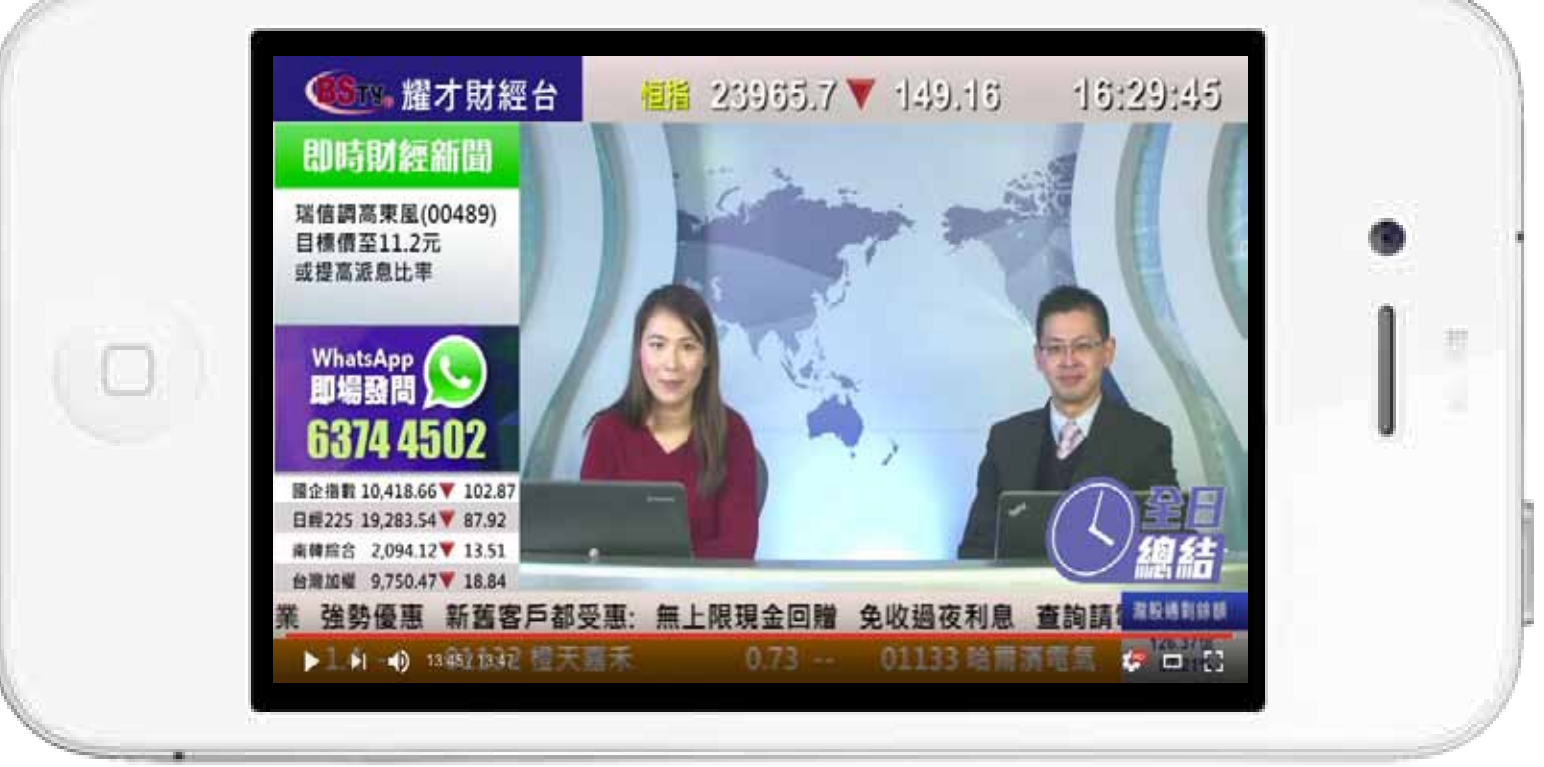

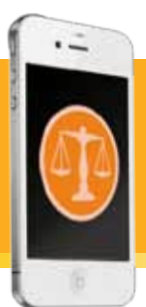

# XVII.分行網絡

於分行網絡畫面 中,可清楚查看 所有分行位置。

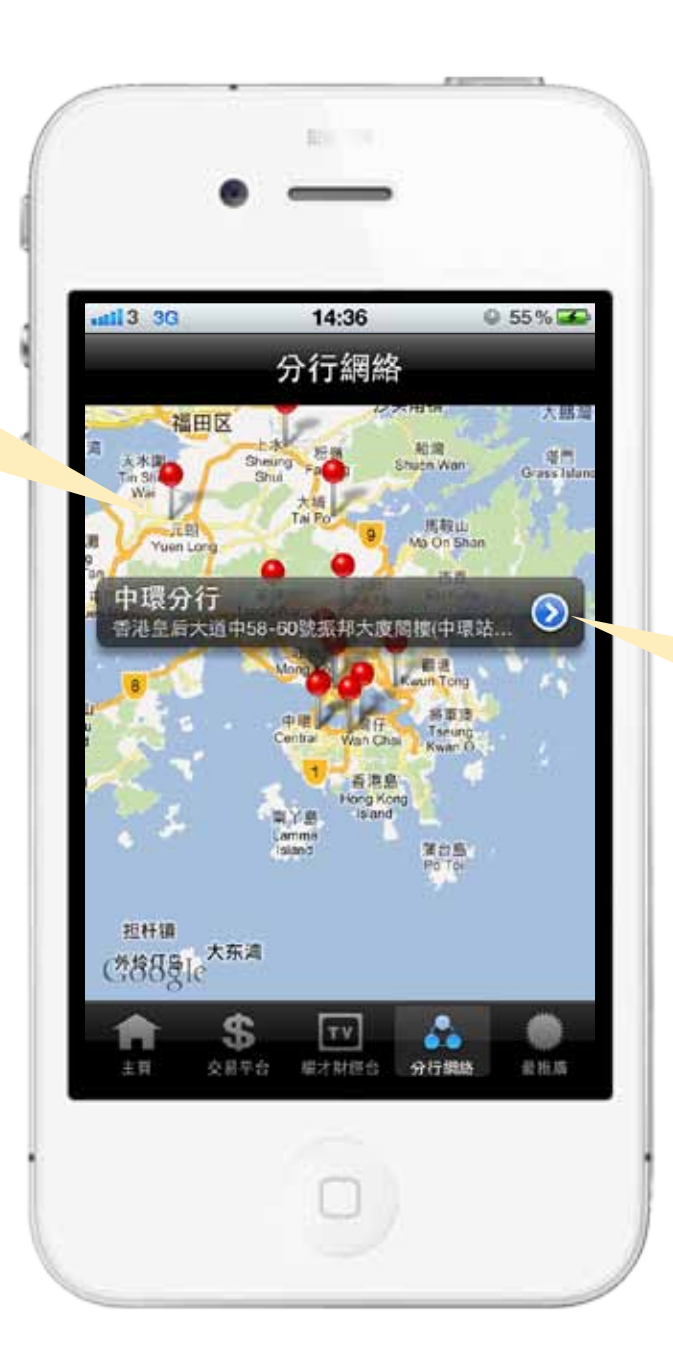

 $0.55%$ 14:36 ail 3 3G 中環分行 分行調格 分行 中環分行 地址香港皇后大道中58-60號振邦

按選按鈕,即可顯 示分行的地址及電 話號碼。

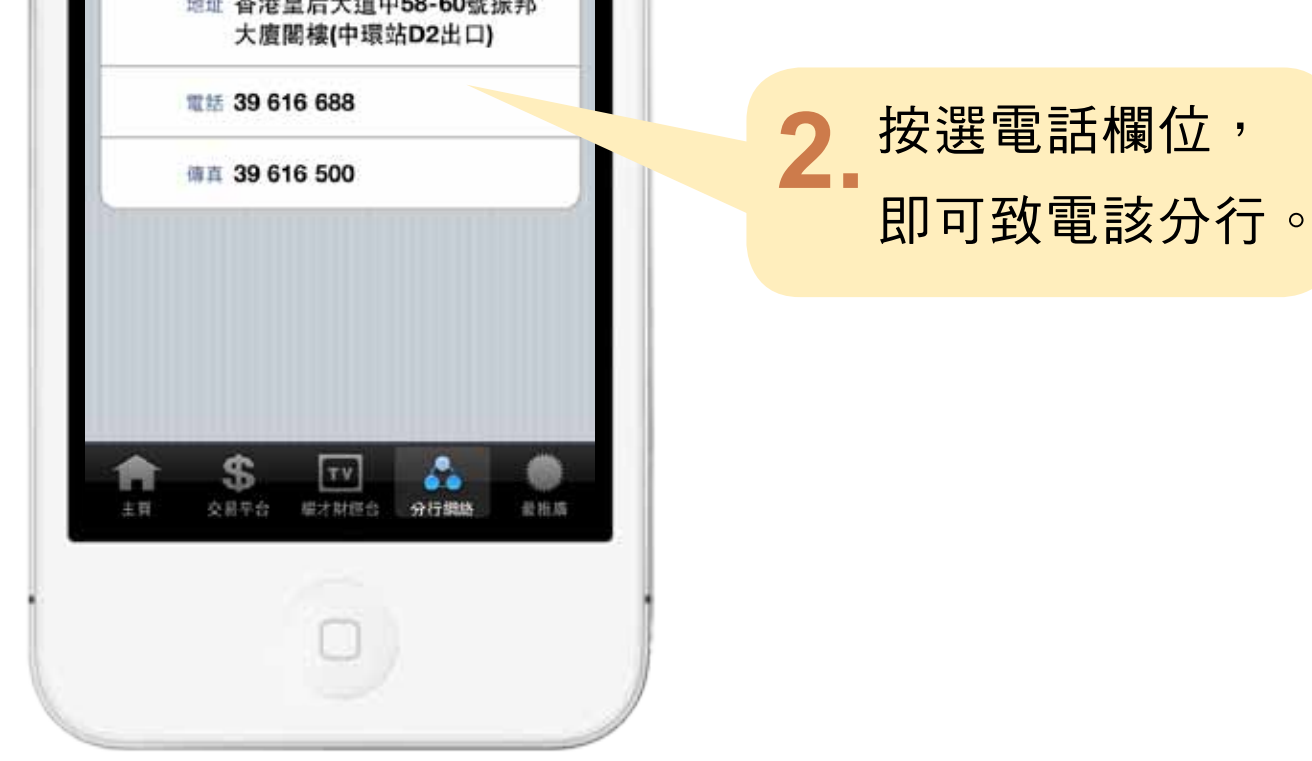

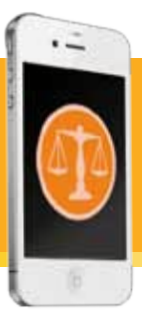

# XVIII. 多功能服務

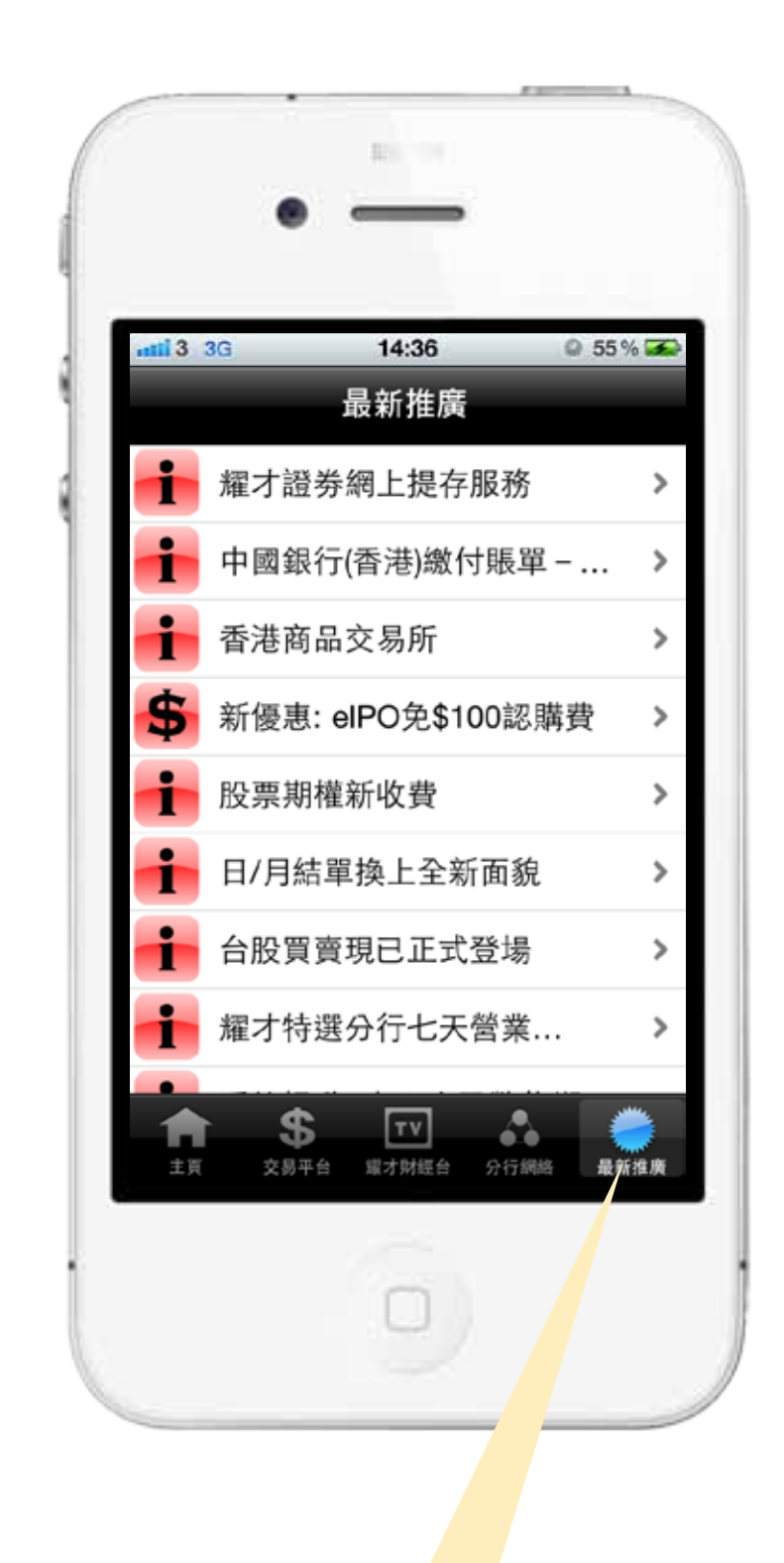

按選"多功能服務"欄位,即可觀看最新推廣消息。

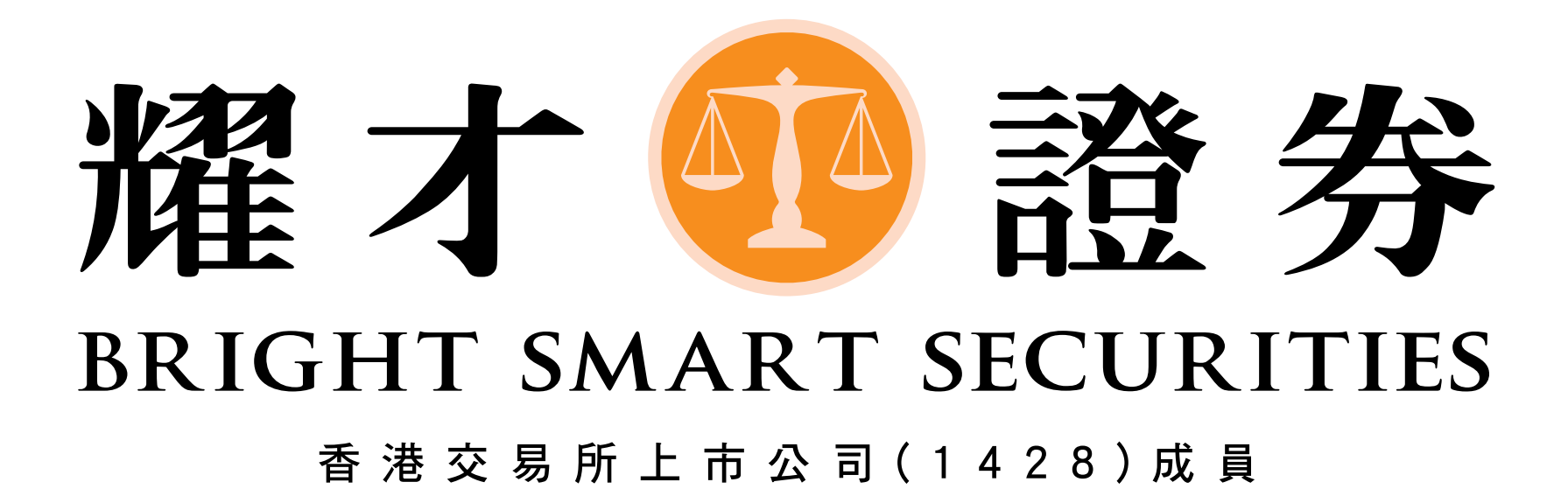

# 電話 (852) 25 371 371 www.bsgroup.com.hk